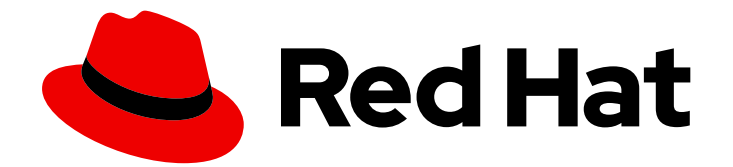

# Red Hat Satellite 6.7

# コンテンツ管理ガイド

Red Hat およびカスタムソースのコンテンツ管理ガイド

Last Updated: 2024-02-14

Red Hat およびカスタムソースのコンテンツ管理ガイド

Enter your first name here. Enter your surname here. Enter your organisation's name here. Enter your organisational division here. Enter your email address here.

# 法律上の通知

Copyright © 2022 | You need to change the HOLDER entity in the en-US/Content\_Management\_Guide.ent file |.

The text of and illustrations in this document are licensed by Red Hat under a Creative Commons Attribution–Share Alike 3.0 Unported license ("CC-BY-SA"). An explanation of CC-BY-SA is available at

http://creativecommons.org/licenses/by-sa/3.0/

. In accordance with CC-BY-SA, if you distribute this document or an adaptation of it, you must provide the URL for the original version.

Red Hat, as the licensor of this document, waives the right to enforce, and agrees not to assert, Section 4d of CC-BY-SA to the fullest extent permitted by applicable law.

Red Hat, Red Hat Enterprise Linux, the Shadowman logo, the Red Hat logo, JBoss, OpenShift, Fedora, the Infinity logo, and RHCE are trademarks of Red Hat, Inc., registered in the United States and other countries.

Linux ® is the registered trademark of Linus Torvalds in the United States and other countries.

Java ® is a registered trademark of Oracle and/or its affiliates.

XFS ® is a trademark of Silicon Graphics International Corp. or its subsidiaries in the United States and/or other countries.

MySQL<sup>®</sup> is a registered trademark of MySQL AB in the United States, the European Union and other countries.

Node.js ® is an official trademark of Joyent. Red Hat is not formally related to or endorsed by the official Joyent Node.js open source or commercial project.

The OpenStack ® Word Mark and OpenStack logo are either registered trademarks/service marks or trademarks/service marks of the OpenStack Foundation, in the United States and other countries and are used with the OpenStack Foundation's permission. We are not affiliated with, endorsed or sponsored by the OpenStack Foundation, or the OpenStack community.

All other trademarks are the property of their respective owners.

# 概要

本書を使用して、Satellite 6 のコンテンツを理解し、管理します。コンテンツには、RPM ファイ ル、ISO イメージ、Puppet モジュールなどがあります。Red Hat Satellite 6 は、アプリケーション ライフサイクル全体でプロモートされた一連のコンテンツビューを使用してこのコンテンツを管理 します。本書では、それぞれの組織に合わせたアプリケーションライフサイクルとライフサイクル 環境内でホストの状態に合致するコンテンツビューの作成方法を説明します。このようなコンテン ツビューは、最終的に Red Hat Satellite 6 環境でホストのプロビジョニングおよび更新の基盤とな ります。

# 目次

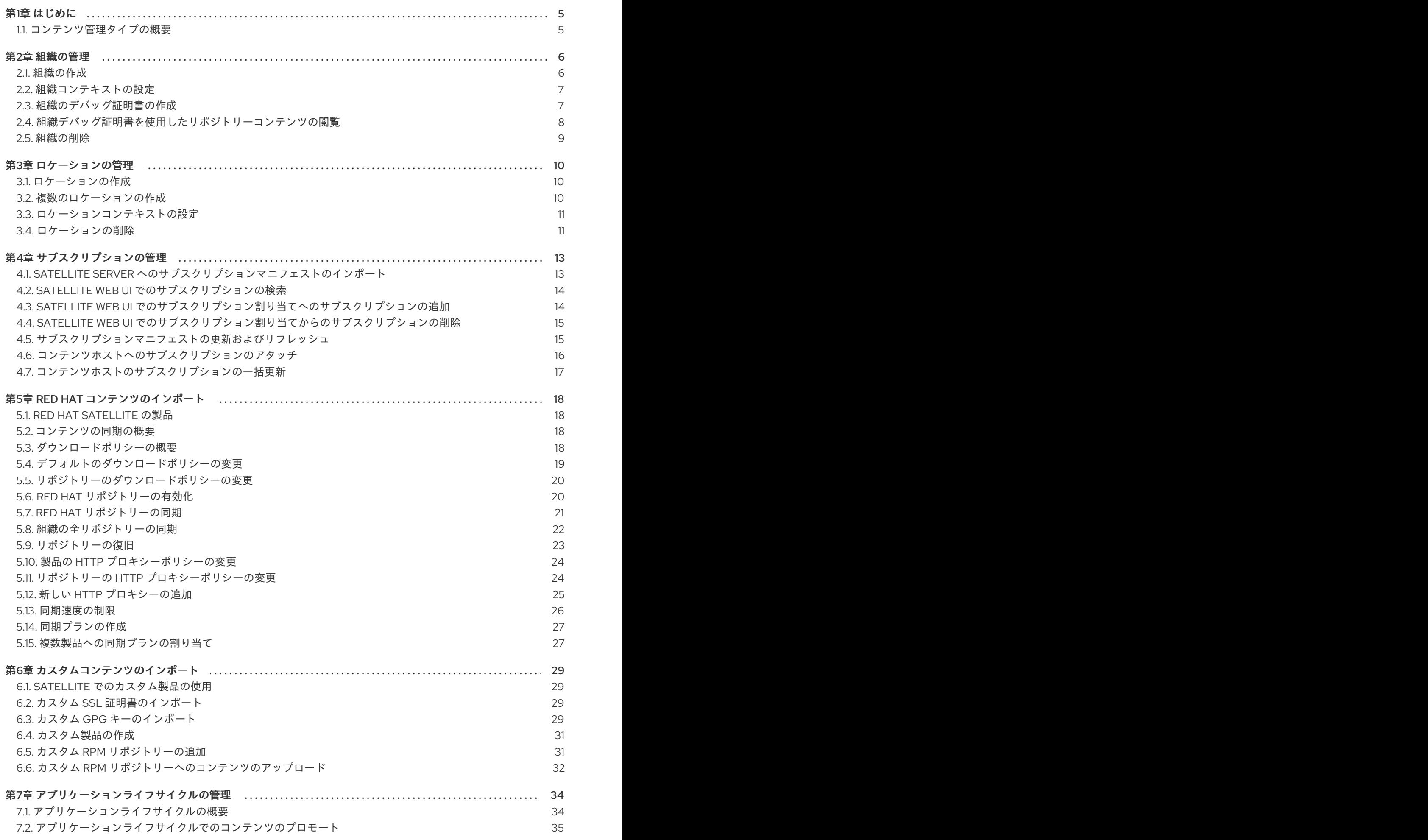

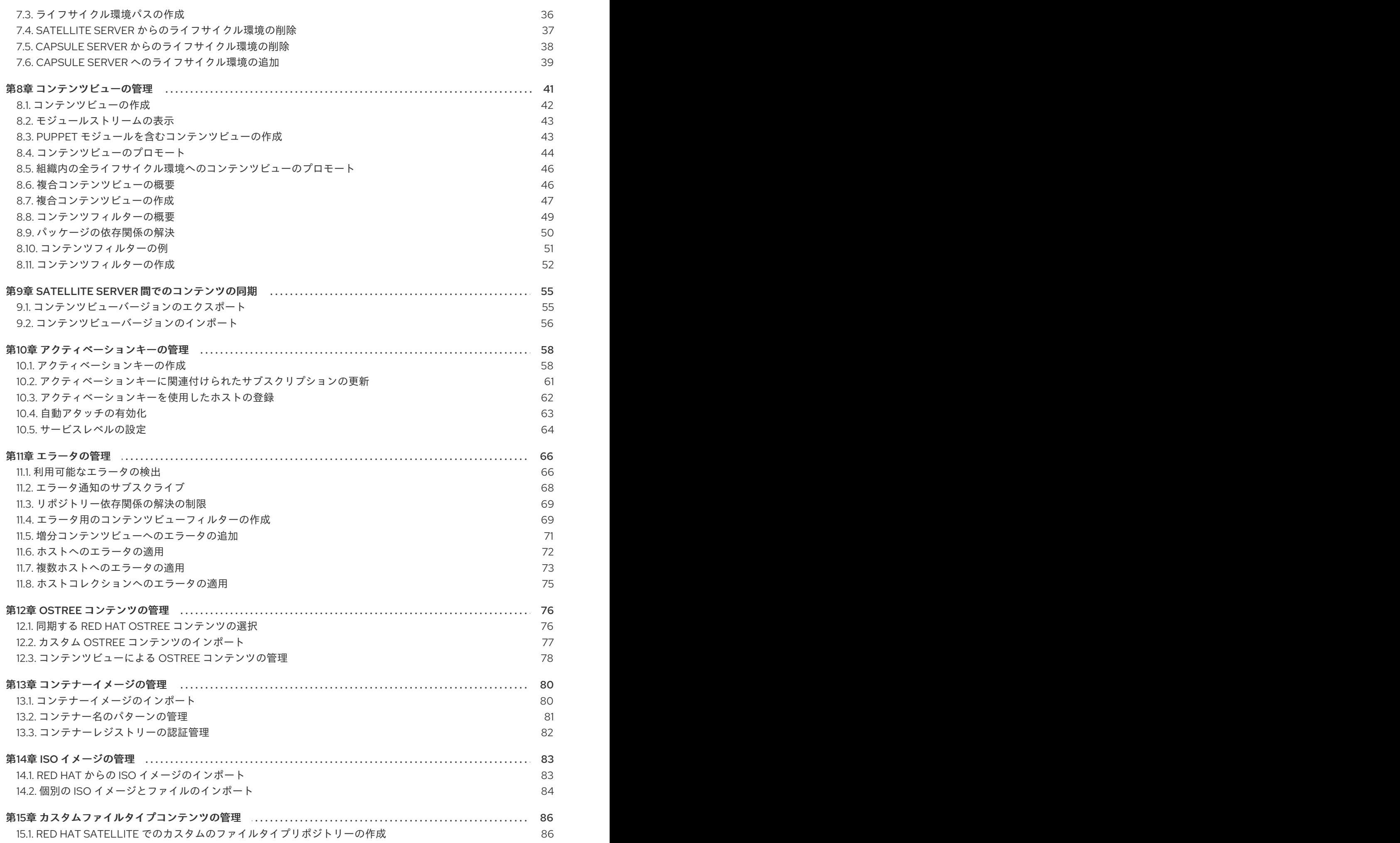

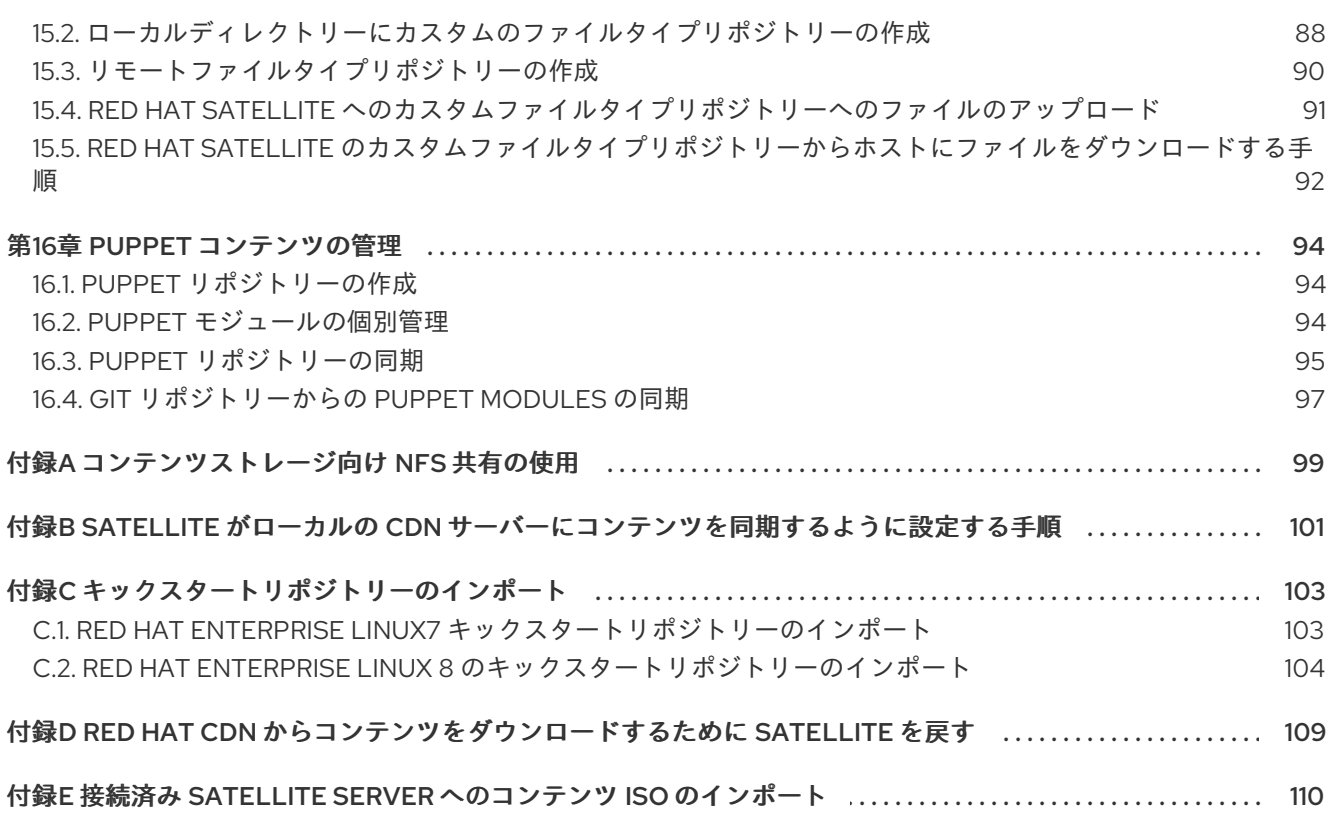

# 第1章 はじめに

<span id="page-8-0"></span>Satellite 6 では、コンテンツ は、システムにインストールされたソフトウェアとして定義されます。コ ンテンツには、ベースオペレーティングシステム、ミドルウェアサービス、エンドユーザーアプリケー ションなどが含まれますが、これらに限定はされません。Red Hat Satellite 6 を使用して、ソフトウェ アライフサイクルの各段階で Red Hat Enterprise Linux システムのさまざまな種類のコンテンツを管理 できます。

Red Hat Satellite 6 では、以下のコンテンツを管理します。

#### サブスクリプションの管理

これにより、組織で Red Hat サブスクリプション情報を管理できます。

#### コンテンツ管理

これにより、組織は Red Hat コンテンツを保存し、さまざまな方法で整理する手段を提供します。

### <span id="page-8-1"></span>1.1. コンテンツ管理タイプの概要

Red Hat Satellite 6 を使用して、次の Red Hat コンテンツタイプを管理できます。

#### RPM パッケージ

RPM ファイルは、Red Hat サブスクリプションに関連するリポジトリーからインポートします。 Satellite Server を使用して、Red Hat のコンテンツ配信ネットワークから RPM ファイルをダウン ロードし、ローカルに保存します。コンテンツビューでは、これらのリポジトリーと RPM ファイル を使用できます。

#### キックスタートツリー

システムを作成するためのキックスタートツリーをインポートします。新しいシステムは、ネット ワーク経由でこれらのキックスタートツリーにアクセスしてインストールのベースコンテンツとし て使用します。また、Red Hat Satellite 6 には、事前定義済みのキックスタートテンプレートが複数 含まれ、独自のキックスタートテンプレートを作成することもでき、これらのテンプレートを使用 してシステムのプロビジョニングやインストールをカスタマイズできます。

Satellite で他のタイプのカスタムコンテンツも管理できます。以下に例を示します。

#### ISO および KVM イメージ

インストールおよびプロビジョニング向けのメディアをダウンロードおよび管理します。たとえ ば、Satellite は、特定の Red Hat Enterprise Linux および Red Hat 以外のオペレーティングシステム 向けの ISO イメージおよびゲストイメージをダウンロード、保存、および管理します。

#### Puppet モジュール

RPM コンテンツとともに Puppet モジュールをアップロードできるため、Puppet は、プロビジョニ ング後のシステムの状態を設定できます。また、ユーザーはプロビジョニングプロセスの一部とし て Puppet クラスとパラメーターを管理することもできます。

#### **OSTree**

OSTree ブランチをインポートし、このコンテンツを HTTP の場所に公開できます。

この手順を使用して、SSL 証明書や OVAL ファイルなど、必要なタイプのコンテンツのカスタムコン テンツを追加できます。

# 第2章 組織の管理

<span id="page-9-0"></span>組織は、所有者、目的、コンテンツ、セキュリティーレベルなどに基づいて Red Hat Satellite 6 リソー スを論理グループに分割します。Red Hat Satellite 6 では複数の組織を作成および管理し、Red Hat サ ブスクリプションを分割して、各個別組織に割り当てることができます。これにより、1 つの管理シス テムで複数の個別の組織のコンテンツを管理できるようになります。以下に、組織管理の例をいくつか 示します。

#### 単一の組織

システム管理チェーンが単純な小企業。この場合は、ビジネスに組織を 1 つ作成し、コンテンツをそ の組織に割り当てることができます。

#### 複数の組織

複数の小規模な事業単位を所有する大規模な企業。たとえば、別のシステム管理とソフトウェア開 発グループを持つ会社です。この場合、所属する会社および各企業が所有する各事業単位の組織を 作成できます。これにより、システムインフラストラクチャーが別々に維持されます。こうするこ とで、ニーズに合わせて各組織にコンテンツを割り当てることができます。

#### 外部組織

他の組織の外部システムを管理する会社たとえば、クラウドコンピューティングと Web ホストリ ソースを顧客に提供する会社です。この場合は、会社の独自のシステムインフラストラクチャーの 組織と、外部の各ビジネスに組織を作成できます。必要に応じて、各組織にコンテンツを割り当て ることができます。

Red Hat Satellite 6 のデフォルトのインストールには、Default\_Organization と呼ばれるデフォルトの 組織が含まれます。

#### 新しいユーザー

新規ユーザーにデフォルトの組織が割り当てられていない場合には、そのアクセスは制限されます。 ユーザーにシステム権限を付与するには、ユーザーをデフォルトの組織に割り当てます。ユーザーが次 に Satellite にログインする際に、ユーザーのアカウントに適切なシステム権限が付与されます。

### <span id="page-9-1"></span>2.1. 組織の作成

以下の手順を使用して組織を作成します。

#### 手順

組織を作成するには、以下の手順を行います。

- 1. Satellite Web UI で、管理 > 組織 に移動します。
- 2. 新規組織 をクリックします。
- 3. 名前 フィールドに、組織の名前を入力します。
- 4. ラベル フィールドには、組織の一意識別子を入力します。これは、コンテンツストレージの ディレクトリーなど、特定のアセットを作成し、マッピングするために使用されます。文字、 数字、アンダースコア、およびダッシュを使用し、スペースは使用しないでください。
- 5. オプション:説明フィールドに、組織の説明を入力します。
- 6. Submit をクリックします。
- 7. ホストに組織が割り当てられていない場合は、組織に追加するホストを選択し、Proceed to Edit をクリックします。
- 8. 編集 ページで、組織に追加するインフラストラクチャーリソースを割り当てます。これには、 ネットワークリソース、インストールメディア、キックスタートテンプレートなどのパラメー ターが含まれます。管理 > 組織 に移動して、編集する組織を選択すると、いつでもこのページ に戻ることができます。
- 9. 送信 をクリックします。

### CLI をご利用の場合

1. 組織を作成するには、以下のコマンドを入力します。

# hammer organization create  $\setminus$ --name "**your\_organization\_name**" \ --label "your\_organization\_label --description "**your\_organization\_description**"

2. オプション: 組織を編集するには、**hammer organization update** コマンドを入力します。たと えば、以下のコマンドはコンピュートリソースを組織に割り当てます。

# hammer organization update  $\setminus$ --name "**your\_organization\_name**" \ --compute-resource-ids 1

# <span id="page-10-0"></span>2.2. 組織コンテキストの設定

ホストに使用する組織や関連するリソースを定義する組織のコンテキスト

#### 手順

組織メニューは、Satellite Web UI の左上にあるメニューバーの最初のメニュー項目です。現在の組織 を選択していない場合には、メニューには任意の組織と表示されます。任意の組織ボタンをクリックし て、使用する組織を選択します。

### CLI をご利用の場合

CLI を使用する場合は、オプションとして **--organization "your\_organization\_name"** または **- organization-label "your\_organization\_label"** を追加できます。以下に例を示します。

# hammer subscription list --organization "Default\_Organization"

このコマンドは、Default\_Organization に割り当てられたサブスクリプションを出力します。

### <span id="page-10-1"></span>2.3. 組織のデバッグ証明書の作成

組織のデバッグ証明書が必要な場合は、以下の手順を使用します。

### 手順

組織のデバッグ証明書を作成するには、以下の手順を実行します。

- 1. Satellite Web UI で、管理 > 組織 に移動します。
- 2. デバッグ証明書を生成する組織を選択します。
- 3. 生成してダウンロード をクリックします。

4. 証明書ファイルを安全な場所に保存します。

### プロビジョニングテンプレート用の証明書のデバッグ

デバッグ証明書は、テンプレートダウンロードがダウンロードされている組織に存在しない場合には、 テンプレートのダウンロードのプロビジョニング用に自動的に生成されます。

### <span id="page-11-0"></span>2.4. 組織デバッグ証明書を使用したリポジトリーコンテンツの閲覧

Web ブラウザーを使用して、またはその組織のデバッグ証明書がある場合は、API を使用して組織のリ ポジトリーコンテンツを表示できます。

### 前提条件

- 1. [「組織のデバッグ証明書の作成」](#page-10-1) に記載されている手順で、組織の証明書を作成およびダウン ロードする。
- 2. たとえば、デフォルトの組織の X.509 証明書を開きます。

\$ vi 'Default Organization-key-cert.pem'

- 3. **-----BEGIN RSA PRIVATE KEY-----** から **-----END RSA PRIVATE KEY-----** までのファイルの コンテンツを **key.pem** ファイルにコピーします。
- 4. **-----BEGIN CERTIFICATE-----** から **-----END CERTIFICATE-----** までのファイルのコンテンツ を **cert.pem** ファイルにコピーします。

#### 手順

ブラウザーを使用するには、まず X.509 証明書をブラウザーがサポートする形式に変換してから、証明 書をインポートする必要があります。

### Firefox をご利用の場合

Firefox で組織のデバッグ証明書を使用するには、以下の手順を実行します。

1. PKCS12 形式の証明書を作成するには、以下のコマンドを入力します。

\$ openssl pkcs12 -keypbe PBE-SHA1-3DES -certpbe PBE-SHA1-3DES -export -in cert.pem -inkey key.pem -out **organization\_label**.pfx -name **organization\_name**

- 2. Firefox ブラウザーで、編集 > 設定 > 詳細タブ に移動します。
- 3. 証明書の表示 を選択し、証明書タブをクリックします。
- 4. Import をクリックして、読み込む **.pfx** ファイルを選択します。
- 5. アドレスバーに、リポジトリーを参照するための URL を以下の形式で入力します。

#### http://**satellite.example.com**/pulp/repos/**organization\_label**

Pulp は組織ラベルを使用するため、組織ラベルを URL に入力する必要があります。

### CURL ユーザーの場合

CURL で組織のデバッグ証明書を使用するには、以下のコマンドを入力します。

\$ curl -k --cert cert.pem --key key.pem \ http://**satellite.example.com**/pulp/repos/Default\_Organization/Library/content/dist/rhel/server/7/7Serve r/x86\_64/sat-tools/6.7/os/

**cert.pem** および **key.pem** へのパスが正しい絶対パスであることを確認します。そうしないと、コマン ドは警告なしで失敗します。

# <span id="page-12-0"></span>2.5. 組織の削除

組織は、ライフサイクル環境またはホストグループに関連付けられていない場合に削除できます。削除 予定の組織にライフサイクル環境またはホストグループが関連付けられている場合は、管理 > 組織 に移 動して関連の組織をクリックします。インストール中に作成されたデフォルトの組織は、Satellite 環境 で関連付けられていないホストへのプレースホルダーであるため、削除しないでください。環境には常 に1つ以上の組織が必要です。

### 手順

組織を削除するには、以下の手順を行います。

- 1. Satellite Web UI で、管理 > 組織 に移動します。
- 2. 削除する組織名の右側にあるリストから削除を選択します。
- 3. OK をクリックして、組織を削除します。

#### CLI をご利用の場合

1. 以下のコマンドを入力して、削除する組織の ID を取得します。

# hammer organization list

出力から、削除する組織の ID をメモします。

2. 以下のコマンドを入力して組織を削除します。

# hammer organization delete --id **Organization\_ID**

# 第3章 ロケーションの管理

<span id="page-13-0"></span>ロケーションは、リソースをグループ化してホストを割り当てる方法を提供する組織と同様に機能しま す。組織とロケーションには、以下の概念の違いがあります。

- ロケーションは、物理または地理的な設定に基づいています。
- 場所には階層構造があります。

<span id="page-13-1"></span>3.1. ロケーションの作成

以下の手順を使用して、ホストとリソースをロケーション別に管理できるようにロケーションを作成し ます。

#### 手順

ロケーションを作成するには、以下の手順を行います。

- 1. Satellite Web UI で、管理 > ロケーションに移動します。
- 2. 新規組ロケーションをクリックします。
- 3. オプション: 親 リストから、親ロケーションを選択します。これにより、ロケーションの階層 が作成されます。
- 4. 名前 フィールドに、ロケーションの名前を入力します。
- 5. オプション: 説明 フィールドに、ロケーションの説明を入力します。
- 6. Submit をクリックします。
- 7. ホストにロケーションが割り当てられていない場合は、新しいロケーションに割り当てるホス トを追加し、Proceed to Editをクリックします。
- 8. ロケーションに追加するインフラストラクチャーリソースを割り当てます。これには、ネット ワークリソース、インストールメディア、キックスタートテンプレートなどのパラメーターが 含まれます。管理 > ロケーション に移動して、編集するロケーションを選択すると、いつでも このページに戻ることができます。
- 9. 送信 をクリックして変更を保存します。

### CLI をご利用の場合

以下のコマンドを実行してロケーションを作成します。

# hammer location create \ --parent-id "parent\_location\_id" \ --name "**your\_location\_name**" \ --description "**your\_location\_description**"

### <span id="page-13-2"></span>3.2. 複数のロケーションの作成

以下の Bash スクリプトの例では、ロンドン、Munich、ボストンの 3 つのロケーションを作成し、それ を Example Organization に割り当てます。

### ORG="**Example Organization**" LOCATIONS="**London Munich Boston**"

for LOC in \${LOCATIONS} do

hammer location create --name "\${LOC}" hammer location add-organization --name "\${LOC}" --organization "\${ORG}" done

# <span id="page-14-0"></span>3.3. ロケーションコンテキストの設定

ホストに使用するロケーションや関連するリソースを定義するロケーションのコンテキスト

### 手順

ロケーションメニューは、Satellite Web UI の左上にあるメニューバーの 2 番目のメニュー項目です。 現在のロケーションを選択していない場合には、メニューには 任意のロケーション と表示されま す。任意のロケーション をクリックして、使用するロケーションを選択します。

### CLI をご利用の場合

CLI を使用する場合は、オプションとして、**--location "your\_location\_name"** または **--location-id "your\_location\_id"** を追加します。以下に例を示します。

# hammer subscription list --location "Default\_Location"

このコマンドは、Default Location に割り当てられたサブスクリプションを出力します。

### <span id="page-14-1"></span>3.4. ロケーションの削除

ロケーションは、ライフサイクル環境またはホストグループに関連付けられていない場合に削除できま す。削除するロケーションにライフサイクル環境またはホストグループが関連付けられている場合 は、管理 > ロケーション に移動して、関連するロケーションをクリックします。インストール中に作成 されたデフォルトのロケーションは、Satellite 環境で関連付けられていないホストへのプレースホル ダーであるため、削除しないでください。環境には常に1つ以上のロケーションが必要です。

### 手順

ロケーションを削除するには、以下の手順を行います。

- 1. Satellite Web UI で、管理 > ロケーション に移動します。
- 2. 削除するロケーションの名前の右側にあるリストから削除を選択します。
- 3. OK をクリックして、ロケーションを削除します。

### CLI をご利用の場合

1. 以下のコマンドを入力して、削除するロケーションの ID を取得します。

# hammer location list

出力から、削除するロケーションの ID をメモします。

2. 以下のコマンドを実行してロケーションを削除します。

# hammer location delete --id **Location ID**

# 第4章 サブスクリプションの管理

<span id="page-16-0"></span>Red Hat Satellite 6 では、Red Hat のコンテンツ配信ネットワーク (CDN) からコンテンツをインポート します。Satellite 6 では、対応のリポジトリーからコンテンツの検索、アクセス、ダウンロードを行う サブスクリプションマニフェストが必要です。サブスクリプションマニフェストには、Satellite Server の組織ごとにサブスクリプション割り当てを含める必要があります。サブスクリプション情報はすべ て、Red Hat カスタマーポータルのアカウントで確認できます。

本章のタスクを完了するには事前にカスタマーポータルでサブスクリプションマニフェストを作成する 必要があります。

カスタマーポータルでサブスクリプションマニフェストを作成、管理、エクスポートするには、『Red Hat Subscription Management の使用』ガイドの「[マニフェストの使用」](https://access.redhat.com/documentation/ja-jp/red_hat_subscription_management/1/html/using_red_hat_subscription_management/chap-red_hat_subscription_management-using_red_hat_subscription_management-manifests)を参照してください。

本章を参照して、Satellite Web UI 内でサブスクリプションマニフェストをインポートし、管理しま す。

#### サブスクリプションの割り当てと組織

複数のサブスクリプション割り当てがある場合は、複数の組織を管理できます。Satellite 6 では、 Satellite Server で設定した組織ごとに 1 つの割り当てが必要です。この利点は、各組織が独立したサブ スクリプションを保持するため、複数の組織をそれぞれ独自の Red Hat アカウントでサポートできるこ とです。

#### 未来の日付のサブスクリプション

サブスクリプション割り当てでは、未来の日付のサブスクリプションを使用できます。既存のサブスク リプションの有効期限前に、未来の日付が指定されたサブスクリプションをコンテンツホストに追加す る場合は、リポジトリーへのアクセスが中断されず、そのまま利用できます。

現在のサブスクリプションの有効期限が切れる前に、未来の日付のサブスクリプションをコンテンツホ ストに手動でアタッチします。自動アタッチ方法には依存せず、別の目的で設計されており、機能しな い可能性があります。詳しくは、[「コンテンツホストへのサブスクリプションのアタッチ」](#page-19-0)をご覧くだ さい。

# <span id="page-16-1"></span>4.1. SATELLITE SERVER へのサブスクリプションマニフェストのインポー ト

以下の手順を使用して、サブスクリプションマニフェストを Satellite Server にインポートします。

#### 前提条件

カスタマーポータルから、サブスクリプションマニフェストファイルをエクスポートしておく こと。詳細は、『Red Hat Subscription Management [の使用』ガイドの「マニフェストの使](https://access.redhat.com/documentation/ja-jp/red_hat_subscription_management/1/html/using_red_hat_subscription_management/using_manifests_con) 用」を参照してください。

#### 手順

- 1. Satellite Web UI で、コンテキストが、使用する組織に設定されていることを確認します。
- 2. コンテンツ > サブスクリプション に移動して、マニフェストの管理 をクリックします。

4. サブスクリプションマニフェストファイルが保存されている場所に移動して、表示 をクリック

3. マニフェストの管理ウィンドウで、参照をクリックします。

4. サブスクリプションマニフェストファイルが保存されている場所に移動して、表示 をクリック します。マニフェストの管理ウィンドウが自動的に終了しない場合は、終了 をクリックしてサ ブスクリプションウィンドウに戻ります。

### CLI をご利用の場合

1. サブスクリプションマニフェストファイルをクライアントから Satellite Server にコピーしま す。

\$ scp ~/**manifest\_file**.zip root@**satellite.example.com**:~/.

2. Satellite Server に **root** ユーザーとしてログインし、サブスクリプションマニフェストファイル をインポートします。

# hammer subscription upload \ --file ~/**manifest\_file**.zip \ --organization "**organization\_name**"

リポジトリーを有効にし、Red Hat コンテンツをインポートすることができるようになりました。詳細 は、5章*Red Hat* [コンテンツのインポート](#page-26-1) を参照してください。

### <span id="page-17-0"></span>4.2. SATELLITE WEB UI でのサブスクリプションの検索

サブスクリプションマニフェストを Satellite Server にインポートすると、マニフェストからのサブス クリプションがサブスクリプションウィンドウに表示されます。サブスクリプションが大量にある場合 には、結果をフィルタリングして、特定のサブスクリプションを検索できます。

### 前提条件

Satellite Server にサブスクリプションマニフェストファイルをインポートしておくこと。詳しく は、「Satellite Server [へのサブスクリプションマニフェストのインポート」](#page-16-1)をご覧ください。

### 手順

サブスクリプションを検索するには、以下の手順を行います。

- 1. Satellite Web UI で、コンテキストが、使用する組織に設定されていることを確認します。
- 2. コンテンツ > サブスクリプション に移動します。
- 3. サブスクリプションウィンドウで、検索 フィールドをクリックし、検索条件の一覧を表示して 検索クエリーをビルドします。
- 4. 検索条件を選択して、他のオプションを表示します。
- 5. 検索クエリーをビルドしたら、検索アイコンをクリックします。

たとえば、検索 フィールドにカーソルを置き、期限切れを選択して、スペースキーを押すと、別のリス トが表示され、>、<、または = を配置するオプションが表示されます。> を選択してスペースキーを押 すと、自動オプションの別のリストが表示されます。独自の条件を入力することも可能です。

<span id="page-17-1"></span>4.3. SATELLITE WEB UI でのサブスクリプション割り当てへのサブスクリ プションの追加

が、Satellite Web UI でサブスクリプションとして、Satellite Web UI でサブスクリプション割り当り当り当たり当たり当たり当たり当たり<br>- Satellite Web UI でサブスクリプション

以下の手順を使用して、Satellite Web UI でサブスクリプション割り当てにサブスクリプションを追加 します。

### 前提条件

Satellite Server にサブスクリプションマニフェストファイルをインポートしておくこと。詳しく は、「Satellite Server [へのサブスクリプションマニフェストのインポート」](#page-16-1)をご覧ください。

### 手順

サブスクリプション割り当てにサブスクリプションを追加するには、以下の手順を行います。

- 1. Satellite Web UI で、コンテキストが、使用する組織に設定されていることを確認します。
- 2. コンテンツ > サブスクリプション に移動します。
- 3. サブスクリプションウィンドウで サブスクリプションの追加 をクリックします。
- 4. 追加するサブスクリプションの各行で、Quantity to Allocate (割り当てる数量) 列に数量を入 力します。
- 5. 送信 をクリックします。

<span id="page-18-0"></span>4.4. SATELLITE WEB UI でのサブスクリプション割り当てからのサブスク リプションの削除

以下の手順を使用して、Satellite Web UI でサブスクリプション割り当てからサブスクリプションを削 除します。

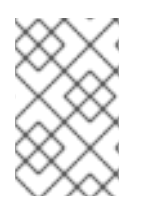

### 注記

マニフェストは削除しないでください。Red Hat カスタマーポータルまたは Satellite Web UI でマニフェストを削除すると、コンテンツホストのエンタイトルメントがすべて 解除されます。

### 前提条件

Satellite Server にサブスクリプションマニフェストファイルをインポートしておくこと。詳しく は、「Satellite Server [へのサブスクリプションマニフェストのインポート」](#page-16-1)をご覧ください。

### 手順

サブスクリプションを削除するには、以下の手順を行います。

- 1. Satellite Web UI で、コンテキストが、使用する組織に設定されていることを確認します。
- 2. コンテンツ > サブスクリプション に移動します。
- 3. 削除するサブスクリプションの各行で、該当のチェックボックスを選択します。
- 4. 削除をクリックして、削除を確定します。

<span id="page-18-1"></span>4.5. サブスクリプションマニフェストの更新およびリフレッシュ

サブスクリプションの割り当てを変更した場合は、マニフェストをリフレッシュして変更を反映させる 必要があります。たとえば、以下のいずれかを行った場合はマニフェストをリフレッシュする必要があ ります。

- サブスクリプションの更新
- サブスクリプションの量の調整
- 追加のサブスクリプションの購入

Satellite Web UI でマニフェストを直接更新できます。または、変更を含む更新済みのマニフェストを インポートできます。

### 手順

- 1. Satellite Web UI で、コンテキストが、使用する組織に設定されていることを確認します。
- 2. コンテンツ > サブスクリプション に移動します。
- 3. サブスクリプションウィンドウで、マニフェストの管理 をクリックします。
- 4. マニフェストの管理ウィンドウで、リフレッシュ をクリックします。

### <span id="page-19-0"></span>4.6. コンテンツホストへのサブスクリプションのアタッチ

プロビジョニングプロセスで、コンテンツホストにサブスクリプションをアタッチするには通常、アク ティベーションキーを使用します。ただし、アクティベーションキーは既存のホストを更新できませ ん。新規または追加のサブスクリプション(たとえば未来の日付が指定されたサブスクリプション)を 1 台のホストにアタッチする必要がある場合は、以下の手順を使用します。

複数ホストの更新に関する詳細情報は[、「コンテンツホストのサブスクリプションの一括更新」](#page-20-0) を参照 してください。

アクティベーションキーに関する詳細情報は、10章[アクティベーションキーの管理](#page-64-1) を参照してくださ い。

### Smart Management サブスクリプション

Satellite 6 では、管理するすべての Red Hat Enterprise Linux ホストの Red Hat Enterprise Linux Smart Management サブスクリプションを保持する必要があります。

ただし、コンテンツホストごとに Smart Management サブスクリプションをアタッチする必要はあり ません。Smart Management サブスクリプションは、製品の証明書に関連付けられていないため、自動 的に Satellite 内のコンテンツホストにアタッチできません。コンテンツホストに Smart Management サブスクリプションを追加しても、コンテンツやリポジトリーへのアクセスは提供されません。必要に 応じて、独自の記録用または追跡の目的で Smart Management サブスクリプションをマニフェストに 追加できます。

### 前提条件

Satellite Server にサブスクリプションマニフェストファイルをインポートしておくこと。

### 手順

コンテンツホストにサブスクリプションをアタッチするには、以下の手順を行います。

1. Satellite Web UI で、コンテキストが、使用する組織に設定されていることを確認します。

- 2. ホスト > コンテンツホストに移動します。
- 3. 変更するサブスクリプションのコンテンツホストの行ごとに、該当するチェックボックスを選 択してください。
- 4. アクションの選択 一覧から サブスクリプションの管理 を選択します。
- 5. 必要に応じて、検索 フィールドにキーと値を入力し、表示するサブスクリプションを絞り込み ます。
- 6. 追加または削除したいサブスクリプションの左側にあるチェックボックスを選択し、必要に応 じてAdd SelectedまたはRemove Selectedをクリックします。
- 7. 完了をクリックして変更を保存します。

#### CLI をご利用の場合

1. root ユーザーとして Satellite Server に接続し、利用可能なサブスクリプションを一覧表示しま す。

# hammer subscription list \ --organization-id 1

2. ホストにサブスクリプションをアタッチします。

# hammer host subscription attach \ --host **host\_name** \ --subscription-id **subscription\_id**

### <span id="page-20-0"></span>4.7. コンテンツホストのサブスクリプションの一括更新

インストール後の変更を複数のコンテンツホストに同時に行うには、この手順を使用します。

#### 手順

複数のコンテンツホストを更新するには、以下の手順を行います。

- 1. Satellite Web UI で、コンテキストが、使用する組織に設定されていることを確認します。
- 2. ホスト > コンテンツホストに移動します。
- 3. 変更するサブスクリプションのコンテンツホストの行ごとに、該当するチェックボックスを選 択してください。
- 4. アクションの選択 一覧から サブスクリプションの管理 を選択します。
- 5. 必要に応じて、検索 フィールドにキーと値を入力し、表示するサブスクリプションを絞り込み ます。
- 6. 追加または削除するサブスクリプションの左側にあるチェックボックスを選択し、選択した項 目を追加 または 選択した 項目を削除 をクリックします。
- 7. 完了をクリックして変更を保存します。

# 第5章 RED HAT コンテンツのインポート

<span id="page-21-0"></span>このセクションでは、Satellite の製品とリポジトリーを使用する方法、Satellite コンテンツが Red Hat コンテンツ配信ネットワーク (CDN) のコンテンツに合わせて最新の状態に保たれるように、同期プラ ンを作成する方法を説明します。

### <span id="page-21-1"></span>5.1. RED HAT SATELLITE の製品

Satellite では、製品 は複数のリポジトリーをグループ化する組織単位です。たとえば、Satellite では、 Red Hat Enterprise Linux Server は 製品で、この製品のリポジトリーは、さまざまなバージョン、アー キテクチャー、アドオンで構成されます。製品を使用すると、相互に依存関係にあるリポジトリーが、 まとめて同期されます。Red Hat リポジトリーの場合は、製品は、リポジトリーを有効にした後に自動 的に作成されます。

### <span id="page-21-2"></span>5.2. コンテンツの同期の概要

Satellite Server は、独自のリポジトリーと Red Hat CDN 上のリポジトリーを同期します。これによ り、Satellite Server で Red Hat のリポジトリーの同一コピーが保持されるようにします。Satellite Server はこのリポジトリー情報を取得し、Satellite Server のファイルシステムに保存します。最初の 同期後に、リポジトリーが CDN のリポジトリーに合わせて最新の状態が保たれるようにチェックする 同期プランを作成できます。

ISO [イメージを使用して最初の同期を実行できます。コンテンツ](#page-114-0) ISO の使用の詳細は、付録E *接続済み Satellite Server* へのコンテンツ *ISO* のインポート を参照してください。

### <span id="page-21-3"></span>5.3. ダウンロードポリシーの概要

Red Hat Satellite には、RPM コンテンツ同期用のダウンロードポリシーが複数あります。たとえば、 コンテンツのメタデータだけをダウンロードして、実際のコンテンツのダウンロードを後で延期したい 場合があります。

Satellite Server には以下のポリシーがあります。

### 即時

Satellite Server は、同期時にメタデータとパッケージをすべてダウンロードします。

#### オンデマンド

Satellite Server は同期時にメタデータのみをダウンロードします。Satellite Server は、Capsule ま たは直接接続されたクライアントの要求があると、ファイルシステムへのパッケージの取得と保存 のみを行います。この設定では、Satellite Server が強制的にすべてのパッケージをダウンロードす るため、Capsule に該当するリポジトリーを Immediate に設定しても効果はありません。

#### 背景

Satellite Server は、最初の同期後にすべてのパッケージをダウンロードするバックグラウンドタス クを作成します。

オンデマンド と 背景 のポリシーは、コンテンツの同期時間を短縮するので、遅延同期 機能として動作 します。遅延同期機能は **yum** リポジトリーにのみ使用してください。通常と同じように、コンテンツ ビューにパッケージを追加し、通常通りにライフサイクル環境にプロモートすることができます。

Capsule Server は、同期時にメタデータとパッケージをすべてダウンロードします。Satellite

Capsule Server に、以下のポリシーを提供します。

#### 即時

Capsule Server は、同期時にメタデータとパッケージをすべてダウンロードします。Satellite Server で対応するリポジトリーをオンデマンド に設定した場合は、Satellite Server が強制的にす べてのパッケージをダウンロードするので、この設定を使用しないでください。

#### オンデマンド

Capsule Server は、同期時にメタデータのみをダウンロードします。Capsule Server は、直接接続 されたクライアントが要求したときのみ、ファイルシステム上でパッケージを取得して保存しま す。オンデマンド ダウンロードポリシーを使用すると、Capsule Server でコンテンツを入手できな い場合には、コンテンツが Satellite Server からダウンロードされます。

#### 背景

Capsule Server は、最初の同期後にすべてのパッケージをダウンロードするバックグラウンドタス クを作成します。

#### 継承

Capsule Server は、Satellite Server 上の対応するリポジトリーから、リポジトリーのダウンロード ポリシーを継承します。

このポリシーは、**--enable-foreman-proxy-plugin-pulp** を false に設定して Capsule をインストールま たは更新した場合は利用できません。

### <span id="page-22-0"></span>5.4. デフォルトのダウンロードポリシーの変更

Satellite が全組織で作成したリポジトリーに適用するデフォルトのダウンロードポリシーを設定できま す。

Red Hat のリポジトリーか、カスタムのリポジトリーかによって、Satellite は別の設定を使用します。 デフォルト値を変更しても、既存の設定は変更されません。

#### 手順

リポジトリーのデフォルトのダウンロードポリシーを変更するには、以下の手順を行います。

- 1. Satellite Web UI で、管理 > 設定に移動します。
- 2. コンテンツ タブをクリックします。
- 3. 要件に応じて、デフォルトのダウンロードポリシーを変更します。
	- Red Hat リポジトリーのデフォルトのダウンロードポリシーを変更するには、デフォルト の Red Hat リポジトリーダウンロードポリシー 設定の値を変更します。
	- デフォルトのカスタムリポジトリーダウンロードポリシーを変更するには、デフォルトの カスタムリポジトリーダウンロードポリシー 設定の値を変更します。

### CLI をご利用の場合

デフォルトの Red Hat リポジトリーダウンロードポリシーを **immediate**、**on\_demand**、または **background** の1つに変更するには、以下のコマンドを入力します。

# hammer settings set \ --name default\_redhat\_download\_policy \ --value **immediate**

デフォルトのカスタムリポジトリーダウンロードポリシーを **immediate**、**on\_demand**、または **background** の 1 つに変更するには、以下のコマンドを入力します。

Red Hat 以外のカスタムリポジトリーのデフォルトダウンロードポリシーを

```
Red Hat 以外のカスタムリポジトリーのデフォルトダウンロードポリシーを
immediate、on_demand、または background の 1 つに変更するには、以下のコマンドを入力しま
す。
```
# hammer settings set \ --name default\_download\_policy \ --value **immediate**

## <span id="page-23-0"></span>5.5. リポジトリーのダウンロードポリシーの変更

リポジトリーのダウンロードポリシーも設定できます。

### 手順

リポジトリーのダウンロードポリシーを設定するには、以下の手順を行います。

- 1. Web UI で コンテンツ > 製品に移動して、該当製品名をクリックします。
- 2. リポジトリー タブで必要なリポジトリー名をクリックし、ポリシーのダウンロード フィールド を見つけて、編集アイコンをクリックします。
- 3. リストから、必要なダウンロードポリシーを選択して、**Save** をクリックします。

### CLI をご利用の場合

1. 組織のリポジトリーを一覧表示します。

# hammer repository list \ --organization-label **organization-label**

2. リポジトリーのダウンロードポリシーを **immediate**、**on\_demand**、**background** の 1 つに変更 します。

# hammer repository update \

- --organization-label **organization-label** \
- --product "Red Hat Enterprise Linux Server" \
- --name "Red Hat Enterprise Linux 7 Server Kickstart x86\_64 7.5" \
- --download-policy immediate

# <span id="page-23-1"></span>5.6. RED HAT リポジトリーの有効化

同期するリポジトリーを選択するには、対象のリポジトリーが含まれる製品を先に特定して、適切なリ リースバージョンとベースのアーキテクチャーをもとにリポジトリーを有効化する必要があります。 Red Hat Enterprise Linux 8 の場合は、AppStream リポジトリーと BaseOS リポジトリーの両方を有効 にする必要があります。

### オフラインの Satellite

切断された Satellite Server を使用する場合は、コンテンツを同期する前に、コンテンツをローカル CDN サーバーと同期するように Satellite を設定する必要があります。詳しくは、付録B *Satellite* が ローカルの *CDN* [サーバーにコンテンツを同期するように設定する手順](#page-104-1)をご覧ください。

### リポジトリーのバージョン管理

Red Hat Enterprise Linux オペレーティングシステムを 7 Server リポジトリーまたは 7 のいずれかに関

連付けることの相違点、X リポジトリーは、Red Hat Enterprise Linux 7 では最新の更新がすべて含まれ ますが、Red Hat Enterprise Linux 7 では、X リポジトリーは 次のマイナーバージョンのリリース後に 更新の取得を停止することです。キックスタートリポジトリーにはマイナーバージョンのみが含まれる ことに注意してください。

### Red Hat Enterprise Linux 8 クライアントの場合

Red Hat Enterprise Linux 8 クライアントをプロビジョニングするには、Red Hat Enterprise Linux 8 for x86 64 - AppStream (RPMS) および Red Hat Enterprise Linux 8 for x86 64 - BaseOS (RPMs) リポジトリーが必要です。

### Red Hat Enterprise Linux 7 クライアントの場合

Red Hat Enterprise Linux 7 クライアントをプロビジョニングするには、Red Hat Enterprise Linux 7 Server (RPMs) リポジトリーが必要です。

### 手順

- 1. Satellite Web UI で、コンテンツ > Red Hat リポジトリー に移動します。
- 2. リポジトリーを検索するには、リポジトリー名を入力するか、推奨のリポジトリー ボタンをオ ンの位置に切り替えて、必要なリポジトリーの一覧を表示します。
- 3. 利用可能なリポジトリーペインで、リポジトリーをクリックしてリポジトリーセットを展開し ます。
- 4. 必要な基本アーキテクチャーとリリースバージョンの横にある 有効 アイコンをクリックしま す。

### CLI をご利用の場合

1. 製品を検索するには、以下のコマンドを実行します。

# hammer product list --organization "**My\_Organization**"

2. 製品に設定されたリポジトリーを一覧表示します。

# hammer repository-set list \ --product "Red Hat Enterprise Linux Server" \ --organization "**My\_Organization**"

3. 名前または ID 番号を使用してリポジトリーを有効にします。リリースバージョン (例: **7Server** およびベースアーキテクチャー) を含めます (例: **x86\_64**)。以下に例を示します。

# hammer repository-set enable \ --name "Red Hat Enterprise Linux 7 Server (RPMs)" \ --releasever "7Server" \ --basearch "x86  $64"$ --product "Red Hat Enterprise Linux Server" \ --organization "**My\_Organization**"

# <span id="page-24-0"></span>5.7. RED HAT リポジトリーの同期

リポジトリーを Red Hat CDN のリポジトリーと同期します。

### Web UI をご利用の場合

- 1. Satellite Web UI で、コンテンツ > 製品 に移動し、同期が必要なリポジトリーを含む製品を選 択します。
- 2. 同期が必要なリポジトリーを選択し、今すぐ同期をクリックします。

Web UI で同期の進捗状況を表示するには、コンテンツ > 同期の状態 に移動して、対応する製品または リポジトリーツリーを展開します。

### CLI をご利用の場合

Red Hat Enterprise Linux Server 製品内の有効済みリポジトリーを同期します。

# hammer product synchronize \ --name "Red Hat Enterprise Linux Server" \ --organization "**My\_Organization**"

また、各リポジトリーを個別に同期することもできます。製品内のすべてのリポジトリーを一覧表示 し、対応するリポジトリーの ID 番号を使用して同期します。以下に例を示します。

# hammer repository list \

--product "Red Hat Enterprise Linux Server" \

--organization "**My\_Organization**"

# hammer repository synchronize \

--name "Red Hat Enterprise Linux 7 Server RPMs x86\_64 7Server" \

--product "Red Hat Enterprise Linux Server" \

--organization "**My\_Organization**"

同期にかかる時間は、各リポジトリーのサイズとネットワーク接続の速度によって異なります。以下の 表は、利用可能なインターネット帯域幅に応じてコンテンツの同期にかかる推定時間を示しています。

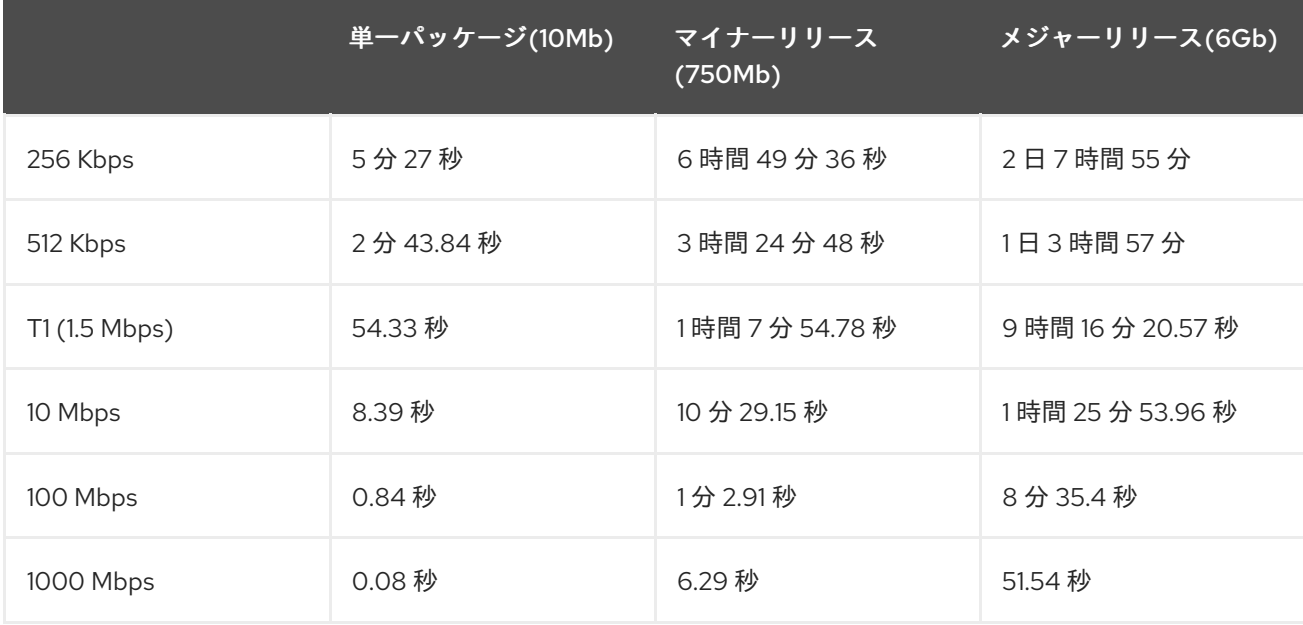

定期的に更新されるように同期プランを作成します。

# <span id="page-25-0"></span>5.8. 組織の全リポジトリーの同期

以下の手順を使用して、組織内の全リポジトリーを同期します。

### <span id="page-26-1"></span>手順

組織内の全リポジトリーを同期するには、Satellite Server で以下の Bash スクリプトを実行します。

#### ORG="**Your\_Organization**"

for i in \$(hammer --no-headers --csv repository list --organization \$ORG | awk -F, {'print \$1'})

```
hammer repository synchronize --id ${i} --organization $ORG --async
done
```
### <span id="page-26-0"></span>5.9. リポジトリーの復旧

リポジトリーが破損した場合は、高度な同期を使用してそれを復旧できます。3 つのオプションの中か ら選択できます。

#### 最適同期

do

アップストリームの RPM との違いが検出されていない RPM をバイパスするリポジトリーを同期し ます。

#### 完全な同期

検出された変更に関係なく、すべての RPM を同期します。特定の RPM がアップストリームリポジ トリーに存在していても、ローカルリポジトリーにダウンロードできなかった場合は、このオプ ションを使用します。

#### コンテンツの同期検証

すべての RPM を同期してから、すべての RPM のチェックサムをローカルで検証します。RPM の チェックサムがアップストリームと異なる場合は、RPM をもう一度ダウンロードします。このオプ ションは **yum** リポジトリーにのみ関連します。以下のいずれかのエラーがある場合は、このオプ ションを使用します。

- **yum** との同期中に、特定の RPM で **404** エラーが発生します。
- **Package does not match intended download** エラー。特定の RPM が破損していることを 意味します。

#### 手順

高度なオプションを使用して特定のリポジトリーを同期するには、以下の手順を行います。

- 1. Satellite Web UI で、コンテンツ > 製品に移動します。
- 2. 破損したリポジトリーを含む製品を選択します。
- 3. 同期するリポジトリーの名前を選択します。
- 4. アクションの選択 メニューから、高度な同期 を選択します。
- 5. オプションを選択し、同期をクリックします。

#### CLI をご利用の場合は、以下を実行します。

1. リポジトリー ID の一覧を取得します。

# hammer repository list --organization "**My\_Organization**"

- 2. 必要なオプションを使用して破損したリポジトリーを同期します。
	- 最適な同期の場合:

# hammer repository synchronize --incremental true --id **1**

● 完全同期の場合:

# hammer repository synchronize --skip-metadata-check true --id **1**

検証コンテンツの同期について以下を実行します。

# hammer repository synchronize --validate-contents true --id **1**

### <span id="page-27-0"></span>5.10. 製品の HTTP プロキシーポリシーの変更

ネットワークトラフィックを細かく制御するために、製品ごとに HTTP プロキシーポリシーを設定でき ます。製品の HTTP プロキシーポリシーは、個別のリポジトリーに異なるポリシーを設定しない限り、 製品内のすべてのリポジトリーに適用されます。

個々のリポジトリーに HTTP [プロキシポリシーを設定するには、「リポジトリーの](#page-28-1) HTTP プロキシーポ リシーの変更」 を参照してください。

### 手順

- 1. Satellite Web UI で、コンテンツ > 製品 に移動し、変更が必要な各製品の横にあるチェック ボックスを選択します。
- 2. アクションの選択 一覧から、HTTP プロキシーの管理 を選択します。
- 3. 一覧から HTTP プロキシーポリシー を選択します。
	- グローバルデフォルト: グローバルデフォルトプロキシー設定を使用します。
	- HTTP プロキシーなし: グローバルデフォルトプロキシーが設定されている場合でも、 HTTP プロキシーを使用しないでください。
	- 特定の HTTP プロキシーの使用: 一覧から HTTP プロキシー を選択します。HTTP プロキ シーを Satellite に追加してから、リストからプロキシーを選択する必要があります。詳し くは、「新しい HTTP [プロキシーの追加」](#page-29-1)をご覧ください。
- 4. Update をクリックします。

### <span id="page-27-1"></span>5.11. リポジトリーの HTTP プロキシーポリシーの変更

ネットワークトラフィックを細かく制御するために、リポジトリーごとに HTTP プロキシーポリシーを 設定できます。

製品内のすべてのリポジトリーに同じ HTTP [プロキシーポリシーを設定するには、「製品の](#page-27-0) HTTP プロ キシーポリシーの変更」 を参照してください。

手順

- <span id="page-28-1"></span>1. Satellite Web UI で、コンテンツ > 製品 に移動し、リポジトリーが含まれる製品名をクリック します。
- 2. リポジトリー タブで、リポジトリー名をクリックします。
- 3. HTTP プロキシー フィールドを見つけ、編集アイコンをクリックします。
- 4. 一覧から HTTP プロキシーポリシー を選択します。
	- グローバルデフォルト: グローバルデフォルトプロキシー設定を使用します。
	- HTTP プロキシーなし: グローバルデフォルトプロキシーが設定されている場合でも、 HTTP プロキシーを使用しないでください。
	- 特定の HTTP プロキシーの使用: 一覧から HTTP プロキシー を選択します。HTTP プロキ シーを Satellite に追加してから、リストからプロキシーを選択する必要があります。詳し くは、「新しい HTTP [プロキシーの追加」](#page-29-1)をご覧ください。
- 5. Save をクリックします。

#### CLI をご利用の場合は、以下を実行します。

● Satellite Server で、使用する HTTP プロキシーポリシーを指定して、以下のコマンドを入力し ます。

# hammer repository update --id **repository-ID** \ --http-proxy-policy **policy**

**--http-proxy-policy** に以下のいずれかのオプションを指定します。

- **none**: グローバルデフォルトプロキシーが設定されている場合でも、HTTP プロキシーを使 用しないでください。
- **global\_default\_http\_proxy**: グローバルデフォルトプロキシー設定を使用します。
- **use\_selected\_http\_proxy**: **--http-proxy proxy-name** または **--http-proxy-id proxy-ID** を 使用して HTTP プロキシーを指定します。新しい HTTP プロキシーを Satellite に追加する には、「新しい HTTP [プロキシーの追加」](#page-29-1) を参照してください。

# <span id="page-28-0"></span>5.12. 新しい HTTP プロキシーの追加

この手順を使用して、HTTP プロキシーを Satellite に追加します。次に、製品、リポジトリー、および サポートされるコンピュートリソースに使用する HTTP プロキシーを指定できます。

#### 手順

- 1. Satellite Web UI で、インフラストラクチャー > HTTP プロキシー に移動して、新規 HTTP プ ロキシー を選択します。
- 2. 名前 フィールドで、HTTP プロキシーの名前を入力します。
- 3. URL フィールドには、ポート番号を含めて HTTP プロキシーの URL を入力します。
- 4. HTTP プロキシーの認証が必要な場合は、ユーザー名 と パスワード を入力します。
- <span id="page-29-1"></span>5. オプション: URLのテスト フィールドに HTTP プロキシー URL を入力してから 接続のテスト をクリックし、Satellite から HTTP プロキシーに接続できることを確認します。
- 6. ロケーション タブで、ロケーションを追加します。
- 7. 組織 タブをクリックして、組織を追加します。
- 8. 送信 をクリックします。

### CLI をご利用の場合

● Satellite Server で、以下のコマンドを入力して新しい HTTP プロキシーを追加します。

# hammer http-proxy create --name **proxy-name** \ --url **proxy-URL:port-number**

HTTP プロキシーの認証が必要な場合は、**--username name** および **--password password** オ プションを追加します。

### <span id="page-29-0"></span>5.13. 同期速度の制限

同期の速度を制限して、利用可能な帯域幅の枯渇や、その他のパフォーマンスの問題を回避できます。 これには、PULP\_CONCURRENCY パラメーターおよび max\_speed パラメーターを設定します。この 設定はアップグレード時に上書きされる点に注意してください。アップグレード前に、変更したファイ ルをバックアップし、設定を復元できるようにしてください。

1. 並行して実行する同期ジョブの数を制御するには、**/etc/default/pulp\_workers** ファイルの PULP CONCURRENCY パラメーターを設定します。たとえば、平行して実行するジョブの数 を 1 に設定するには、**PULP\_CONCURRENCY** を 1 に設定します。

PULP\_CONCURRENCY=1

デフォルトでは、CPU の数が 8 より少ないシステムでは、**PULP\_CONCURRENCY** を CPU の 数に設定します。CPU の数が 8 より多い場合は、8 に設定します。

2. 同期するネットワークの最大速度 (バイト毎秒) を設定するには、max\_speed パラメーターを 設定します。このパラメーターは、**/etc/pulp/server/plugins.conf.d/** ディレクトリーで、イン ポーターごとに設定する必要があります。たとえば、RPM コンテンツを同期する最大速度を毎 秒 10 バイトに設定するには、**/etc/pulp/server/plugins.conf.d/yum\_importer.json** ファイルの **"max\_speed"** パラメーターを 10 に設定します。

```
# cat /etc/pulp/server/plugins.conf.d/yum_importer.json
{
  "proxy_host": null,
  "proxy_port": null,
  "proxy_username": null,
  "proxy_password": null,
  "max_speed": 10
}
```
3. 編集後にファイルの構文を検証します。

# json\_verify < /etc/pulp/server/plugins.conf.d/yum\_importer.json JSON is valid

4. **satellite-maintain** サービスを再起動して変更を適用します。

# satellite-maintain service restart

## <span id="page-30-0"></span>5.14. 同期プランの作成

同期プランでは、スケジュールされた日時にコンテンツをチェックし、更新します。Red Hat Satellite 6 では、同期プランを作成して製品を割り当てることができます。

### 手順

同期プランを作成するには、以下の手順を行います。

- 1. Satellite Web UI で コンテンツ > 同期プラン に移動して、新規同期プラン をクリックします。
- 2. 名前 フィールドに、プランの名前を入力します。
- 3. 説明フィールドに、プランの説明を入力します。
- 4. 間隔 リストから、プランを実行する間隔を選択します。
- 5. 開始日 と 開始時間 リストから、同期プランの実行を開始するタイミングを選択します。
- 6. 保存 をクリックします。
- 7. 製品 タブをクリックし、次に 追加 をクリックします。Red Hat Enterprise Linux Server製品 を選択し、選択した項目を追加 をクリックします。

### CLI をご利用の場合

- 1. 同期プランを作成するには、以下のコマンドを入力します。
	- # hammer sync-plan create \
	- --name "Red Hat Products 2" \
	- --description "Example Plan for Red Hat Products" \
	- --interval daily \
	- --sync-date "2016-02-01 01:00:00" \
	- --enabled true \
	- --organization "**My\_Organization**"
- 2. Red Hat Enterprise Linux Server 製品を同期プランに割り当てます。

# hammer product set-sync-plan \ --name "Red Hat Enterprise Linux Server" \ --sync-plan "Red Hat Products" \ --organization "**My\_Organization**"

3. 組織の同期プランで利用可能なものを表示して、同期プランが作成されたことを確認します。

が、この手順を使用して、最低の製品には、1 度同期される組織の製品には、1 度同期される組織の製品には、1 度同期される組織の製品には、1 度同期される組織の製品には、1 度同期される組織の製品には、<br>1 では、1 の以上リポジトリーが含まれる組織の製品には、1 では、1 では、1 の以上リポジトリーが含まれる組織の製品には、1 の以上の製品には、1 の以上の製品には、1 の以上の製品には、1 の以上の製品には、1 の

# hammer sync-plan list --organization "**Default Organization**"

# <span id="page-30-1"></span>5.15. 複数製品への同期プランの割り当て

以下の手順を使用して、最低でも 1 度同期され、1 つ以上リポジトリーが含まれる組織の製品に、同期 プランを割り当てます。

### 手順

選択した製品に同期プランを割り当てるには、次の手順を実行します。

1. 次の Bash スクリプトを実行します。

```
ORG="Your_Organization"
SYNC_PLAN="daily_sync_at_3_a.m"
for i in $(hammer --no-headers --csv product list --organization $ORG --per-page 999 | grep -
vi not synced | awk -F, \{'\} if ($5!=0) print $1}'})
do
 hammer sync-plan create --name $SYNC_PLAN --interval daily --sync-date "2018-06-20
03:00:00" --enabled true --organization $ORG
 hammer product set-sync-plan --sync-plan $SYNC_PLAN --organization $ORG --id $i
done
```
2. スクリプトの実行後、同期プランを割り当てた製品を表示します。

# hammer product list --organization \$ORG --sync-plan \$SYNC\_PLAN

# 第6章 カスタムコンテンツのインポート

<span id="page-32-0"></span>本章では、さまざまな種類のカスタムコンテンツを Satellite にインポートする方法を概説します。 Satellite に ISO、Puppet モジュール、またはさまざまなコンテンツタイプをインポートする場合は、 この章とほぼ同じ手順を実行します。

たとえば、特定のタイプのカスタムコンテンツの情報については、以下の章を使用できますが、基本的 な手順は同じです。

- 12章OSTree コンテンツの*管理*
- 14章/SO [イメージの管理](#page-87-1)
- 15章 [カスタムファイルタイプコンテンツの管理](#page-92-0)
- 16章 Puppet *[コンテンツの管理](#page-99-0)*

### <span id="page-32-1"></span>6.1. SATELLITE でのカスタム製品の使用

Satellite の Red Hat コンテンツとカスタムコンテンツはいずれも、次の点が類似しています。

- 製品とそのリポジトリー間の関係は同じであり、リポジトリーは引き続き同期する必要があり ます。
- カスタム製品には、クライアントがアクセスするサブスクリプション(Red Hat 製品に対する サブスクリプションと同様)が必要です。Satellite では、作成する各カスタム製品に対してサ ブスクリプションが作成されます。

RPM の作成およびパッケージングの詳細は、Red Hat Enterprise Linux ドキュメンテーションの『RPM [パッケージングガイド』を参照してください。](https://access.redhat.com/documentation/ja-jp/red_hat_enterprise_linux/7/html-single/rpm_packaging_guide/)

### <span id="page-32-2"></span>6.2. カスタム SSL 証明書のインポート

カスタムコンテンツを作成する前に、必要なカスタム SSL 証明書をすべてインポートしてください。

RPM のダウンロードに SSL 証明書とキーが必要な場合は、Satellite に追加することができます。

- 1. Satellite Web UI で コンテンツ > コンテンツの認証情報 に移動します。コンテンツ認証ウィン ドウで、コンテンツの認証情報の作成 をクリックします。
- 2. 名前 フィールドに、SSL 証明書の名前を入力します。
- 3. タイプ の一覧から、SSL 証明書 を選択します。
- 4. コンテンツの認証情報 フィールドに SSL 証明書を貼り付けるか、参照 をクリックして SSL 証 明書をアップロードします。
- 5. 保存 をクリックします。

### <span id="page-32-3"></span>6.3. カスタム GPG キーのインポート

カスタムコンテンツを作成する前に、必要な GPG キーをすべてインポートしてください。

#### 前提条件

1. バージョン固有のリポジトリーパッケージのコピーをクライアントシステムにダウンロードし ます。

\$ wget **http://www.example.com/9.5/example-9.5-2.noarch.rpm**

2. インストールせずに RPM ファイルを展開します。

\$ rpm2cpio **example-9.5-2.noarch.rpm** | cpio -idmv

GPG キーは、**etc/pki/rpm-gpg/RPM-GPG-KEY-EXAMPLE-95** での抽出に相対的に配置されています。

### 手順

GPG キーをインポートするには、以下の手順を実行してください。

- 1. Satellite Web UI でコンテンツ > コンテンツの認証情報に移動して、ウィンドウの右上のコンテ ンツの認証情報の作成をクリックします。
- 2. リポジトリーの名前を入力し、タイプ の一覧から GPG キー を選択します。
- 3. GPG キーを コンテンツ認証情報の内容 フィールドに貼り付けるか、参照 をクリックして、イ ンポートする GPG キーファイルを選択します。 カスタムリポジトリーに複数の GPG キーで署名されたコンテンツが含まれる場合は、コンテ ンツの 認証情報の内容 フィールドに、各キーの間に新しい行が含まれる GPG キーをすべて入 力する必要があります。以下に例を示します。

-----BEGIN PGP PUBLIC KEY BLOCK-----

mQINBFy/HE4BEADttv2TCPzVrre+aJ9f5QsR6oWZMm7N5Lwxjm5x5zA9BLiPPGFN 4aTUR/g+K1S0aqCU+ZS3Rnxb+6fnBxD+COH9kMqXHi3M5UNzbp5WhCdUpISXjjpU XIFFWBPuBfyr/FKRknFH15P+9kLZLxCpVZZLsweLWCuw+JKCMmnA  $=$ F6VG

-----END PGP PUBLIC KEY BLOCK-----

-----BEGIN PGP PUBLIC KEY BLOCK-----

mQINBFw467UBEACmREzDeK/kuScCmfJfHJa0Wgh/2fbJLLt3KSvsgDhORIptf+PP OTFDlKuLkJx99ZYG5xMnBG47C7ByoMec1j94YeXczuBbynOyyPlvduma/zf8oB9e WI5GnzcLGAnUSRamfqGUWcyMMinHHIKIc1X1P4I= =WPpI

-----END PGP PUBLIC KEY BLOCK-----

4. Save をクリックします。

### CLI をご利用の場合

1. GPG キーを Satellite Server にコピーします。

\$ scp ~/etc/pki/rpm-gpg/RPM-GPG-KEY-**EXAMPLE-95** root@satellite.example.com:~/.

2. GPG キーを Satellite にアップロードします。

# hammer gpg create  $\setminus$ --key ~/RPM-GPG-KEY-**EXAMPLE-95** \ --name "**My\_Repository**" \

#### --organization "**My\_Organization**"

### <span id="page-34-0"></span>6.4. カスタム製品の作成

以下の手順を使用してカスタム製品を作成し、後でリポジトリーを追加できます。

### 手順

カスタム製品を作成するには、以下の手順を行います。

- 1. Satellite Web UI で コンテンツ > 製品 に移動して、製品の作成 をクリックします。
- 2. 名前フィールドに、製品の名前を入力します。Satellite では、名前に入力した内容に基づいて ラベル フィールドに自動的に入力されます。
- 3. オプション: GPG キー の一覧から、製品の GPG キーを選択します。
- 4. オプション: SSL CA 証明書 の一覧から、製品の SSL CA 証明書を選択します。
- 5. オプション: SSL クライアント証明書 の一覧から、製品の SSL クライアント 証明書を選択しま す。
- 6. オプション: SSL クライアントキー の一覧から、製品の SSL クライアントキーを選択します。
- 7. オプション: 同期プラン の一覧から、既存の同期プランを選択するか、同期プランの作成 をク リックし、製品要件の同期プランを作成します。
- 8. 説明フィールドには、製品の説明を入力します。
- 9. 保存 をクリックします。

### CLI をご利用の場合

製品を作成するには、以下のコマンドを実行します。

# hammer product create \ --name "**My\_Product**" \ --sync-plan "**Example Plan**" \ --description "**Content from My Repositories**" \ --organization "**My\_Organization**"

### <span id="page-34-1"></span>6.5. カスタム RPM リポジトリーの追加

以下の手順を使用して、Satellite でカスタム RPM リポジトリーを追加します。

Satellite Web UI の製品ウィンドウには、リポジトリーの検出 機能があり、URL からすべてのリポジト リーを見つけ、どのリポジトリーを自分のカスタム製品に追加するかを選択できます。たとえば、リポ ジトリーの検出 を使用して、**<http://yum.postgresql.org/9.5/redhat/>** を検索し、Red Hat Enterprise Linux の各バージョンおよびアーキテクチャー用のすべてのリポジトリーを一覧表示することができま す。これにより、1 つのソースから複数のリポジトリーをインポートする時間を節約できます。

#### カスタム RPM のサポート

Red Hat は、サードパーティーのサイトから直接アップストリームの RPM をサポートしていません。 これらの RPM は同期プロセスのデモに使用されます。これらの RPM に関する問題については、サード パーティーの開発者に連絡してください。

手順

- 1. Satellite Web UI で、コンテンツ > 製品 に移動し、使用する製品を選択して、リポジトリーの 作成 をクリックします。
- 2. 名前 フィールドに、リポジトリーの名前を入力します。Red Hat Satellite 6 では、 名前 に入力 した内容に基づいて ラベル フィールドに値が自動的に入力されます。
- 3. タイプ の一覧から、リポジトリーのタイプを選択します。RPM ファイル (**yum**)、Puppet モ ジュール (**puppet**)、または Docker イメージ (**docker**) のいずれかのリポジトリーを選択できま す。
- 4. URL フィールドに、ソースとして使用する外部リポジトリーの URL を入力します。
- 5. ダウンロードポリシー の一覧から、Satellite Server が実行する同期の種類を選択します。
- 6. 同期時のミラー チェックボックスが選択されていることを確認します。アップストリームのリ ポジトリーにないコンテンツが同期中に削除されるようにします。
- 7. チェックサム の一覧から、リポジトリーのチェックサムタイプを選択します。
- 8. オプション: 必要に応じて、HTTP 経由で公開 チェックボックスの選択を解除して、このリポジ トリーの HTTP 経由での公開を無効にできます。
- 9. オプション: GPG キー の一覧から、製品の GPG キーを選択します。
- 10. 保存 をクリックします。

製品のウィンドウで即時同期を実行する場合は、今すぐ同期 をクリックします。

### CLI をご利用の場合

1. 以下のコマンドを実行してリポジトリーを作成します。

# hammer repository create \ --name "**My\_Repository**" \ --content-type "yum" \ --publish-via-http true \ --url **http://yum.postgresql.org/9.5/redhat/rhel-7-x86\_64/** \ --gpg-key "**My\_Repository**" \ --product "**My\_Product**" \ --organization "**My\_Organization**"

2. リポジトリーを同期します。

# hammer repository synchronize \ --name "**My\_Repository**" \ --product "**My Product**" \ --organization "**My\_Organization**"

### <span id="page-35-0"></span>6.6. カスタム RPM リポジトリーへのコンテンツのアップロード

個別の RPM およびソース RPM をカスタム RPM リポジトリーにアップロードできます。RPM は、 Satellite Web UI または Hammer CLI を使用してアップロードできます。ソース RPM をアップロードす るには、Hammer CLI を使用する必要があります。
#### 手順

- 1. Satellite Web UI で、コンテンツ > 製品 をクリックします。
- 2. カスタム製品の名前をクリックします。
- 3. リポジトリー タブで、カスタム RPM リポジトリーの名前をクリックします。
- 4. パッケージのアップロードで 参照… をクリックし、アップロードする RPM を選択します。
- 5. アップロード をクリックします。

このリポジトリー内のすべての RPM を表示するには、コンテンツ数 配下の パッケージ の横にある数 字をクリックします。

#### CLI をご利用の場合

● 以下のコマンドを入力して、RPM をアップロードします。

# hammer repository upload-content \ --id **repo\_ID** \ --path **/path/to/example-package.rpm**

● 以下のコマンドを入力してソース RPM をアップロードします。

```
# hammer repository upload-content \
--content-type srpm \
--id repo_ID \
--path /path/to/example-package.src.rpm
```
アップロードが完了すると、**hammer srpm list** コマンドおよび **hammer srpm info --id srpm\_ID** コマンドを使用してソース RPM に関する情報を表示できます。

# 第7章 アプリケーションライフサイクルの管理

本章では、Satellite のアプリケーションライフサイクルと、Satellite と Capsule のアプリケーションラ イフサイクルの作成と削除の方法を概説します。

### 7.1. アプリケーションライフサイクルの概要

アプリケーションライフサイクル は、Red Hat Satellite 6 のコンテンツ管理機能の中心となる概念で す。アプリケーションライフサイクルは、特定の段階で特定のシステムとソフトウェアがどのように見 えるかを定義します。たとえば、アプリケーションライフサイクルは単純である可能性があり、開発段 階と実稼働段階のみが存在する可能性があります。この場合、アプリケーションライフサイクルは以下 のようになります。

- 開発
- 実稼働

ただし、より複雑なアプリケーションライフサイクルには、ベータリリースやテストフェーズなど、追 加の段階が含まれる場合があります。これにより、アプリケーションライフサイクルに別のステージが 追加されます。

- 開発
- テスト
- ベータリリース
- 実稼働

Red Hat Satellite 6 は、仕様に合わせて各アプリケーションライフサイクルの段階をカスタマイズする 方法を提供します。

Red Hat Satellite 6 では、アプリケーションライフサイクルの各段階は 環境 と呼ばれます。各環境はコ ンテンツの特定のコレクションを使用します。Red Hat Satellite 6 では、これらのコンテンツコレク ションはコンテンツビューとして定義されます。各コンテンツビューは、特定の環境に含めるリポジト リー、パッケージ、および Puppet モジュールを定義できるフィルターとなります。これにより、ユー ザーは各環境に指定する特定のコンテンツセットを定義できるようになります。

たとえば、メールサーバーには、実際に使用する実稼働レベルのサーバーがあり、最新のメールサー バーパッケージを試すテストサーバーがある単純なアプリケーションライフサイクルのみが必要となり ます。テストサーバーが初期フェーズをパスしたら、実稼働レベルのサーバーが新しいパッケージを使 用するように設定できます。

別の例としては、ソフトウェア製品の開発ライフサイクルがあります。開発環境でソフトウェアの新し い部分を開発するには、品質保証環境でソフトウェアをテストしてベータ版としてプレリリースした後 に、実稼働レベルのアプリケーションとしてソフトウェアをリリースします。

### 図7.1 Red Hat Satellite 6 アプリケーションライフサイクル

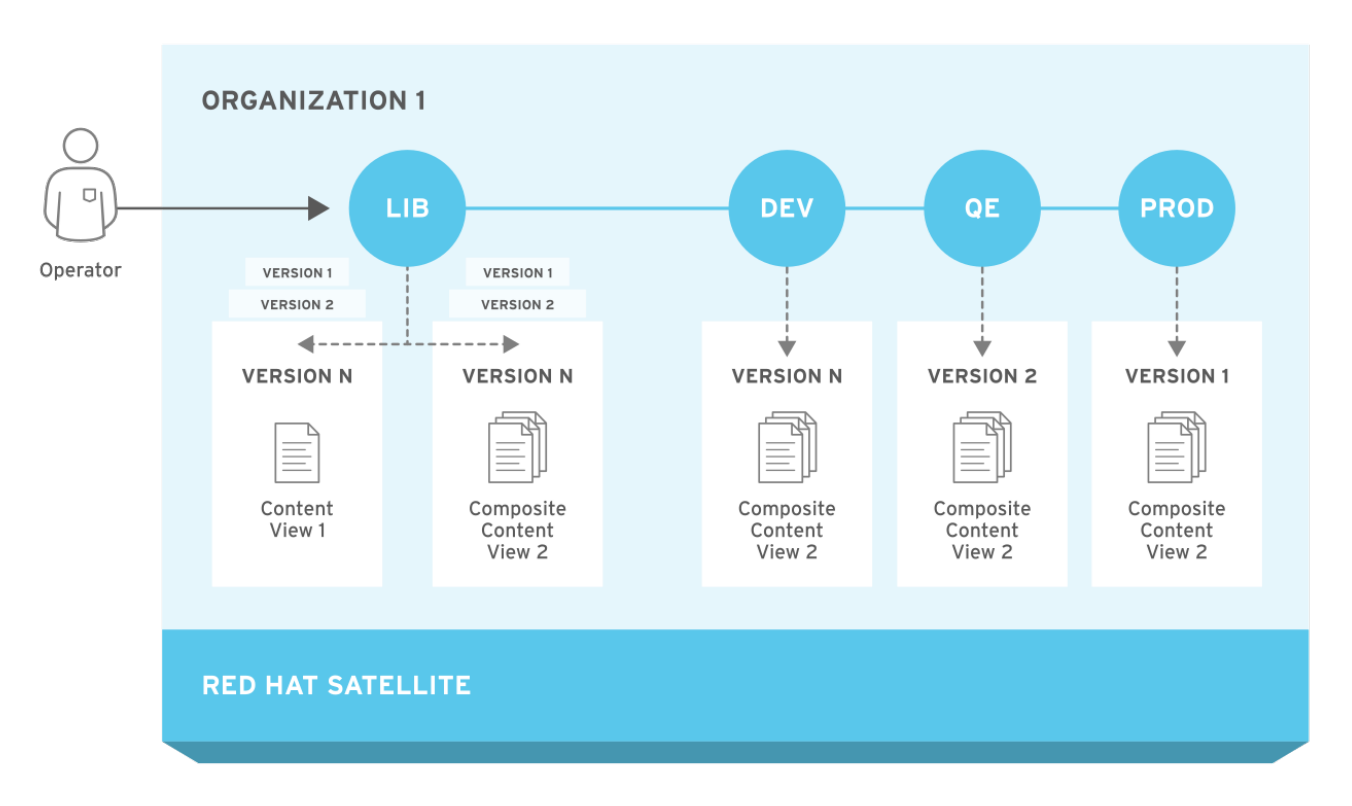

# 7.2. アプリケーションライフサイクルでのコンテンツのプロモート

アプリケーションライフサイクルチェーンでは、ある環境から次の環境へコンテンツを移動すると、こ れは プロモーション と呼ばれます。

### Satellite ライフサイクル環境のコンテンツプロモーションの例

各環境には、Red Hat Satellite 6 に登録したシステムが含まれ、そのシステムがアクセスできるのは、 各環境に関連するリポジトリーに限られます。これらのシステムは、対象の環境に関連するリポジト リーにだけアクセスできます。別の環境にパッケージをプロモートすると、ターゲット環境のリポジト リーで新しいパッケージバージョンを受け取ります。これにより、ターゲット環境の各システムは、新 しいパッケージバージョンに更新できます。

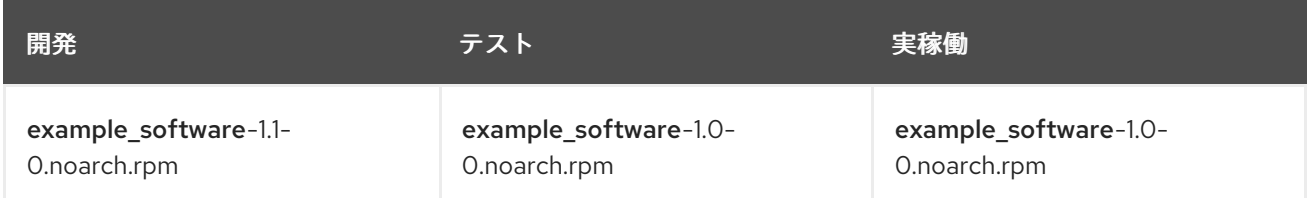

パッチ開発の完了後には、RPM をテスト環境にプロモートして、品質保証エンジニアチームがパッチ をレビューできるようにします。この時点では、アプリケーションライフサイクルに以下のパッケージ バージョンが各環境に含まれます。

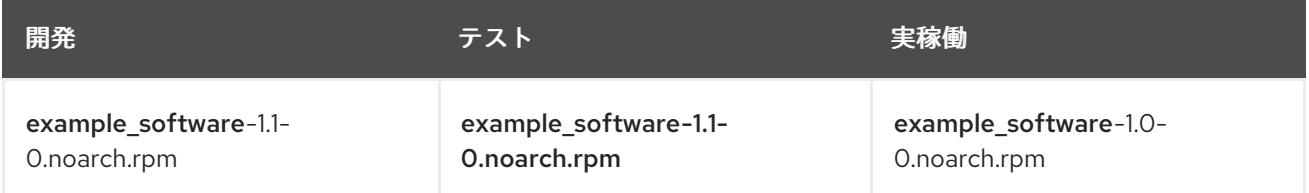

品質保証エンジニアチームがパッチのレビューを行う間、開発チームは example\_software 2.0 で作業 を開始します。これにより、アプリケーションライフサイクルは以下のようになります。

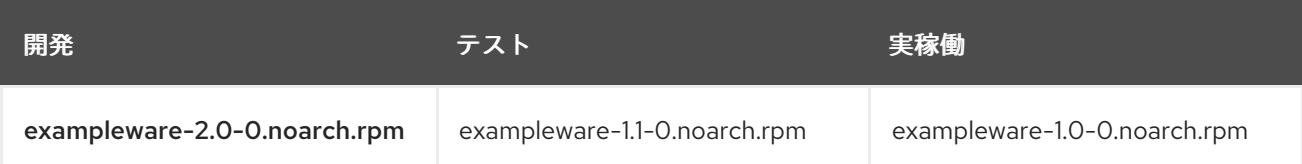

品質保証エンジニアチームがパッチのレビューを完了します。これで example\_software 1.1 をリリース する準備が整いました。1.1 を実稼働環境にプロモート します。

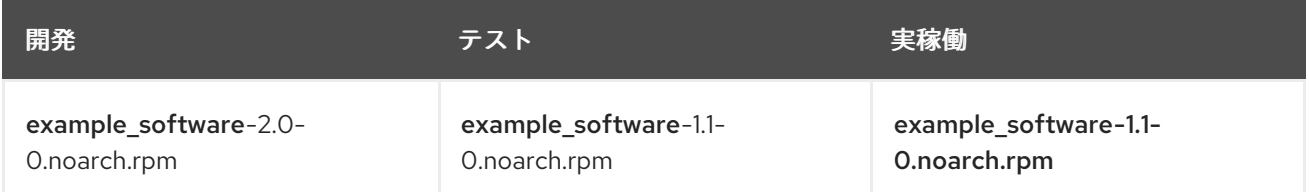

開発チームが example\_software 2.0 の作業を完了し、テスト環境にプロモートします。

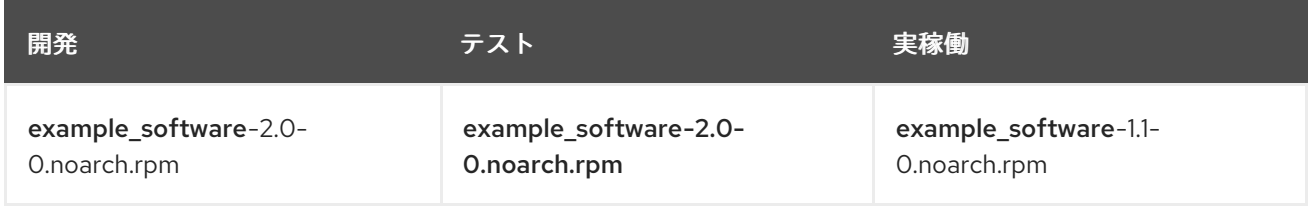

最後に品質保証エンジニアチームがこのパッケージのレビューを行います。レビューが完了したら、 パッケージを 実稼働 環境にプロモートします。

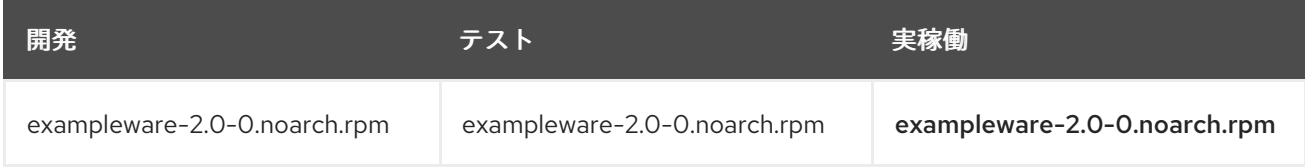

詳しくは、[「コンテンツビューのプロモート」を](#page-48-0)ご覧ください。

### 7.3. ライフサイクル環境パスの作成

ソフトウェアを開発およびリリースするためのアプリケーションライフサイクルを作成するには、ライ ブラリー 環境を初期環境として使用して、環境パスを作成します。次に、オプションで環境パスに環境 を追加します。

#### 手順

- 1. Satellite Web UI で、コンテンツ > ライフサイクル環境 に移動します。
- 2. 新規環境パス をクリックして、新しいアプリケーションライフサイクルを開始します。
- 3. 名前 フィールドに、環境の名前を入力します。
- 4. 説明フィールドには、お使いの環境の説明を入力します。
- 5. 保存 をクリックします。

6. オプション: 環境パスに環境を追加するには、新しい環境の追加 をクリックし、名前 と 説明 フィールドを入力します。続いて、以前の環境 一覧から以前の環境を選択します。

### CLI をご利用の場合

1. 環境パスを作成するには、**hammer lifecycle-environment create** コマンドを入力し、**--prior** オプションでライブラリー環境を指定します。

# hammer lifecycle-environment create \ --name "**Environment Path Name**" \ --description "**Environment Path Description**" \ --prior "Library" \ --organization "**My\_Organization**"

2. オプション: 環境パスに環境を追加するには、**hammer lifecycle-environment create** コマンド を入力し、**--prior** オプションを使用して親環境を指定します。

# hammer lifecycle-environment create \ --name "**Environment Name**" \ --description "**Environment Description**" \ --prior "**Prior Environment Name**" \ --organization "**My\_Organization**"

3. ライフサイクル環境チェーンを表示するには、以下のコマンドを入力します。

# hammer lifecycle-environment paths --organization "**My\_Organization**"

### 7.4. SATELLITE SERVER からのライフサイクル環境の削除

以下の手順を使用して、ライフサイクル環境を削除します。

#### 手順

ライフサイクル環境を削除するには、以下の手順を行います。

- 1. Satellite Web UI で、コンテンツ > ライフサイクル環境 に移動します。
- 2. 削除するライフサイクル環境の名前をクリックし、環境の削除をクリックします。
- 3. 削除 をクリックして環境を削除します。

#### CLI をご利用の場合

1. 組織のライフサイクル環境を一覧表示し、削除するライフサイクル環境の名前を書き留めま す。

# hammer lifecycle-environment list --organization "**My\_Organization**"

2. **hammer lifecycle-environment delete** コマンドを使用して環境を削除します。

# hammer lifecycle-environment delete \ --name "**your\_environment**" \ --organization "**My\_Organization**"

# 7.5. CAPSULE SERVER からのライフサイクル環境の削除

ライフサイクル環境がホストシステムに適さなくなった場合や、環境が Capsule Server に誤って追加さ れた場合には、Capsule Server からライフサイクル環境を削除できます。

Capsule からライフサイクル環境を削除するには、Satellite Web UI と Hammer の両方を使用できま す。

### 手順

ライフサイクル環境を Capsule Server から削除するには、以下の手順を行います。

- 1. Satellite Web UI で、インフラストラクチャー > Capsules に移動し、ライフサイクルを削除す る Capsule を選択します。
- 2. 編集 をクリックしてから、ライフサイクル環境 タブをクリックします。
- 3. 右のメニューから、Capsule から削除するライフサイクル環境を選択し、送信 をクリックしま す。
- 4. Capsule のコンテンツを同期するには、概要 タブをクリックしてから 同期 をクリックしま す。
- 5. 最適化された同期または 完全な同期を選択します。

### CLI をご利用の場合

ライフサイクル環境を Capsule Server から削除するには、以下の手順を行います。

1. 一覧から Capsule Server を選択し、その ID を書き留めます。

# hammer capsule list

2. Capsule Server の詳細を確認するには、以下のコマンドを実行します。

# hammer capsule info --id **capsule\_id**

3. Capsule Server に現在アタッチされているライフサイクル環境の一覧を確認し、環境 ID を書き 留めます。

# hammer capsule content lifecycle-environments \ --id **capsule\_id**

4. ライフサイクル環境を Capsule Server から削除します。

# hammer capsule content remove-lifecycle-environment \ --id **capsule** id \ --lifecycle-environment-id **lifecycle\_environment\_id**

Capsule Server から削除するライフサイクル環境ごとに、この手順を繰り返します。

5. Satellite Server の環境から Capsule Server にコンテンツを同期します。

# hammer capsule content synchronize \ --id **capsule\_id**

# 7.6. CAPSULE SERVER へのライフサイクル環境の追加

Capsule Server でコンテンツ機能が有効な場合は、環境を追加して、Capsule が Satellite Server のコ ンテンツを同期し、コンテンツをホストシステムに提供できるようにする必要があります。

ライブラリー ライフサイクル環境は、CDN がリポジトリーを更新するたびに自動的に Capsule が同期 をトリガーするため、Capsule Server に割り当てないでください。自動で同期される場合、Capsule 上 の複数のシステムリソースや Satellite と Capsule 間のネットワーク帯域幅、および Capsule 上の利用 可能なディスク領域が消費される可能性があります。

Satellite Server の Hammer CLI または Satellite Web UI を使用できます。

### 手順

ライフサイクル環境を Capsule Server に追加するには、以下の手順を実行します。

- 1. Satellite Web UI で、インフラストラクチャー > Capsule に移動し、ライフサイクルを追加する Capsule を選択します。
- 2. 編集 をクリックしてから、ライフサイクル環境 タブをクリックします。
- 3. 左側のメニューから、Capsule に追加するライフサイクル環境を選択し、送信 をクリックしま す。
- 4. Capsule のコンテンツを同期するには、概要 タブをクリックして 同期 をクリックします。
- 5. 最適化された同期 または 完全な同期 を選択します。 各同期タイプの定義については、[「リポジトリーの復旧」](#page-26-0) を参照してください。

### CLI をご利用の場合

1. Satellite Server で、Capsule Server の全一覧を表示するには、以下のコマンドを入力します。

# hammer capsule list

ライフサイクルを追加する Capsule の Capsule ID をメモします。

2. ID を使用して、Capsule の詳細を確認します。

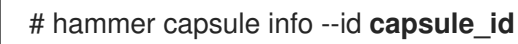

3. Capsule Server で利用可能なライフサイクル環境を表示するには、以下のコマンドを入力し て、ID と組織名を書き留めます。

# hammer capsule content available-lifecycle-environments --id **capsule\_id**

4. ライフサイクル環境を Capsule Server に追加します。

# hammer capsule content add-lifecycle-environment \ --id **capsule\_id** --organization "**My\_Organization**" \ --environment-id **environment\_id**

Capsule Server に追加するライフサイクル環境ごとに繰り返します。

5. Satellite から Capsule にコンテンツを同期します。

● Satellite Server 環境のすべてのコンテンツを Capsule Server に同期するには、以下のコマ ンドを入力します。

# hammer capsule content synchronize --id **capsule\_id**

Satellite Server から Capsule Server に特定のライフサイクル環境を同期するには、以下の  $\bullet$ コマンドを入力します。

# hammer capsule content synchronize --id **external\_capsule\_id** \ --environment-id **environment\_id**

# 第8章 コンテンツビューの管理

Red Hat Satellite 6 では、コンテンツビューを使用して リポジトリーからカスタマイズリポジトリーを 作成します。作成するには、使用するリポジトリーを定義し、特定のフィルターをコンテンツに適用し ます。これらのフィルターには、パッケージフィルター、パッケージグループフィルター、エラータ フィルター、およびモジュールストリームフィルターの両方が含まれます。コンテンツビューを使用し て、特定の環境が使用するソフトウェアのバージョンを定義できます。たとえば、実稼働 環境では古い バージョンのパッケージを含むコンテンツビューを使用し、開発環境 では新しいバージョンのパッケー ジを含むコンテンツビューを使用する場合があります。

コンテンツビューは、各環境にリポジトリーセットを作成し、Satellite Server が保存し、管理します。 アプリケーションライフサイクルの次の環境にコンテンツビューをプロモートすると、対象の Satellite Server のリポジトリーがパッケージを更新し、公開します。

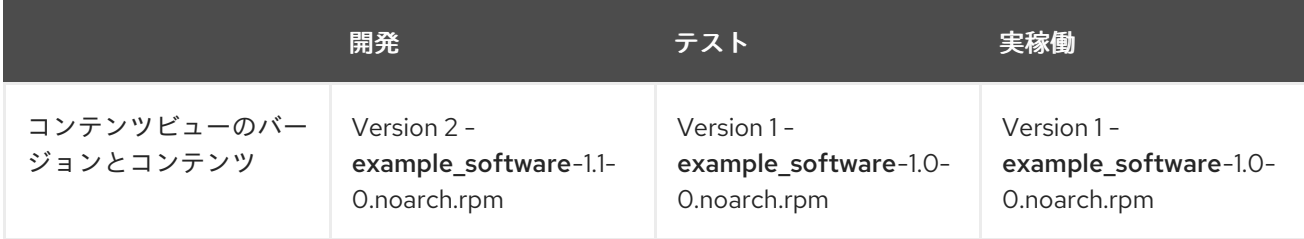

テストと実稼働のリポジトリーには **example\_software-1.0-0.noarch.rpm** パッケージが含まれていま す。コンテンツビューのバージョン 2 を開発環境からテストにプロモートすると、テスト用のリポジト リーを再生成し、**example\_software-1.1-0.noarch.rpm** パッケージが含まれるようになります。

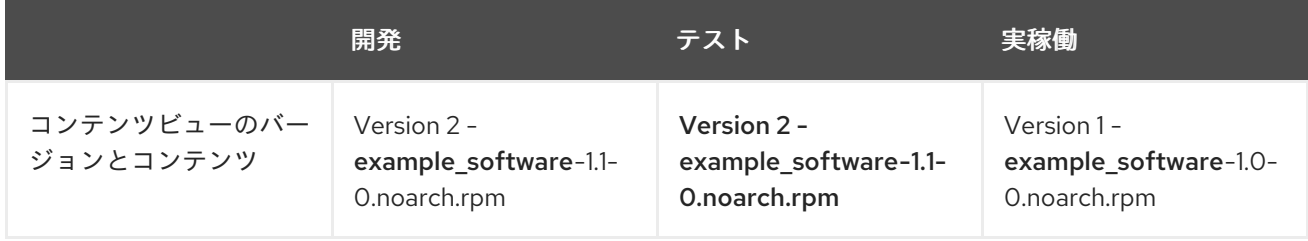

これにより、システムが特定の環境に指定され、その環境が新しいバージョンのコンテンツビューを使 用すると更新を受け取ることができます。

スナップショットのフィルタリングおよび作成を行うためのコンテンツビューを作成するための一般的 なワークフローは以下のとおりです。

- 1. コンテンツビューを作成します。
- 2. コンテンツビューに使用するリポジトリーと Puppet モジュールを追加します。
- 3. 任意で、コンテンツビューのコンテンツを絞り込むフィルターを 1 つまたは複数作成します。
- 4. 必要に応じて、コンテンツビューのパッケージの依存関係を解決します。
- 5. コンテンツビューを公開します。
- 6. 必要に応じて、コンテンツビューを別の環境にプロモートします。
- 7. コンテンツホストをコンテンツビューにアタッチします。

リポジトリーがコンテンツビューに関連付けられていない場合、**/etc/yum.repos.d/redhat.repo** ファイ ルは空となり、登録済みのシステムで更新を受け取ることができません。

ホストを関連付けるコンテンツビューは1つだけです。複数のコンテンツビューにホストを関連付ける には、複合コンテンツビューを作成します。詳しくは[、「複合コンテンツビューの作成」を](#page-51-0)ご覧くださ い。

#### パッケージの依存関係の解決

パッケージの依存関係は、パッケージ管理を複雑化しています。コンテンツビューでパッケージの依存 関係を管理する方法は[、「パッケージの依存関係の解決」](#page-53-0) を参照してください。

### 8.1. コンテンツビューの作成

以下の手順を使用してシンプルなコンテンツビューを作成します。

#### 前提条件

コンテンツビューごとに、コンテンツビューでパッケージの依存関係を解決するかどうかを指定できま すが、デフォルトの Satellite 設定を変更して、すべてのコンテンツビューでパッケージの解決を有効化 または無効化できます。詳しくは、[「パッケージの依存関係の解決」](#page-53-0)をご覧ください。

#### 手順

コンテンツビューを作成するには、以下の手順を行います。

- 1. Satellite Web UI で コンテンツ > コンテンツビューに移動して、新規ビューの作成をクリック します。
- 2. 名前 フィールドに、ビューの名前を入力します。Satellite では、入力した名前から ラベル フィールドに自動的に入力されます。
- 3. 説明 フィールドに、ビューの説明を入力します。
- 4. オプション: このコンテンツビューを公開するたびに依存関係を自動的に解決する場合 は、Solve Dependencies チェックボックスを選択します。依存関係の解決により公開時間が 遅くなり、使用するコンテンツビューフィルターが無視される可能性があります。また、エ ラータの依存関係を解決する際に、エラーが発生する可能性があります。
- 5. 保存 をクリックして、コンテンツビューを作成します。
- 6. リポジトリーの選択 エリアで、コンテンツビューに追加するリポジトリーを選択し、リポジト リーの追加 をクリックします。
- 7. 新規バージョンの公開 をクリックし、説明 フィールドに、変更をログに記録するバージョンに 関する情報を入力します。
- 8. 保存 をクリックします。
- 9. オプション: Yum リポジトリーでメタデータを再生成するには、コンテンツビューバージョン の アクション リストから、リポジトリーメタデータの再生成 を選択します。

コンテンツビューウィンドウで、コンテンツビューを表示できます。コンテンツビューに関する詳細情 報を表示するには、コンテンツビュー名をクリックします。

コンテンツビューにホストを登録するには、『ホストの管理』ガイドの「[ホストの登録」](https://access.redhat.com/documentation/ja-jp/red_hat_satellite/6.7/html/managing_hosts/registering_hosts)を参照してく ださい。

Hammer CLI を使用したコンテンツビューの作成

<span id="page-46-0"></span>1. リポジトリー ID の一覧を取得します。

# hammer repository list --organization "**My\_Organization**"

2. コンテンツビューを作成し、リポジトリーを追加します。

# hammer content-view create \ --name "**Example\_Content\_View**" \ --description "Example Content View" \ --repository-ids 1,2 \ --organization "**My\_Organization**"

**--repository-ids** オプションを使用すると、**hammer repository list** コマンドの出力で ID を確 認できます。

3. ビューを公開します。

# hammer content-view publish \ --name "**Example\_Content\_View**" \ --description "Example Content View" \ --organization "**My\_Organization**"

4. オプション: 既存のコンテンツビューにリポジトリーを追加するには、以下のコマンドを入力し ます。

# hammer content-view add-repository \ --name "**Example\_Content\_View**" \ --organization "**My\_Organization**" \ --repository-id **repository\_ID**

Satellite Server は、新しいバージョンのビューを作成し、ライブラリー環境に公開します。

# 8.2. モジュールストリームの表示

Satellite では、コンテンツビューにリポジトリーのモジュールストリームを表示できます。

#### 手順

コンテンツビューにリポジトリーのモジュールストリームを表示するには、次の手順を行います。

- 1. Satellite Web UI で、コンテンツ > コンテンツビュー に移動して、表示するモジュールが含ま れるコンテンツビューを選択します。
- 2. バージョン タブをクリックし、表示するコンテンツビューバージョンを選択します。
- 3. モジュールストリーム タブをクリックして、コンテンツビューに利用できるモジュールスト リームを表示します。
- 4. フィルター フィールドを使用して、モジュールの一覧を絞り込みます。

5. モジュールについての情報を表示するには、モジュールをクリックします。

# 8.3. PUPPET モジュールを含むコンテンツビューの作成

以下の手順を使用して、フィルターなしで、リポジトリーを 1 つ使用するコンテンツビューを作成しま す。

### 前提条件

開始前に、カスタム製品内のリポジトリーに、必要な Puppet モジュールをアップロードしておく。詳 細は、『 Puppet ガイド』の「Red Hat Satellite 6 への Puppet[モジュールの追加](https://access.redhat.com/documentation/ja-jp/red_hat_satellite/6.7/html/puppet_guide/chap-red_hat_satellite-puppet_guide-adding_puppet_modules_to_red_hat_satellite_6) 」を参照してくださ い。

#### 手順

Puppet モジュールありのコンテンツビューを作成するには、以下の手順を行います。

- 1. Satellite Web UI で コンテンツ > コンテンツビューに移動して、新規ビューの作成をクリック します。
- 2. 名前 フィールドで、ビューの名前を入力します。Red Hat Satellite 6 では、入力した名前か ら、ラベル フィールドに自動的に入力されます。
- 3. 説明 フィールドに、ビューの説明を入力します。
- 4. 保存をクリックします。
- 5. リポジトリーの選択 エリアで、コンテンツビューに追加するリポジトリーを選択して、リポジ トリーの追加 をクリックします。
- 6. Puppet モジュール タブで 新規モジュールの追加 をクリックします。
- 7. 追加するモジュールを探し、バージョンの選択 をクリックします。
- 8. 最新を使用 のエントリーに移動し、アクション コラムの バージョンの選択 をクリックしま す。
- 9. 公開するには、バージョン タブをクリックし、新規バージョンの公開 をクリックします。説明 フィールドに、変更をログに記録する説明を入力し、保存 をクリックします。

コンテンツビューにホストを登録するには、『ホストの管理』ガイドの「[ホストの登録」](https://access.redhat.com/documentation/ja-jp/red_hat_satellite/6.7/html/managing_hosts/registering_hosts)を参照してく ださい。

#### CLI をご利用の場合

Puppet モジュールをコンテンツビューに追加するには、以下のコマンドを実行します。

# hammer content-view puppet-module add \ --content-view **cv\_name** \ --name **module\_name**

## 8.4. コンテンツビューのプロモート

以下の手順を使用して、異なるライフサイクル環境全体に、コンテンツビューをプロモートします。

#### コンテンツビュープロモーションのパーミッション要件

管理者以外のユーザーには、環境にプロモートするパーミッションが 2 つ必要です。

- 1. **promote\_or\_remove\_content\_views**
- 2. **promote\_or\_remove\_content\_views\_to\_environment**

<span id="page-48-0"></span>**promote\_or\_remove\_content\_views** パーミッションで、ユーザーがプロモートできるコンテンツ ビューを制限します。

**promote or remove content views to environment** パーミッションで、コンテンツビューをプロ モートできる環境を制限します。

このパーミッションを使用すると、特定の環境に、特定のコンテンツビューをプロモートするが、他の 環境にはプロモートできないように、ユーザーパーミッションを割り当てることができます。たとえ ば、テスト環境へのプロモートを許可し、実稼働環境にはできないようにユーザーを制限できます。

コンテンツビューをプロモートできるようにするには、ユーザーに両方のパーミッションを割り当てる 必要があります。

#### 手順

コンテンツビューをプロモートするには、以下の手順を行います。

- 1. Satellite Web UI で、コンテンツ > コンテンツビュー に移動して、プロモートするコンテンツ ビューを選択します。
- 2. コンテンツビューの バージョン タブをクリックします。
- 3. プロモートするバージョンを選択し、アクション コラムで プロモート をクリックします。
- 4. コンテンツビューをプロモートする環境を選択し、バージョンのプロモート をクリックしま す。
- 5. プロモート ボタンを再度クリックします。今回は Testing 環境を選択し、バージョンのプロ モート をクリックします。
- 6. 最後に プロモート ボタンを再度クリックします。Production 環境を選択し、バージョンのプ ロモート をクリックします。

これでこのコンテンツビューのリポジトリーが全環境に表示されます。

#### CLI をご利用の場合

コンテンツビューのプロモートには、毎回 **hammer content-view version promote** を使用し ます。

```
# hammer content-view version promote \
--content-view "Database" \
--version 1 \
--to-lifecycle-environment "Development" \
--organization "My_Organization"
# hammer content-view version promote \
--content-view "Database" \
--version 1 \
--to-lifecycle-environment "Testing" \
--organization "My_Organization"
# hammer content-view version promote \
--content-view "Database" \
--version 1 \
--to-lifecycle-environment "Production" \
--organization "My_Organization"
```
これで、データベースのコンテンツがすべての環境で利用可能になります。

コンテンツビューにホストを登録するには、『ホストの管理』ガイドの「[ホストの登録」](https://access.redhat.com/documentation/ja-jp/red_hat_satellite/6.7/html/managing_hosts/registering_hosts)を参照してく ださい。

8.5. 組織内の全ライフサイクル環境へのコンテンツビューのプロモート

以下の手順を使用して、組織内の全ライフサイクル環境にコンテンツビューをプロモートします。

#### 手順

組織内の全ライフサイクル環境にコンテンツビューのバージョンをプロモートするには、次の手順を実 行します。

1. 組織内の全ライフサイクル環境に、ライブラリーから選択したコンテンツビューバージョンを プロモートするには、以下の Bash スクリプトを実行します。

ORG="**Your\_Organization**" CVV\_ID=**3** for i in \$(hammer --no-headers --csv lifecycle-environment list --organization \$ORG | awk -F, {'print \$1'} | sort -n) do hammer content-view version promote --organization \$ORG --to-lifecycle-environment-id \$i --id \$CVV\_ID done

2. コンテンツビューのバージョンに関する情報を表示して、必要なライフサイクル環境にプロ モートされていることを確認します。

# hammer content-view version info --id **3**

### 8.6. 複合コンテンツビューの概要

複合コンテンツビューは、複数のコンテンツビューのコンテンツを組み合わせます。たとえば、オペ レーティングシステムとアプリケーションを管理するコンテンツビューが別々の場合があります。複合 コンテンツビューを使用して、両方のコンテンツビューのコンテンツを新規リポジトリーに統合できま す。元のコンテンツビューのリポジトリーはそのまま存在しますが、組み合わせたコンテンツには新規 リポジトリーも存在します。

さまざまなデータベースサーバーをサポートするアプリケーションを開発する場合に は、example\_application は以下のように表示されます。

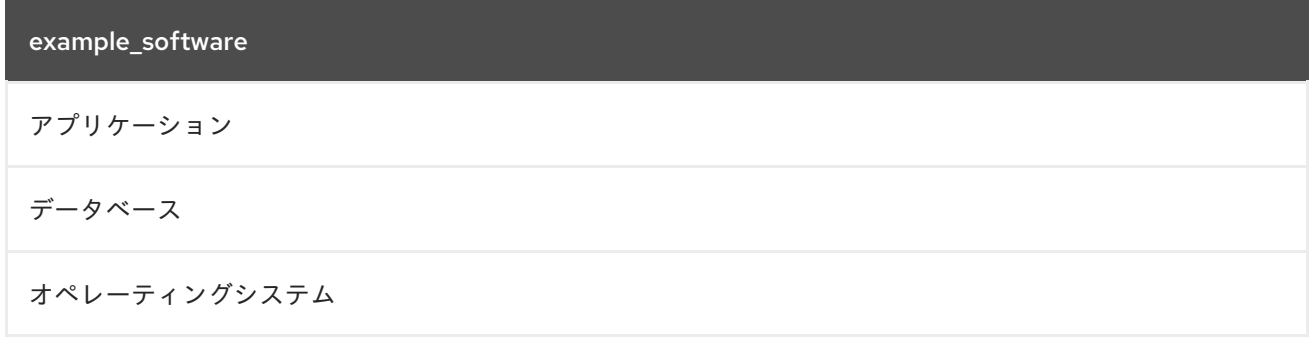

4 つの別々のコンテンツビューの例:

● Red Hat Enterprise Linux (オペレーティングシステム)

- PostgreSQL (データベース)
- MariaDB (データベース)
- example software (アプリケーション)

以前のコンテンツビューから、2 つの複合コンテンツビューを作成できます。

PostgreSQL データベースの複合コンテンツビューの例:

複合コンテンツビュー 1: PostgreSQL のexample\_software

example\_software (アプリケーション)

PostgreSQL (データベース)

Red Hat Enterprise Linux (オペレーティングシステム)

MariaDB の複合コンテンツビューの例:

#### 複合コンテンツビュー 2: MariaDB のexample\_software

example\_software (アプリケーション)

```
MariaDB (データベース)
```
Red Hat Enterprise Linux (オペレーティングシステム)

その後、各コンテンツビューは個別に管理および公開されます。アプリケーションのバージョンを作成 すると、複合コンテンツビューの新規バージョンを公開します。複合コンテンツビューの作成時に 自動 公開 オプションを選択することもできます。また、複合コンテンツビューに含まれるコンテンツビュー が再公開されると、複合コンテンツビューは自動的に再公開されます。

#### リポジトリーの制限事項

複合コンテンツビューには、複数のリポジトリーを追加できません。たとえば、同じリポジトリーを使 用したコンテンツビューを 2 つ追加しようとすると、Satellite Server はエラーを報告します。

#### 8.7. 複合コンテンツビューの作成

手順

複合コンテンツビューを作成するには、以下の手順を行います。

- 1. Satellite Web UI で コンテンツ > コンテンツビューに移動して、新規ビューの作成をクリック します。
- 2. 名前 フィールドで、ビューの名前を入力します。Red Hat Satellite 6 では、入力した名前か ら、ラベルフィールドに自動的に入力されます。
- 3. 説明フィールドに、ビューの説明を入力します。
- <span id="page-51-0"></span>4. 複合ビュー? チェックボックスを選択して、複合コンテンツビューを作成します。
- 5. オプション: コンテンツビューが再公開されると複合コンテンツビューが自動的に再公開される ようにするには、自動公開 チェックボックスを選択します。
- 6. 保存 をクリックします。
- 7. コンテンツビューの追加 エリアで、複合コンテンツビューに追加するコンテンツビューを選択 して、コンテンツビューの追加 をクリックします。
- 8. 新規バージョンの公開 をクリックして、複合コンテンツビューを公開します。説明 フィールド に説明を入力し、保存 をクリックします。
- 9. プロモート をクリックし、複合コンテンツビューをプロモートするライフサイクル環境を選択 し、説明を入力して、バージョンのプロモート をクリックします。

#### CLI をご利用の場合

1. 複合コンテンツビューを作成する前に、既存のコンテンツビューのバージョン ID を一覧表示し ます。

# hammer content-view version list \ --organization "**My\_Organization**"

2. 新しい複合コンテンツビューを作成します。**--auto-publish** オプションを **yes** に設定すると、 そのコンテンツビューを含むコンテンツビューが再公開されると、複合コンテンツビューは自 動的に再公開されます。

# hammer content-view create \ --composite \ --auto-publish yes \ --name "**Example\_Composite\_Content\_View**" \ --description "Example Composite Content View" \ --organization "**My\_Organization**"

- 3. コンポーネントのコンテンツビューを複合コンテンツビューに追加します。コンテンツビュー のバージョン ID を追加して、**--latest** オプションを使用する必要があります。複合コンテンツ ビューに、複数のコンポーネントのコンテンツビューを追加するには、追加するすべてのコン テンツビューに対してこの手順を繰り返します。
	- # hammer content-view component add \ --component-content-view-id **Content\_View\_Version\_ID** \ --latest \ --composite-content-view "Example\_Composite\_Content\_View"
- 4. 複合コンテンツビューを公開します。

# hammer content-view publish \ --name "**Example\_Composite\_Content\_View**" \ --description "Initial version of Composite Content View" \ --organization "**My\_Organization**"

5. すべての環境で複合コンテンツビューをプロモートします。

# hammer content-view version promote \ --content-view "**Example\_Composite\_Content\_View**" \ --version 1 \ --to-lifecycle-environment "Development" \ --organization "**My\_Organization**" # hammer content-view version promote \ --content-view "**Example\_Composite\_Content\_View**" \ --version 1 \ --to-lifecycle-environment "Testing" \ --organization "**My\_Organization**" # hammer content-view version promote \ --content-view "**Example\_Composite\_Content\_View**" \ --version 1 \ --to-lifecycle-environment "Production" \ --organization "**My\_Organization**"

### 8.8. コンテンツフィルターの概要

コンテンツビューはフィルターを使用して、特定の RPM コンテンツを追加または制限します。フィル ターを使用しないと、選択したリポジトリーからのすべてのコンテンツが含まれます。

コンテンツフィルターには、以下の 2 つのタイプがあります。

表8.1 フィルタータイプ

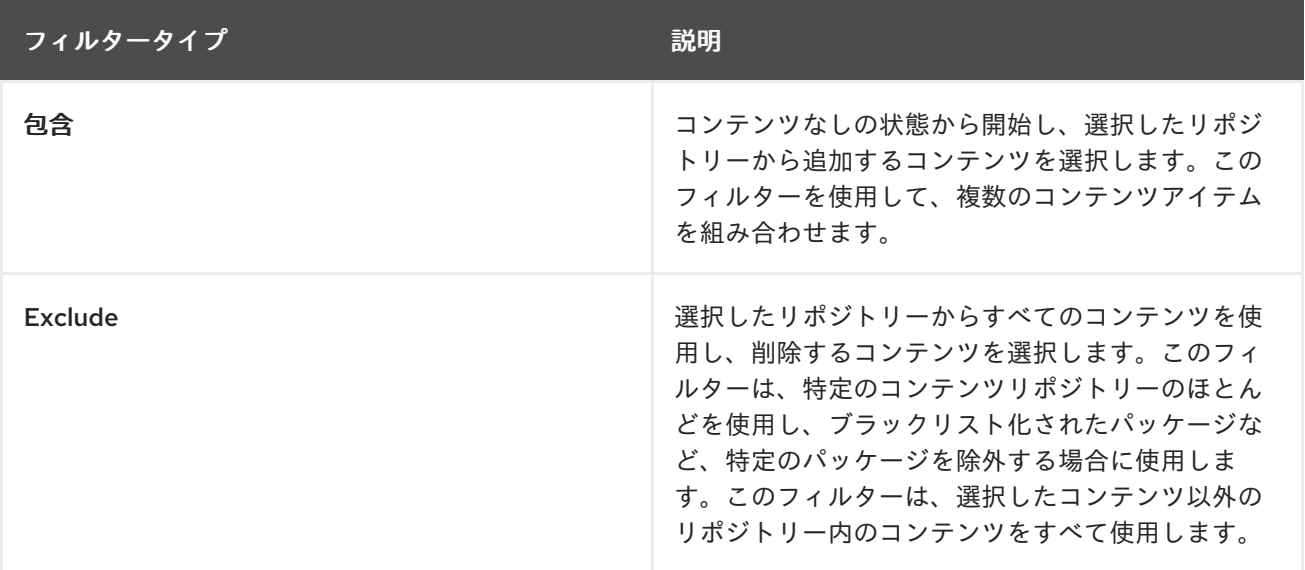

### 包含と除外のフィルターの組み合わせ

Include と Exclude フィルターの組み合わせを使用してコンテンツビューを公開すると、最初に include フィルターがトリガーされ、次に除外フィルターがトリガーされます。この場合には、追加するコンテ ンツを選択してから、包含のサブセットから除外するコンテンツを選択します。

### コンテンツタイプ

また、フィルターするコンテンツには 5 つのタイプがあります。

#### 表8.2 コンテンツタイプ

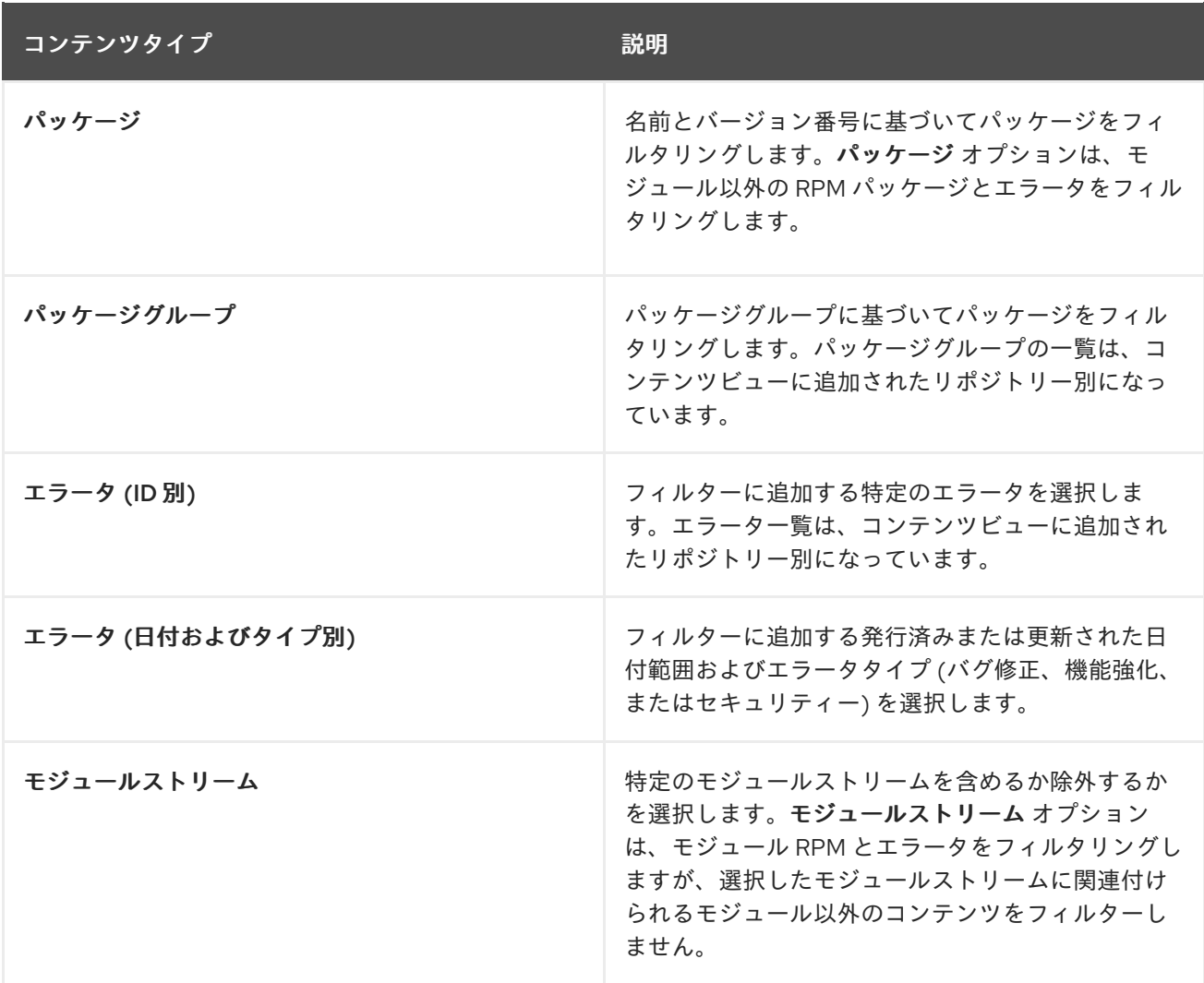

### <span id="page-53-0"></span>8.9. パッケージの依存関係の解決

Satellite では、パッケージの依存関係解決機能を使用して、コンテンツビューにパッケージがある依存 関係が、コンテンツビューの公開プロセスの一部として、依存リポジトリーに追加できるようになりま す。

任意のコンテンツビューのパッケージの依存関係を解決するか、デフォルト設定を変更して、新規コン テンツビューすべてのパッケージ依存関係の解決を有効化または無効化できます。

パッケージの依存関係を解決すると、コンテンツビューのプロモートにかなり時間がかかる可能性があ ることに注意してください。パッケージの依存関係解決機能では、コンテンツビューから独立してシス テムにインストールされたパッケージを考慮せず、リポジトリー間の依存関係を解決したりしません。

#### パッケージの依存関係の解決とフィルター

フィルターは、フィルター内に記載されているパッケージの依存関係を解決するものではありません。 必要な依存関係の判定には、テストが必要になる場合があります。

必要なパッケージをいくつか除外するフィルターを追加し、コンテンツビューで依存関係の解決が有効 になっている場合、Satellite はフィルターで作成したルールを無視し、パッケージの依存関係の解決を 優先します。

セキュリティーの目的でコンテンツフィルターを作成する場合は、Satellite はパッケージの依存関係を 解決するために、セキュアでないパッケージを追加する可能性があります。

#### 手順

デフォルトでパッケージの依存関係を解決するには、次の手順を実行します。

- 1. Satellite Web UI で、管理 > 設定 に移動して、コンテンツ タブをクリックします。
- 2. コンテンツビューの依存関係をデフォルトで解決する という項目を探し、はい を選択します。

任意の依存関係解決のデフォルトレベルを設定することもできます。必要なパッケージが存在しない場 合には、依存関係を解決するパッケージを追加するか、リポジトリーにパッケージが存在する場合でも 依存関係を解決するための最新のパッケージを追加できます。

依存関係解決のデフォルトレベルを設定するには、次の手順を実行します。

- 1. Satellite Web UI で、管理 > 設定 に移動して、コンテンツ タブをクリックします。
- 2. コンテンツビューの依存関係解決アルゴリズム という項目を探し、以下のオプションのいずれ かを選択します。
	- リポジトリーに存在しない場合にのみ依存関係を解決するパッケージを追加するに は、Conservative を選択します。
	- リポジトリーにパッケージが存在するかどうかに関わらず、依存関係を解決するパッケー ジを追加するには、Greedy を選択します。

8.10. コンテンツフィルターの例

以下の手順に従って、カスタムコンテンツフィルターを構築します。

#### 例 1

ベースの Red Hat Enterprise Linux パッケージでリポジトリーを作成します。このフィルターでは、 Red Hat Enterprise Linux リポジトリーをコンテンツビューに追加する必要があります。

#### フィルター:

- 包含タイプ: 組み込み
- コンテンツタイプ: パッケージグループ
- **フィルター: Base パッケージグループのみを選択します。**

#### 例 2

セキュリティー更新を除く、特定の日付以降のすべてのエラータを除外するリポジトリーを作成しま す。これは、重要なセキュリティー更新(すぐに適用する必要がある)を除き、システムの更新を定期的 に実行する場合に便利です。このフィルターでは、Red Hat Enterprise Linux リポジトリーをコンテン ツビューに追加する必要があります。

#### フィルター:

- 包含タイプ: 除外
- コンテンツタイプ: エラータ 日付およびタイプ別
- フィルター: バグ修正と機能強化のエラータタイプのみを選択し、セキュリティーの選択は解除 します。日付タイプを更新日に設定します。エラータを制限する日付を開始日に設定しま す。終了日 は空白にして、セキュリティー以外の新たなエラータがフィルターされるようにし ます。

### <span id="page-55-0"></span>例 3

例 1 と例 2 の組み合わせにより、オペレーティングシステムパッケージのみが必要で、最新のバグ修正 および機能強化のエラータを除外します。これには、同じコンテンツビューにアタッチされた 2 つの フィルターが必要です。コンテンツビューは、包含フィルターを最初に適用してから、除外フィルター を処理します。

フィルター 1:

- 包含タイプ: 組み込み
- コンテンツタイプ: パッケージグループ
- フィルター: Base パッケージグループのみを選択します。

フィルター 2:

- 包含タイプ: 除外
- コンテンツタイプ: エラータ 日付およびタイプ別
- フィルター: バグ修正と機能強化のエラータタイプのみを選択し、セキュリティーの選択は解除 します。日付タイプを更新日に設定します。エラータを制限する日付を開始日に設定しま す。終了日 は空白にして、セキュリティー以外の新たなエラータがフィルターされるようにし ます。

例 4

コンテンツビューで、特定のモジュールストリームをフィルタリングします。

フィルター 1:

- 包含タイプ: 組み込み
- コンテンツタイプ: モジュールストリーム
- フィルター: コンテンツビューに必要な特定のモジュールストリーム (例: ant) のみを選択 し、モジュールストリームの追加 をクリックします。

フィルター 2:

- 包含タイプ: 除外
- コンテンツタイプ: パッケージ
- フィルター: コンテンツビューから除外するモジュール以外のパッケージをフィルタリングする ルールを追加します。パッケージをフィルタリングしない場合、コンテンツビューフィルター には、モジュールストリーム ant に関連付けられるすべてのモジュール以外のパッケージが含 まれます。すべての **\*** パッケージを除外するルールを追加するか、除外するパッケージ名を指 定します。

コンテンツフィルターの機能例については、「 How do content filters work in [Satellite](https://access.redhat.com/solutions/1564953) 6」 を参照してく ださい。

### 8.11. コンテンツフィルターの作成

以下の手順を使用して、コンテンツフィルターを作成します。フィルターをビルドする方法の例につい ては、を参照してください。 [「コンテンツフィルターの例」](#page-55-0)

#### 手順

コンテンツフィルターを作成するには、以下の手順を行います。

- 1. Satellite Web UI で、コンテンツ > コンテンツビュー に移動して、コンテンツビューを選択し ます。
- 2. Yum コンテンツ > フィルターに移動し、新規フィルターをクリックします。
- 3. 名前 フィールドに、フィルターの名前を入力します。
- 4. コンテンツタイプ の一覧から、絞り込むコンテンツタイプを選択します。新しいフィルターの コンテンツタイプに選択した内容に応じて、異なるオプションが表示されます。
- 5. 包含タイプリストから、包含 または 除外 を選択します。
- 6. 説明 フィールドに、フィルターの説明を入力し、保存 をクリックします。
- 7. コンテンツタイプ に入力した内容に応じて、必要なフィルターを作成するルールを追加しま す。
- 8. 影響のあるリポジトリー タブをクリックして、どのリポジトリーがこのフィルターを使用する かを選択します。
- 9. 新規バージョンの公開 をクリックして、フィルタリングされたリポジトリーを公開します。説 明 フィールドに変更の説明を入力し、保存 をクリックします。

このコンテンツビューを全環境にプロモートできます。

#### CLI をご利用の場合

1. フィルターをコンテンツビューに追加します。**--inclusion false** オプションを使用して、フィ ルターを除外フィルターに設定します。

# hammer content-view filter create \ --name "**Errata Filter**" \ --type erratum --content-view "**Example\_Content\_View**" \ --description "**My latest filter**" \ --inclusion false \ --organization "**My\_Organization**"

2. フィルターにルールを追加します。

# hammer content-view filter rule create \ --content-view "**Example\_Content\_View**" \ --content-view-filter "**Errata Filter**" \ --start-date "**YYYY-MM-DD**" \ --types enhancement,bugfix \ --date-type updated \ --organization "**My\_Organization**"

3. コンテンツビューを公開します。

# hammer content-view publish \ --name "**Example\_Content\_View**" \ --description "Adding errata filter" \

### --organization "**My\_Organization**"

4. ビューを各環境にプロモートします。

# hammer content-view version promote \ --content-view "**Example\_Content\_View**" \ --version 1 \ --to-lifecycle-environment "Development" \ --organization "**My\_Organization**" # hammer content-view version promote \ --content-view "**Example\_Content\_View**" \ --version 1 \ --to-lifecycle-environment "Testing" \ --organization "**My\_Organization**" # hammer content-view version promote \ --content-view "**Example\_Content\_View**" \ --version 1 \ --to-lifecycle-environment "Production" \ --organization "**My\_Organization**"

# 第9章 SATELLITE SERVER 間でのコンテンツの同期

Red Hat Satellite 6.7 は、Inter-Satellite Synchronization (ISS) を使用して、コンテンツの Satellite Server 間、または Satellite Server の組織間を同期します。

以下のシナリオで ISS を使用することができます。

- オンラインの Satellite Server とオフラインの Satellite Server の両方があり、オンラインの サーバーからオフラインのサーバーへコンテンツをコピーする場合。たとえば、セキュリ ティーなどの理由で、管理インフラストラクチャーを完全に分離する必要がある場合などで す。
- Satellite Server の一部のコンテンツのみを他の Satellite Server にコピーする場合。たとえば、 IT 部門が検証するコンテンツビューが Satellite Server であり、このコンテンツビューのコンテ ンツを他の Satellite Server へコピーする場合などです。
- ある組織のコンテンツビューのクローンを Satellite Server の別の組織に作成する場合。

ISS は、Satellite Server から Capsule Server へのコンテンツの同期には使用できません。Capsule Server [はネイティブで同期をサポートします。詳細は、『](https://access.redhat.com/documentation/ja-jp/red_hat_satellite/6.7/html/planning_for_red_hat_satellite_6/chap-documentation-architecture_guide-capsule_server_overview) Red Hat Satellite 6 の計画』の「Capsule Server の 概要」を参照してください。

# 9.1. コンテンツビューバージョンのエクスポート

コンテンツビューのバージョンを、Satellite Server からアーカイブファイルにエクスポートして、この アーカイブファイルを使用し、別の Satellite Server か、別の Satellite Server の組織に同じコンテンツ ビューバージョンを作成します。Satellite では、複合コンテンツビューはエクスポートされません。エ クスポートしたアーカイブファイルには、以下のデータが含まれます。

- コンテンツビューバージョンのメタデータが含まれる JSON ファイル
- コンテンツビューバージョンに組み込まれる全リポジトリーを含むアーカイブファイル

Satellite Server は、コンテンツビューのバージョンに追加された RPM およびキックスタートファイル のみをエクスポートします。Satellite では、以下の内容はエクスポートされません。

- Puppet コンテンツ
- Docker コンテンツ
- OSTree コンテンツ
- パッケージフィルターなど、コンテンツビューの定義およびメタデータ

#### hammer content-view version export コマンドの変更

**hammer content-view version export** および **hammer content-view version import** の新しいコマン ドは、以前の Satellite のバージョンのコマンドと機能の仕方が違います。以前の機能は、**hammer content-view version export-legacy** コマンドで引き続き利用できます。このような以前の機能には、 新機能に存在しない以下の機能が含まれます。

- オンラインの Satellite Server からオフラインの Satellite Server に直接パッチを適用できま す。**hammer content-view version export-legacy** は、CDN の構造をエクスポートするので、 Red Hat カスタマーポータルからの DVD ISO を使用する必要はありません。
- yum 以外のコンテンツを含むコンテンツビューをエクスポートする場合は、**hammer contentview version export-legacy** を使用すると、yum 以外のコンテンツをスキップしてコンテンツ

<span id="page-59-0"></span>ビューをエクスポートしますが、**hammer content-view version export** は、yum 以外のリポ ジトリーを削除するようにプロンプトを表示して失敗します。

[以前の機能に関する詳細情報は、『](https://access.redhat.com/documentation/ja-jp/red_hat_satellite/6.4/html/content_management_guide/using_iss)Satellite 6.4 コンテンツ管理ガイド』の「Satellite Server 間でのコ ンテンツ同期 」を参照してください。

#### 前提条件

コンテンツビューをエクスポートするには、エクスポートする Satellite Server が、以下の条件を満た していることを確認します。

- エクスポートディレクトリーに、エクスポートに対応できる空き容量があることを確認する。
- **/var/lib/pulp/** ディレクトリーに、エクスポートプロセス中に作成された一時ファイルに、エク スポートされるリポジトリーのサイズと同じ空き容量があることを確認する。
- **/var/cache/pulp** ディレクトリーに、エクスポートプロセス中に作成される一時ファイルに、エ クスポートされるリポジトリーのサイズの 2 倍の空き容量があることを確認する。
- エクスポートするコンテンツビュー内の全リポジトリーでダウンロードポリシーを 即時 に設定 していることを確認する。詳細は[、「ダウンロードポリシーの概要」](#page-21-0) を参照してください。
- リポジトリー設定ページで、インポートするリポジトリーの Mirror on Syncチェックボックス の選択が解除されていることを確認する。
- エクスポートする製品が、必要な日付に同期されることを確認する。

コンテンツビューバージョンをエクスポートする方法

1. コンテンツビューを一覧表示して、エクスポートするコンテンツビューバージョンの ID を特定 します。

# hammer content-view version list \ --organization "**Default Organization**"

2. コンテンツビューのバージョンをエクスポートします。**--export-dir** オプションを使用してエク スポートを保存するディレクトリー、**--id** オプションを使用してエクスポートするコンテンツ ビューバージョン の ID を指定します。**pulp\_export\_destination** 設定は、この手順では動作し ません。

# hammer content-view version export --export-dir **export directory** \ --id **content\_view\_version\_ID**

3. エクスポートしたコンテンツビューバージョンが含まれるアーカイブが、エクスポートディレ クトリーにあることを確認します。

# ls **export\_directory export-1.tar**

# 9.2. コンテンツビューバージョンのインポート

**hammer content-view version export** コマンドが出力するアーカイブを使用して、エクスポートした コンテンツビューバージョンとコンテンツが同じコンテンツビューバージョンを作成できます。コンテ ンツビューバージョンのエクスポートの詳細は[、「コンテンツビューバージョンのエクスポート」](#page-59-0) を参 照してください。

コンテンツビューバージョンをインポートすると、メジャーバージョン番号、マイナーバージョン番号 が同じで、同じパッケージ、エラータを含む同じリポジトリーが含まれます。エクスポートされたアー カイブ内の **json** ファイルの **major** および **minor** 設定を変更して、バージョン番号をカスタマイズでき ます。

#### 前提条件

コンテンツビューをインポートするには、インポート先の Satellite Server が、以下の条件を満たして いることを確認します。

- オフライン環境でコンテンツビューを Satellite にインポートする場合は、コンテンツをローカ ル CDN サーバーと同期するように Satellite を設定してから、エクスポートする CV が含まれ [るコンテンツを同期する必要がある。詳細は、付録](#page-104-0)B *Satellite* がローカルの *CDN* サーバーにコ ンテンツを同期するように設定する手順 を参照してください。
- エクスポートするコンテンツビュー内の全リポジトリーでダウンロードポリシーを 即時 に設定 していることを確認する。詳細は[、「ダウンロードポリシーの概要」](#page-21-0) を参照してください。
- リポジトリー設定ページで、インポートするリポジトリーの Mirror on Syncチェックボックス の選択が解除されていることを確認する。

#### 手順

- 1. インポート先の Satellite Server の **/var/lib/pulp/katello-export** ディレクトリーに、エクスポー トしたコンテンツビューバージョンが含まれるアーカイブファイルをコピーします。
- 2. インポートする Satellite Server で、エクスポートしたコンテンツビューと同じ名前とラベル [で、コンテンツビューを作成します。詳細は、](#page-46-0)Hammer CLI を使用したコンテンツビューの作 成 を参照してください。
- 3. エクスポートしたコンテンツビューバージョンの製品に含まれるリポジトリーを有効にしてく ださい。詳細は、「Red Hat [リポジトリーの有効化」](#page-24-0) を参照してください。
- 4. Satellite Web UI で コンテンツ > 製品 に移動し、Yum コンテンツ タブをクリックし、エクス ポートしたコンテンツビューバージョンに含まれる **Yum** コンテンツと同じものを追加しま す。
- 5. [BZ#1745081](https://bugzilla.redhat.com/show_bug.cgi?id=1745081) が解決されるまで、**/var/lib/pulp/katello-export** ディレクトリーに移動します。

# cd /var/lib/pulp/katello-export

6. コンテンツビューバージョンを Satellite Server にインポートするには、次のコマンドを入力し ます。

# hammer content-view version import \ --export-tar /var/lib/pulp/katello-export/**exported\_CV\_archive**.tar \ --organization-id **Your\_Organization\_ID**

[BZ#1745081](https://bugzilla.redhat.com/show_bug.cgi?id=1745081) が解決されるまで、完全なパス **/var/lib/pulp/katello-export/** を入力する必要があ ります。相対パスは機能しません。

7. 組織のコンテンツビューを一覧表示して、コンテンツビューバージョンのインポートが成功し たことを確認します。

# hammer content-view version list --organization "**Your\_Organization**"

# 第10章 アクティベーションキーの管理

アクティベーションキーは、システム登録とサブスクリプションのアタッチを自動化する方法を提供し ます。複数のキーを作成して、異なる環境とコンテンツビューに関連付けることができます。たとえ ば、Red Hat Enterprise Linux ワークステーション用のサブスクリプションで基本のアクティベーショ ンキーを作成し、これを特定の環境のコンテンツビューに関連付けることができます。

コンテンツホストの登録時にアクティベーションキーを使用して、プロセスにかかる時間を短縮するだ けでなく、プロセスの簡潔性や一貫性を向上します。アクティベーションキーは、ホストが登録されて いる場合にのみ使用できます。アクティベーションキーに変更が加えられた場合には、それ以降、改訂 されたアクティベーションキーで登録されるホストにだけ変更が適用されます。これらの変更は、既存 のホストには加えられません。

アクティベーションキーを使用して、コンテンツホストの次のプロパティーを定義できます。

- 関連付けられるサブスクリプションおよびサブスクリプションのアタッチ動作
- 利用可能な製品およびリポジトリー
- ライフサイクル環境およびコンテンツビュー
- ホストコレクションのメンバーシップ
- システムの目的

#### ホストの作成と登録の間のコンテンツビューの競合

Satellite は、ホストのプロビジョニング時に、プロビジョニングテンプレートと、ホストグループまた はホスト設定で設定したコンテンツホストビューからの他のコンテンツを使用します。ホストの登録時 に、アクティベーションキーからのコンテンツビューが、ホストグループまたはホスト設定からの元の コンテンツビューを上書きします。次に、Satellite は、ホストの再ビルドなど、今後の全タスクにアク ティベーションキーからのコンテンツビューを使用します。

ホストの再構築時に、使用するコンテンツビューを、ホストグループやホスト設定ではなく、アクティ ベーションキーで設定するようにします。

#### 複数のコンテンツホストでの同じアクティベーションキーの使用

サブスクリプションが十分にある場合には、同じアクティベーションキーを複数のコンテンツホストに 適用できます。ただし、アクティベーションキーはコンテンツホストの初期設定のみを行います。コン テンツホストを組織に登録した後は、組織のコンテンツをコンテンツホストに手動でアタッチできま す。

#### コンテンツホストでの複数のアクティベーションキーの使用

コンテンツホストは、複数のアクティベーションキーを関連付けることで、組み合わせてホストを設定 できます。設定の競合が発生した場合には、最後に指定したアクティベーションキーが優先されます。 以下のようにホストグループのパラメーターを設定して優先順位を指定できます。

\$ hammer hostgroup set-parameter \ --name kt activation keys  $\setminus$ --value **name** of first key, name of second key,... \ --hostgroup **hostgroup\_name**

10.1. アクティベーションキーの作成

アクティベーションキーを使用して、登録時にホストにアタッチするサブスクリプションの特定のセッ トを定義できます。アクティベーションキーに追加するサブスクリプションは、関連するコンテンツ ビュー内で利用可能である必要があります。

サブスクリプションマネージャーは、以下の要因に応じたさまざまな方法で、サブスクリプションをア タッチします。

- サブスクリプションがアクティベーションキーに関連付けられているか?
- 自動アタッチオプションは有効になっているか?
- Red Hat Enterprise Linux 8 ホストの場合: アクティベーションキーにシステムの目的が設定さ れていますか?

Satellite は、ホストにインストールされている製品に対してのみサブスクリプションを自動的にアタッ チします。拡張更新サポート (EUS) など、デフォルトで Red Hat Enterprise Linux にインストールされ ていない製品が記載されていないサブスクリプションについては、必要なサブスクリプションを指定し たアクティベーションを使用し、自動アタッチを無効にします。

上記の要因をもとに、アクティベーションキーを使用してサブスクライブするシナリオを 3 つ想定でき ます。

- 1. サブスクリプションを自動的にアタッチするアクティベーションキー。 サブスクリプションの指定なしで、自動アタッチが有効な場合に、アクティベーションキーを 使用するホストは、アクティベーションキーと関連するコンテンツビューが提供する最適なサ ブスクリプションを検索します。これは、**subscription-manager --auto-attach** コマンドを実 行する場合と類似しています。Red Hat Enterprise Linux 8 ホストの場合、アクティベーション キーを設定し、登録時にシステムの目的をホストに設定して、サブスクリプションの自動ア タッチメントを強化できます。
- 2. 自動アタッチ用にカスタムのサブスクリプションを指定するアクティベーションキー。 サブスクリプションが指定されていて、自動アタッチが有効な場合に、アクティベーション キーを使用するホストは、アクティベーションキーで指定された一覧から最適なサブスクリプ ションを選択します。アクティベーションキーにシステムの目的を設定しても、このシナリオ には影響しません。
- 3. サブスクリプションセットが指定されたアクティベーションキー。 サブスクリプションが指定されていて、自動アタッチが無効な場合、アクティべーションキー を使用するホストは、アクティベーションキーに指定されたすべてのサブスクリプションに関 連付けられます。アクティベーションキーにシステムの目的を設定しても、このシナリオには 影響しません。

#### カスタム製品

カスタム製品 (通常は Red Hat が提供しないコンテンツを含む製品) がアクティベーションキーに割り 当てられている場合には、この製品は、自動アタッチの設定の有無にかかわらず、登録されたコンテン ツホストに対して常に有効になります。

#### 手順

アクティベーションキーを作成するには、以下の手順を行います。

- 1. Satellite Web UI で Content > Activation keys に移動して、Create Activation Key をクリック します。
- 2. 名前 フィールドに、アクティベーションキーの名前を入力します。
- 3. 制限を設定しない場合は、Unlimited hosts チェックボックスの選択を解除して、Limit フィー

ルドに、アクティベーションキーを使って登録できるシステムの最大数を入力します。アク ティベーションキーを使って登録するホストに制限を設けない場合は、Unlimited Hosts チェックボックスが選択されていることを確認します。

- 4. 説明 フィールドに、アクティベーションキーの説明を入力します。
- 5. 環境 一覧から、使用する環境を選択します。
- 6. コンテンツビュー リストから、使用するコンテンツビューを選択します。このアクティベー ションキーを使用してホストを登録する場合は、**katello-agent** をインストールする必要がある ため、コンテンツビューに Satellite Tools 6.7 リポジトリーが含まれている必要があります。
- 7. Save をクリックします。
- 8. オプション: Red Hat Enterprise Linux 8 ホストの場合、システムの目的セクションで、システ ムの目的でアクティベーションキーを設定し、登録時にホストに設定して、サブスクリプショ ンの自動アタッチメントを強化できます。
- CLI をご利用の場合
	- 1. アクティベーションキーを作成します。

# hammer activation-key create \ --name "**My\_Activation\_Key**" \ --unlimited-hosts \ --description "**Example Stack in the Development Environment**" \ --lifecycle-environment "**Development**" \ --content-view "**Stack**" \ --organization "**My\_Organization**"

2. オプション: Red Hat Enterprise Linux 8 ホストの場合、以下のコマンドを入力して、システムの 目的でアクティベーションキーを設定し、登録時にホストに設定してサブスクリプションの自 動アタッチメントを強化します。

# hammer activation-key update \ --organization "**My\_Organization**" \ --name "**My\_Activation\_Key**" \ --service-level "**Standard**" \ --purpose-usage "**Development/Test**" \ --purpose-role "**Red Hat Enterprise Linux Server**" \

- --purpose-addons "**addons**"
- 3. サブスクリプション ID 一覧を取得します。

# hammer subscription list --organization "**My\_Organization**"

4. Red Hat Enterprise Linux サブスクリプション UUID をアクティベーションキーにアタッチしま す。

# hammer activation-key add-subscription \ --name "**My\_Activation\_Key**" \ --subscription-id **ff808181533518d50152354246e901aa** \ --organization "**My\_Organization**"

5. アクティベーションキーに関連付けられている製品コンテンツを一覧表示します。

# hammer activation-key product-content \ --name "**My\_Activation\_Key**" \ --organization "**My\_Organization**"

6. Satellite Tools 6.7 リポジトリーのデフォルトの自動有効化ステータスを上書きします。デフォ ルトのステータスは無効に設定されています。有効にするには、以下のコマンドを実行しま す。

# hammer activation-key content-override \ --name "**My\_Activation\_Key**" \ --content-label rhel-7-server-satellite-tools-6.7-rpms \  $-$ value 1 \ --organization "**My\_Organization**"

### 10.2. アクティベーションキーに関連付けられたサブスクリプションの更新

Web UI を使用するか、Hammer コマンドラインツールを使用して、アクティベーションキーに関連付 けられたサブスクリプションを変更できます。

アクティベーションキーへの変更は、変更後にプロビジョニングしたマシンにのみ適用されます。既存 [のコンテンツホストでサブスクリプションを更新する方法は](#page-20-0) 「コンテンツホストのサブスクリプション の一括更新」 を参照してください。

#### 手順

アクティベーションキーに関連付けられたサブスクリプションを更新するには、以下の手順を行いま す。

- 1. Satellite Web UI で、コンテンツ > アクティベーションキー に移動し、アクティベーション キーの名前をクリックします。
- 2. サブスクリプション タブをクリックします。
- 3. サブスクリプションを削除するには 一覧/削除 を選択してから、削除するサブスクリプション の左側にあるチェックボックスを選択し、選択した項目を追加 をクリックします。
- 4. サブスクリプションを追加するには、追加 を選択してから、追加するサブスクリプションの左 側のチェックボックスを選択し、選択した項目を追加 をクリックします。
- 5. リポジトリーセット タブをクリックし、リポジトリーのステータス設定を確認します。
- 6. リポジトリーを有効または無効にするには、リポジトリーに対してチェックボックスを選択 し、アクションの選択 リストを使用してステータスを変更します。
- 7. 詳細 タブをクリックし、このアクティベーションキーにコンテンツビューを選択し、保存 をク リックします。

#### CLI をご利用の場合

1. 現在アクティベーションキーが含まれているサブスクリプションを一覧表示します。

# hammer activation-key subscriptions \ --name My Activation Key \ --organization "**My\_Organization**"

2. アクティベーションキーから必要なサブスクリプションを削除します。

```
# hammer activation-key remove-subscription \
--name "My_Activation_Key" \
--subscription-id ff808181533518d50152354246e901aa \
--organization "My_Organization"
```
**--subscription-id** オプションで、UUID またはサブスクリプションの ID のいずれかを使用でき ます。

3. 新しいサブスクリプションをアクティベーションキーにアタッチします。

```
# hammer activation-key add-subscription \
--name "My_Activation_Key" \
--subscription-id ff808181533518d50152354246e901aa \
--organization "My_Organization"
```
**--subscription-id** オプションで、UUID またはサブスクリプションの ID のいずれかを使用でき ます。

4. アクティベーションキーに関連付けられている製品コンテンツを一覧表示します。

```
# hammer activation-key product-content \
--name "My_Activation_Key" \
--organization "My_Organization"
```
5. 必要なリポジトリーのデフォルトの自動有効化ステータスを上書きします。

```
# hammer activation-key content-override \
--name "My_Activation_Key" \
--content-label content_label \
--value 1 \
--organization "My_Organization"
```
有効化する場合は、**--value** オプションに **1** を、無効化する場合は **0** を入力します。

### 10.3. アクティベーションキーを使用したホストの登録

アクティベーションキーを使用して、以下のタスクを完了できます。

- Red Hat Satellite 6 を使用したプロビジョニング中に新規ホストを登録する。Red Hat Satellite 6 のキックスタートプロビジョニングテンプレートには、ホストの作成時に定義されるアク ティベーションキーを使用してホストを登録するコマンドが含まれています。
- 既存の Red Hat Enterprise Linux ホストを登録する。Red Hat サブスクリプションマネージャー が登録に Satellite Server を使用するように設定し、**subscription-manager register** コマンド の実行時にアクティベーションキーを指定します。

#### 手順

アクティベーションキーを使用して、既存の Red Hat Enterprise Linux 7 ホストを、Satellite Server に 登録するには、以下の手順を行います。

1. Satellite Server 用のコンシューマー RPM をダウンロードします。これは、ホストの Web サー バーの **pub** ディレクトリーに配置されています。たとえば、ホスト名が

**satellite.example.com** の Satellite Server の場合は、登録するホストで以下のコマンドを実行 します。

# rpm -Uvh **http://satellite.example.com**/pub/katello-ca-consumer-latest.noarch.rpm

この RPM は Satellite Server 上のリポジトリーにアクセスするために必要な証明書をインス トールし、Red Hat サブスクリプションマネージャーがサーバーの URL を使用するように設定 します。

2. ホストで、アクティベーションキーを使用して Satellite にホストを登録するには、以下のコマ ンドを実行します。

# subscription-manager register --activationkey="My\_Activation\_Key" \ --org="**My\_Organization**"

3. 組織のホストの一覧を表示するには、Satellite Server で、以下のコマンドを実行します。

# hammer host list --organization "**My\_Organization**"

4. Satellite Server にホストを登録したら、ホストに **katello-agent** パッケージをインストールし て、ホストから Satellite Server にレポートできるようにします。

# yum install katello-agent

このパッケージは、Satellite Tools 6.7 リポジトリーに含まれます。

#### 複数のアクティベーションキー

コンテンツホストの登録時に複数のアクティベーションキーを使用できます。特定のサブスクリプショ ンセット用にアクティベーションキーを作成し、コンテンツホストの要件に合わせて、これらのアク ティベーションキーを組み合わせることができます。たとえば、以下のコマンドは VDC と OpenShift の両方のサブスクリプションでコンテンツホストを組織に登録します。

# subscription-manager register --org="**My\_Organization**" \ --activationkey="ak-VDC,ak-OpenShift"

### 競合の設定

アクティベーションキーの設定で競合が生じた場合は、右端のキーが優先されます。

- 競合する設定: サービスレベル、リリースバージョン、環境、コンテンツビュー、および 製品 コンテンツ。
- 競合しない設定と、ホストがその統合を取得: サブスクリプション および ホストコレクショ ン。
- キーそのものの動作に影響を与えるが、ホストの設定には影響を与えない設定: コンテンツホス トの制限 および 自動アタッチ。

10.4. 自動アタッチの有効化

アクティベーションキーで自動アタッチを有効にし、キーに関連付けられているサブスクリプションが ある場合は、サブスクリプション管理サービスが、現在インストールされている製品、アーキテク チャー、およびサービスレベルなどの設定に基づいて、最適な関連サブスクリプションを選択してア タッチします。

自動アタッチを有効にして、キーに関連付けられたサブスクリプションを持たないことができます。こ のタイプのキーは、仮想マシンが物理サブスクリプションを消費するのではなく、ハイパーバイザーか らホストベースのサブスクリプションを継承する場合に、仮想マシンを登録するために一般的に使用さ れます。詳細は、『 Red Hat Satellite [での仮想マシンサブスクリプション](https://access.redhat.com/documentation/ja-jp/red_hat_satellite/6.7/html/configuring_virtual_machine_subscriptions_in_red_hat_satellite/index)の設定』を参照してくださ い。

自動アタッチはデフォルトで有効になっています。アクティベーションキーに関連付けられているすべ てのサブスクリプションを強制的にアタッチする場合は、このオプションを無効にします。

#### 手順

自動アタッチを有効にするには、以下の手順を行います。

- 1. Satellite Web UI で、コンテンツ > アクティベーションキー に移動します。
- 2. 編集するアクティべーションキーの名前をクリックします。
- 3. サブスクリプション タブをクリックします。
- 4. 自動アタッチの隣にある編集アイコンをクリックします。
- 5. チェックボックスにチェックを入れて自動アタッチを有効にするか、チェックを外して無効に します。
- 6. 保存 をクリックします。

#### CLI をご利用の場合

アクティベーションキーで自動アタッチを有効にするには、以下を実行します。

# hammer activation-key update --name "**My\_Activation\_Key**" \ --organization "**My\_Organization**" --auto-attach true

### 10.5. サービスレベルの設定

アクティベーションキーで作成した新規ホストのデフォルトのサービスレベルを定義するように、アク ティベーションキーを設定できます。デフォルトのサービスレベルを設定すると、ホストにアタッチす るのに適したサブスクリプションのみが選択されます。たとえば、アクティベーションキーのデフォル トのサービスレベルが Premium に設定されている場合には、Premium サービスレべルのサブスクリプ ションのみが、登録時にホストにアタッチされます。

#### 手順

サービスレベルを設定するには、以下の手順を行います。

- 1. Satellite Web UI で、コンテンツ > アクティベーションキー に移動します。
- 2. 編集するアクティべーションキーの名前をクリックします。
- 3. サービスレベルの隣にある編集アイコンをクリックします。
- 4. リストから必要なサービスレベルを選択します。このリストには、アクティベーションキーで 利用できるサービスレベルだけが含まれます。
- 5. 保存 をクリックします。

#### CLI をご利用の場合

アクティベーションキーでデフォルトのサービスレベルを Premium に設定するには、以下を実行しま す。

# hammer activation-key update --name "**My\_Activation\_Key**" \ --organization "**My\_Organization**" --service-level premium

# 第11章 エラータの管理

Red Hat では、品質管理およびリリースプロセスの一部として、お客様に Red Hat RPM の公式リリー スの更新を提供しています。Red Hat では、更新を説明するアドバイザリーと共に、関連パッケージの グループをエラータにコンパイルします。アドバイザリーには以下の 3 種類があります (重要度の高い 順)。

#### セキュリティーアドバイザリー

パッケージで見つかったセキュリティー問題の修正を説明。セキュリティー問題の重大度のレベル は、低、中、重要、重大に分かれています。

#### バグ修正アドバイザリー

パッケージのバグ修正を説明。

#### 製品の機能強化アドバイザリー

パッケージに追加された機能強化および新機能を説明。

Red Hat Satellite 6 は、リポジトリーを Red Hat の Content Delivery Network (CDN) と同期する際にこ れらのエラータ情報をインポートします。Red Hat Satellite 6 ではエラータを検証してフィルタリング するためのツールも提供しており、更新の管理が正確にできます。このようにして、関連のある更新を 選択し、コンテンツビューから選択したコンテンツホストに伝播できます。

エラータには、それらに含まれる最も重要なアドバイザリータイプに応じてラベルが付けられます。そ のため、製品の機能強化アドバイザリー というラベルが付けられたエラータには機能強化の更新のみが 含まれ、バグ修正アドバイザリー エラータにはバグ修正と機能強化の両方が含まれ、セキュリティーア ドバイザリー にはこれら 3 つのタイプが含まれる場合があります。

Red Hat Satellite では、エラータと利用可能なコンテンツホストとの関係を表す 2 つのキーワードがあ ります。

#### 適用可能

1 つ以上のコンテンツホストに適用されるエラータ。つまり、コンテンツホストに存在するパッケー ジを更新します。これらのエラータはコンテンツホストに適用されますが、状態がインストール可 能 に変わるまでは、エラータのインストール準備はできていません。インストール可能なエラータ は自動的に適用されます。

#### インストール可能

1 つ以上のコンテンツホストに適用され、コンテンツホストにインストールできるエラータ。インス トール可能なエラータは、ライフサイクル環境および関連するコンテンツビューからコンテンツホ ストで利用できますが、まだインストールされていません。

本章では、エラータの管理方法と 1 つのホストまたは複数のホストへの適用方法を説明します。

### 11.1. 利用可能なエラータの検出

以下の手順では、利用可能なエラータを表示し、フィルタリングする方法や、選択したアドバイザリー のメタデータを表示する方法を説明します。

1. コンテンツ > エラータ に移動して、利用可能なエラータの一覧を表示します。

- 2. ページ上部のフィルターツールを使用して、表示されるエラータの数を制限します。
	- 調べるリポジトリーをリストから選択します。デフォルトでは すべてのリポジトリー が選 択されます。

ላቸው ተመለከተው ተጠቃሚ እንደ አንድ አንድ አለም አመልክ እንደ አንድ አለም የተመለከተው የአንድ አለም የተመለከተው የአንድ አለም የአንድ አለም የተመለከተው ተመለከተው<br>በተለያዩ

- 適用可能 チェックボックスがデフォルトで選択され、選択されたリボジトリーに適用可能 なエラータだけが表示されます。インストール可能 チェックボックスを選択すると、イン ストール可能のマークが付いたエラータのみが表示されます。
- エラータの表を検索するには、以下の形式で 検索 フィールドにクエリーを入力します。

### **parameter operator value**

検索に使用できるパラメーターの一覧は、表11.1「エラータ検索で利用できるパラメー ター」 [を参照してください。適用可能な演算子の一覧は、『](#page-71-0)Red Hat Satellite の管理』の 「 [詳細な検索に対してサポートされる演算](https://access.redhat.com/documentation/ja-jp/red_hat_satellite/6.7/html/administering_red_hat_satellite/chap-Red_Hat_Satellite-Administering_Red_Hat_Satellite-Users_and_Roles#tabl-Red_Hat_Satellite-Administering_Red_Hat_Satellite-Granular_Permission_Filtering-Supported_Operators_for_Granular_Search) 子」を参照してください。入力時に自動サジェ スト機能が利用できます。and 演算子と or 演算子を使用して、クエリーを組み合わせるこ ともできます。たとえば、kernel パッケージに関するセキュリティーアドバイザリーのみ を表示するには、以下を入力します。

 $type = security$  and package  $name = kernel$ 

Enter を押して検索を開始します。

- 3. 調べるエラータの Errata IDをクリックします。
	- 説明 タブには、更新されたパッケージの説明や、更新によって提供される重要な修正およ び機能強化が記載されています。
	- コンテンツホスト タブでは、[「複数ホストへのエラータの適用」で](#page-77-0)説明したように、選択 したコンテンツホストにエラータを適用できます。
	- リポジトリー タブには、エラータが含まれているリポジトリーの一覧が表示されます。リ ポジトリーはフィルターを使用して環境やコンテンツビューで絞り込むことができ、リポ ジトリー名で検索できます。

CLI をご利用の場合

全組織で利用可能なエラータを表示するには、以下のコマンドを実行します。

# hammer erratum list

特定のエラータの詳細を表示するには、以下のコマンドを実行します。

```
# hammer erratum info --id erratum_ID
```
**--search** オプションを指定してクエリーを入力し、エラータを検索します。たとえば、選択し た製品に適用可能なエラータで、指定したバグが含まれるものを順番に表示し、セキュリ ティーエラータが一番上に表示されるようにするには、以下のコマンドを入力します。

# hammer erratum list \ --product-id 7 \  $-$ search "bug = 1213000 or bug = 1207972" \ --errata-restrict-applicable 1 \ --order "type desc"

表11.1 エラータ検索で利用できるパラメーター

<span id="page-71-0"></span>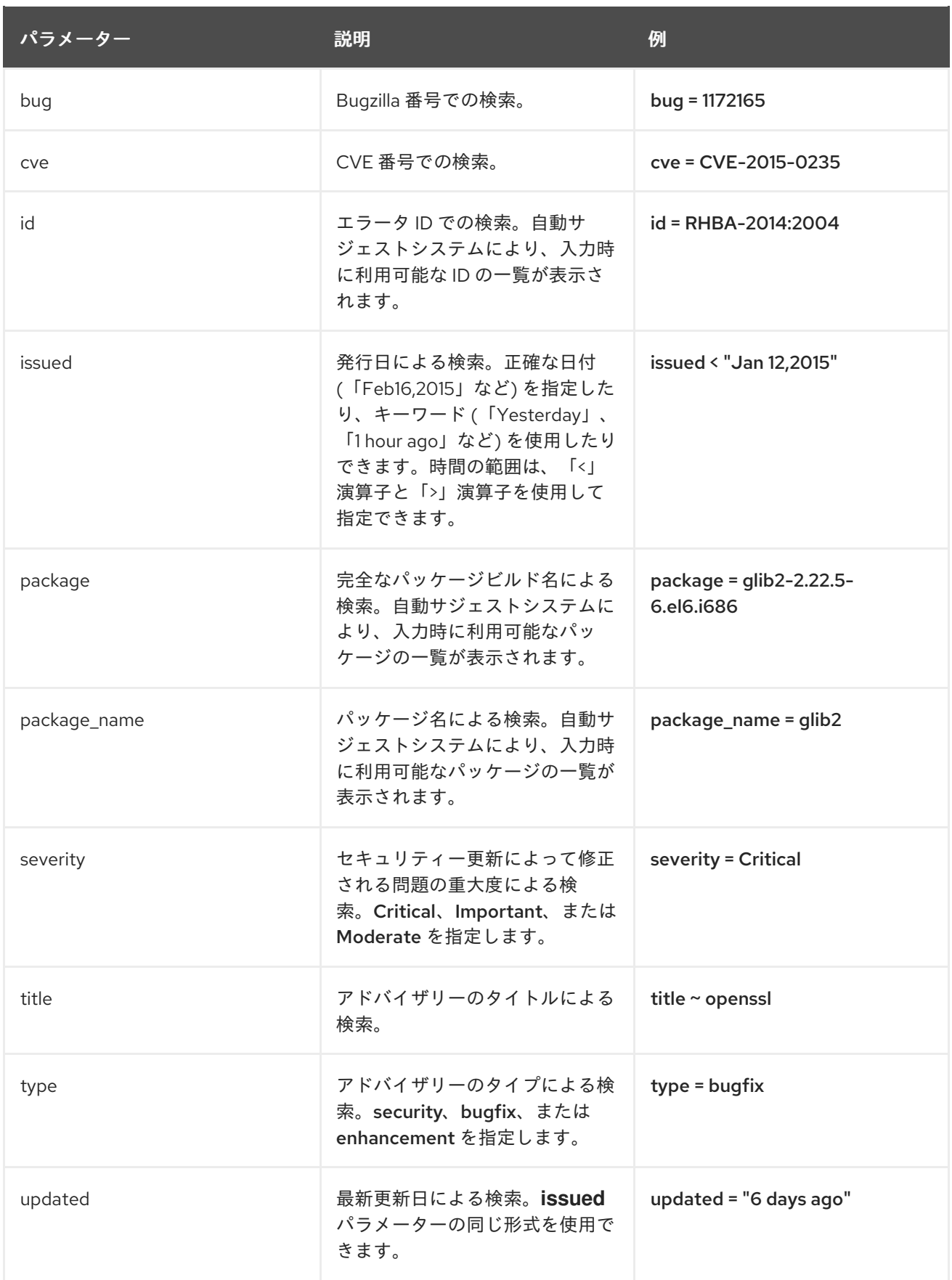

# 11.2. エラータ通知のサブスクライブ

Satellite ユーザー向けに電子メール通知を設定することができます。ユーザーには、適用かつインス トール可能なエラータのサマリーや、コンテンツビューのプロモーションに関する通知、またはリポジ トリーの同期完了通知が送信されます。詳細は、『 Red Hat Satellite[の管理](https://access.redhat.com/documentation/ja-jp/red_hat_satellite/6.7/html/administering_red_hat_satellite/chap-red_hat_satellite-administering_red_hat_satellite-users_and_roles#configuring-email-notifications_assembly)』ガイドの「電子メール 通知 の設定」セクションを参照してください。
### 11.3. リポジトリー依存関係の解決の制限

Satellite 6 には、リポジトリー依存関係の解決が必要な問題が複数あります。これは既知の問題です。 詳細は、[BZ#1508169](https://bugzilla.redhat.com/show_bug.cgi?id=1508169)、[BZ#1640420](https://bugzilla.redhat.com/show_bug.cgi?id=1640420)、[BZ#1508169](https://bugzilla.redhat.com/show_bug.cgi?id=1508169) および [BZ#1629462](https://bugzilla.redhat.com/show_bug.cgi?id=1629462) を参照してください。 Satellite では、コンテンツビューに増分更新を使用すると、リポジトリーの依存関係の問題の一部が解 決されます。ただし、リポジトリーレベルでの依存関係の解決は引き続き問題となります。

新しい依存関係でリポジトリーの更新が利用できるようになると、Satellite は、既存のリポジトリー パッケージで利用可能な古いバージョンがある場合でも、依存関係を解決するために、パッケージの最 新バージョンを取得します。これにより、パッケージのインストール時に依存関係の解決が必要な問題 がさらに発生することがあります。

#### シナリオ例

クライアント上のリポジトリーには、依存関係 **example\_repository-libs-1.0** のパッケージ **example\_repository-1.0** があります。リポジトリーには、別のパッケージ **example\_tools-1.0** もあり ます。

セキュリティーエラータは、パッケージ **example\_tools-1.1** で利用できるようになりま す。**example\_tools-1.1** パッケージは、依存関係として **example\_repository-libs-1.1** パッケージが必 要です。

コンテンツビューを増分更新すると、**example\_tools-1.1**、**example\_tools-1.0**、**example\_repositorylibs-1.1** がリポジトリーに含まれます。リポジトリーには、**example\_repository-1.0** と **example\_repository-libs-1.0** のパッケージもあります。コンテンツビューの増分更新で、パッケージ **example\_repository-1.1** が追加されなかったことに注意してください。yum を使用してこれらのすべ てのパッケージをインストールできるため、潜在的な問題は検出されません。ただし、クライアントが **example\_tools-1.1** パッケージをインストールすると、**example\_repository-libs-1.0** と example\_repository-libs-1.1 の両方をインストールできないため、依存関係の解決が必要な問題が発 生します。

現在、この問題の回避策はありません。RPM の基本セットから、適用されるエラータまでのメジャー Y リリースの期間が長いほど、依存関係の解決の問題が発生する可能性が高くなります。

#### 11.4. エラータ用のコンテンツビューフィルターの作成

コンテンツフィルターを使用して、エラータを制限できます。以下のようなフィルターを使用します。

- ID: 結果として表示されるリポジトリーに含めることができるように、特定のエラータを選択し ます。
- 日付の範囲: 日付の範囲を定義して、その範囲内にリリースされたエラータを追加します。
- タイプ: バグ修正、機能強化、セキュリティーなどのエラータのタイプを選択して追加します。

特定日より後のエラータを除外するコンテンツフィルターを作成します。これにより、アプリケーショ ンライフサイクルの実稼働システムがある時点まで最新に保たれたことになります。その後にこのフィ ルターの開始日を変更し、テスト環境に新たなエラータを導入します。こうすることで、新パッケージ にアプリケーションライフサイクルとの互換性があるかどうかをテストできます。

#### 前提条件

必要なエラータを含むリポジトリーを指定してコンテンツビューを作成しておく。詳しく は、[「コンテンツビューの作成」を](#page-45-0)ご覧ください。

- 1. Satellite web UI で、コンテンツ > コンテンツビュー に移動して、エラータ適用に使用するコン テンツビューを選択します。
- 2. Yum コンテンツ > フィルターに移動し、新規フィルターをクリックします。
- 3. 名前 フィールドで、**Errata Filter** を入力します。
- 4. コンテンツタイプ リストから エラータ 日付およびタイプ を選択します。
- 5. 含有タイプ リストから 除外 を選択してください。
- 6. 説明 フィールドに **Exclude errata items from YYYY-MM-DD** を入力します。
- 7. 保存 をクリックします。
- 8. エラータタイプ には、除外するエラータタイプのチェックボックスを選択します。たとえば、 特定の日付以降の機能拡張やバグ修正エラータを除外し、セキュリティーエラータすべてを含 めるには、機能拡張 および バグ修正 のチェックボックスを選択し、セキュリティー チェック ボックスの選択を解除します。
- 9. 日付タイプ では、2 つのチェックボックスからいずれかを選択します。
	- エラータの発行日については 発行日 を選択します。
	- エラータの最終更新日については 更新日 を選択します。
- 10. 開始日 を選択して、すべてのエラータを除外するか、選択した日付以降のエラータを除外しま す。
- 11. 終了日 フィールドは空白にしておきます。
- 12. 保存 をクリックします。
- 13. 新規バージョンの公開 をクリックして、表示されているリポジトリーを公開します。
- 14. 説明 フィールドに **Adding errata filter** と入力します。
- 15. 保存 をクリックします。 コンテンツビューが公開されると、コンテンツ コラムのパッケージとエラータの数が公開前の リポジトリーと比べて少なくなります。これは、前年のセキュリティー以外のエラータがフィ ルターにより正常に除外されたためです。
- 16. バージョン タブをクリックします。
- 17. 公開バージョンの右側にある プロモート をクリックします。
- 18. コンテンツビューのプロモート先の環境を選択します。
- 19. 説明 フィールドに、プロモートの説明を入力します。
- 20. バージョンのプロモート をクリックして、必要とされる環境全体に、このコンテンツビュー バージョンをプロモートします。

#### CLI をご利用の場合

1. エラータのフィルターを作成します。

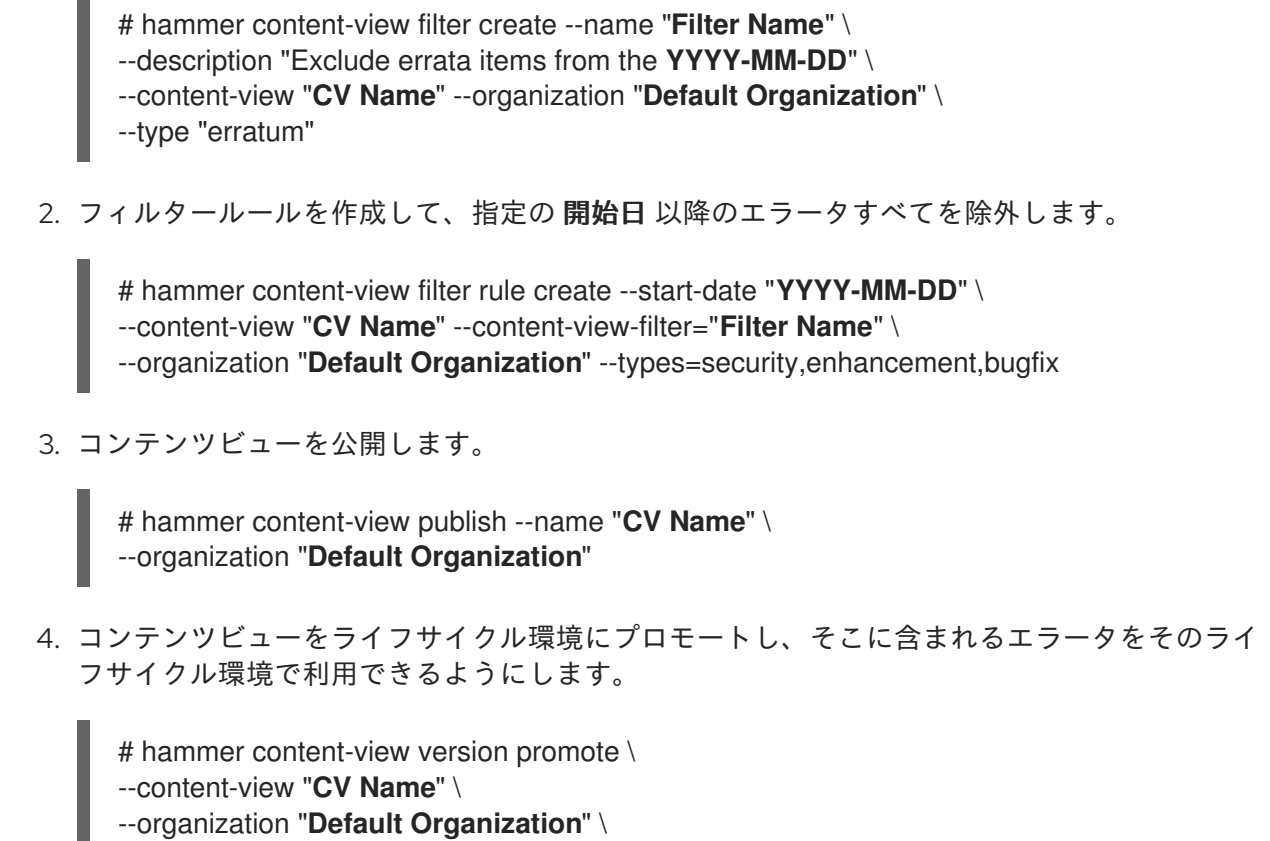

--to-lifecycle-environment "**Lifecycle Environment Name**"

### 11.5. 増分コンテンツビューへのエラータの追加

エラータが利用できるがインストールできない場合には、増分のコンテンツビューバージョンを作成し て、エラータをコンテンツホストに追加できます。たとえば、コンテンツビューがバージョン 1.0 の場 合は、コンテンツビューバージョン 1.1 になり、公開時に、コンテンツビューバージョン 2.0 になりま す。

- 1. Satellite Web UI で、コンテンツ > エラータ に移動します。
- 2. エラータ の一覧から、適用するエラータの名前をクリックします。
- 3. エラータを適用するコンテンツホストを選択し、ホストに適用 をクリックします。これによ り、コンテンツビューの増分更新が作成されます。
- 4. エラータをコンテンツホストに適用する場合は、公開直後にコンテンツホストにエラータを適 用する チェックボックスを選択します。

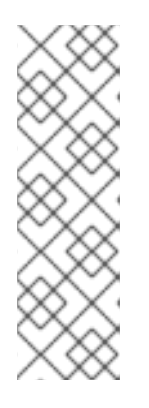

#### 注記

[BZ#1459807](https://bugzilla.redhat.com/show_bug.cgi?id=1459807) が解決されるまで、Capsule Server に登録されているホストに、 インストール不可のエラータを適用する場合には、公開直後にコンテンツホスト にエラータを適用する のチェックボックスは選択しないでください。

代わりに、確認 をクリックした後に、エラータのコンテンツビューのプロモー トと、Capsule の同期タスクが完了するまで待機します。次に、エラータが **Installable** とマークされるので、この手順を使用して、もう一度エラータを適 用可能です。

5. 確認 をクリックして、エラータを適用します。

#### CLI をご利用の場合

1. エラータと対応する ID を一覧表示します。

# hammer erratum list

2. 異なるコンテンツビューバージョンと対応する ID を一覧表示します。

# hammer content-view version list

3. コンテンツビューバージョンに単一のエラータを適用します。コンマ区切りのリストとして、 さらに ID を追加できます。

# hammer content-view version incremental-update \ --content-view-version-id 319 --errata-ids 34068b

# 11.6. ホストへのエラータの適用

以下の手順を使用して、エラータをレビューし、ホストに適用します。

#### 前提条件

- Red Hat から利用可能な最新のエラータと、Red Hat Satellite リポジトリーを同期しておく。 詳細は、「Red Hat [リポジトリーの同期」](#page-25-0) を参照してください。
- Satellite Server [の環境およびコンテンツビューにホストを登録しておく。詳細は、『](https://access.redhat.com/documentation/ja-jp/red_hat_satellite/6.7/html/managing_hosts/registering_hosts)ホスト の管理』ガイドの「ホストの登録 」を参照し てください。
- RHEL 7 ホストに、katello-agent パッケージをインストールしておく。詳細は、『ホストの管 理 』ガイド の「Katello [エージェントのインストール](https://access.redhat.com/documentation/ja-jp/red_hat_satellite/6.7/html/managing_hosts/registering_hosts#installing-the-katello-agent_managing-hosts) 」を参照してください。 Katello エージェントは非推奨で、今後の Satellite のバージョンで削除される点に注意してくだ さい。ワークロードを移行して、リモート実行機能を使用してクライアントをリモートでアッ プデートします。詳細は、『ホストの管理 』ガイドの「 Goferd および Katello [エージェント](https://access.redhat.com/documentation/ja-jp/red_hat_satellite/6.7/html/managing_hosts/host-management-without-goferd-and-katello-agent_managing-hosts) を使用しないホスト管理 」を参照してください。

#### Red Hat Enterprise Linux 8 の場合

RHEL 8 ホストにエラータを適用するには、Satellite Server でリモート実行ジョブを実行するか、ホス [トを更新します。リモート実行ジョブの実行の詳細は、『ホスト](https://access.redhat.com/documentation/ja-jp/red_hat_satellite/6.7/html/managing_hosts/running_jobs_on_hosts) の管理』ガイドの「ホストでのジョ ブの実行 」を参照し てください。

RHEL 8 ホストにエラータを適用するには、以下の手順を行います。

1. Satellite で、ホストのすべてのエラータを一覧表示します。

# hammer host errata list \ --host **client.example.com**

2. エラータが含まれるモジュールのストリームを検索します。

# hammer erratum info --id **ERRATUM\_ID**

3. ホストで、モジュールストリームを更新します。

#### # yum update **Module\_Stream\_Name**

#### Red Hat Enterprise Linux 7 の場合

RHEL 7 ホストにエラータを適用するには、以下の手順を行います。

- 1. Satellite Web UI で、ホスト > コンテンツホスト に移動し、エラータを適用するホストを選択 します。
- 2. エラータ タブに移動してエラータのリストを表示します。
- 3. 適用するエラータを選択し、Apply Selected (選択した項目を適用) をクリックします。確認画 面で、適用 をクリックします。
- 4. 選択したエラータに関連付けられた全パッケージを更新するタスクが完了したら、詳細 タブを クリックして更新済みのパッケージを表示します。

#### CLI をご利用の場合

RHEL 7 ホストにエラータを適用するには、以下の手順を行います。

1. ホストのすべてのエラータを一覧表示します。

# hammer host errata list \ --host **client.example.com**

2. ホストに最新のエラータを適用します。エラータ ID を使用して適用するエラータを特定しま す。

# hammer host errata apply --host "**Host Name**" \ --errata-ids **ERRATUM\_ID1**,**ERRATUM\_ID2**...

11.7. 複数ホストへのエラータの適用

以下の手順を使用して、エラータをレビューし、複数の RHEL 7 ホストに適用します。

#### 前提条件

- Red Hat から利用可能な最新のエラータと、Red Hat Satellite リポジトリーを同期しておく。 詳細は、「Red Hat [リポジトリーの同期」](#page-25-0) を参照してください。
- Satellite Server [の環境およびコンテンツビューにホストを登録しておく。詳細は、『](https://access.redhat.com/documentation/ja-jp/red_hat_satellite/6.7/html/managing_hosts/registering_hosts) ホスト の管理』ガイドの「ホストの登録 」を参照し てください。
- ホストに katello-agent パッケージをインストールしておく。詳細は、『ホストの管理』ガイ ド の「Katello [エージェントのインストール](https://access.redhat.com/documentation/ja-jp/red_hat_satellite/6.7/html/managing_hosts/registering_hosts#installing-the-katello-agent_managing-hosts) 」を参照してください。 Katello エージェントは非推奨で、今後の Satellite のバージョンで削除される点に注意してくだ さい。ワークロードを移行して、リモート実行機能を使用してクライアントをリモートでアッ プデートします。詳細は、『ホストの管理 』ガイドの「 Goferd および Katello [エージェント](https://access.redhat.com/documentation/ja-jp/red_hat_satellite/6.7/html/managing_hosts/host-management-without-goferd-and-katello-agent_managing-hosts) を使用しないホスト管理 」を参照してください。

#### 手順

1. コンテンツ > エラータ に移動します。

- 2. 適用するエラータ名をクリックします。
- 3. コンテンツホスト タブをクリックします。
- 4. エラータの適用先のホストを選択し、ホストへの適用 をクリックします。
- 5. 確認 をクリックします。

#### CLI をご利用の場合

CLI には Web UI と同じツールがあるわけではありませんが、同様の手順を CLI コマンドで使用するこ とができます。

1. インストール可能な全エラータを表示します。

# hammer erratum list \ --errata-restrict-installable true \ --organization "**Default Organization**"

2. 使用するエラータを選択し、このエラータを適用可能なホストを一覧表示します。

# hammer host list  $\setminus$ --search "applicable\_errata = **ERRATUM\_ID**" \ --organization "**Default Organization**"

3. エラータを1つのホストに適用します。

# hammer host errata apply \ --host **client.example.com** \ --organization "**Default Organization**" \ --errata-ids **ERRATUM\_ID1**,**ERRATUM\_ID2**...

4. 次の Bash スクリプトを使用して、このエラータが利用可能な各ホストにエラータを適用しま す。

for HOST in **hammer --csv --csv-separator "|" host list --search "applicable\_errata = ERRATUM\_ID" --organization "Default Organization" | tail -n+2 | awk -F "|" '{ print \$2 }'** ; do echo "== Applying to \$HOST ==" ; hammer host errata apply --host \$HOST --errata-ids ERRATUM\_ID1,ERRATUM\_ID2 ; done

このコマンドは、erratum\_IDs を適用できるホストをすべて特定し、このエラータを各ホスト に適用します。

5. エラータが正しく適用されたことを確認するには、以下のコマンドの出力で適切なタスクを検 索します。

# hammer task list

6. 選択したタスクの状態を表示します。

# hammer task progress --id **task\_ID**

# 11.8. ホストコレクションへのエラータの適用

ホストコレクションに選択したエラータを適用するには、以下のコマンドを入力します。

# hammer host-collection erratum install \ --errata "**erratum\_ID1**,**erratum\_ID2**,..." \ --name "**host\_collection\_name**"\ --organization "**Your\_Organization**"

# 第12章 OSTREE コンテンツの管理

OSTree は、起動可能で、変更しない、バージョン付きファイルシステムツリーを管理するツールで す。ビルドシステムにカスタムの OSTree コンテンツを使用して、OSTree リポジトリーを静的 HTTP にエクスポートできます。Red Hat Enterprise Linux Atomic Server は、RPM ファイルから作成された OSTree コンテンツを使用して、オペレーティングシステムを最新の状態に保ちます。

Red Hat Satellite 6 を使用して、OSTree リポジトリーの OSTree ブランチを同期して管理できます。

Satellite Server 6.7 では、OSTree 管理ツールがデフォルトで有効になっています。ツールを有効化す る必要がある場合には、以下のコマンドを入力します。

# satellite-installer --katello-enable-ostree=true

### 12.1. 同期する RED HAT OSTREE コンテンツの選択

Red Hat の CDN で OSTree コンテンツを選択して同期します。

#### 手順

OSTree コンテンツを検索して同期するには以下の手順を実行します。

- 1. Satellite Web UI で、コンテンツ > Red Hat リポジトリー に移動します。
- 2. リストから OSTree のコンテンツタイプを選択します。
- 3. 利用可能なリポジトリーペインで、Red Hat Enterprise Linux Atomic Hostの製品グループの Red Hat Enterprise Linux Atomic Host Treesセットなど、使用する OSTree リポジトリー セットを特定します。
- 4. 有効化 アイコンをクリックして、使用するリポジトリーを有効化します。
- 5. コンテンツ > 製品 に移動して、Red Hat Enterprise Linux Atomic Hostなど、使用する製品を クリックします。
- 6. このリポジトリーのアップストリームの同期ポリシーを選択します。デフォルトでは、 Satellite は、最新の OSTree ブランチのみを同期します。
	- a. 同期するリポジトリーをクリックします。
	- b. アップストリームの同期ポリシー メニューから、次のポリシーの1つを選択して、このリ ポジトリーの OSTree ブランチを同期します。
		- 最新のみ: 最新の OSTree ブランチのみを同期します。
		- すべての履歴: すべての OSTree ブランチを同期します。
		- カスタム: 指定した数の OSTree ブランチを同期します。下のフィールドに必要な数を 入力します。

c. 保存 をクリックします。

7. アクションの選択 メニューから 同期開始 を選択します。

同期のステータスの表示方法

● Satellite Web UI で、コンテンツ > 同期の状態 に移動し、たとえば、Red Hat Enterprise Linux Atomic Host を展開します。

#### CLI をご利用の場合

1. Red Hat Enterprise Linux Server 製品の **ostree** リポジトリーを検索します。

# hammer repository-set list \ --product "Red Hat Enterprise Linux Atomic Host" \ --organization "**My\_Organization**" | grep "ostree"

2. Red Hat Enterprise Linux Atomic Host や使用する製品の **ostree** リポジトリーを有効にしま す。

# hammer repository-set enable \ --product "Red Hat Enterprise Linux Atomic Host" \ --name "Red Hat Enterprise Linux Atomic Host (Trees)" \ --organization "**My\_Organization**"

3. 製品のリポジトリーの場所を特定し、同期します。

# hammer repository list \ --product "Red Hat Enterprise Linux Atomic Host" \ --organization "**My\_Organization**" # hammer repository synchronize \ --name "Red Hat Enterprise Linux Atomic Host Trees" \ --product "Red Hat Enterprise Linux Atomic Host" \ --organization "**My\_Organization**"

# 12.2. カスタム OSTREE コンテンツのインポート

Red Hat の CDN から OSTree コンテンツをインポートするほかに、他のソースからコンテンツをイン ポートすることもできます。これには、公開済みの HTTP の場所が必要になります。

### 手順

カスタムの OSTree コンテンツをインポートするには、以下の手順を実行します。

- 1. Satellite Web UI で コンテンツ > 製品 に移動して、製品の作成 をクリックします。
- 2. 名前フィールドには、OSTree コンテンツの名前を入力します。これにより、自動的にラベル フィールドにデータが投入されます。
- 3. オプション: GPG キー フィールドには、製品全体の GPG キーを入力します。
- 4. 同期プラン メニューから製品に関連付ける同期プランを選択します。
- 5. 説明 フィールドには、製品の説明を入力し、保存 をクリックします。
- 6. 製品の作成が完了したら、リポジトリーの作成 をクリックします。
- 7. 名前 フィールドに、リポジトリーの名前を入力します。これにより、自動的に ラベル フィー ルドにデータが投入されます。
- 8. タイプ の一覧から **ostree** を選択します。
- 9. URL フィールドには、ソースとして使用するレジストリーの URL を入力します。たとえば **<http://www.example.com/rpm-ostree/>** と入力します。
- 10. アップストリームの同期ポリシー メニューから、次のポリシーの1つを選択して、このリポジ トリーの OSTree ブランチを同期します。
	- 最新のみ: 最新の OSTree ブランチのみを同期します。
	- すべての履歴: すべての OSTree ブランチを同期します。
	- カスタム: 指定した数の OSTree ブランチを同期します。下のフィールドに必要な数を入力 します。
- 11. 保存 をクリックします。
- 12. リポジトリー作成が完了したら、新規リポジトリーを選択して、同期開始 をクリックして同期 プロセスを開始します。

同期のステータスの表示方法

● Satellite Web UI で、コンテンツ > 同期の状態 に移動し、表示するエントリーを展開します。

#### CLI をご利用の場合

1. カスタム OSTree コンテンツ用の製品を作成します。

```
# hammer product create \
--name "Custom OSTree Content" \
--sync-plan "Example_Plan" \
--description "OSTree Content" \
--organization "My_Organization"
```
2. OSTree 用のリポジトリーを作成します。

```
# hammer repository create \
--name "OSTree" \
--content-type "ostree" \
--url "http://www.example.com/rpm-ostree/" \
--product "OSTree Content" \
--organization "My_Organization"
```
3. リポジトリーを同期します。

```
# hammer repository synchronize \
--name "OSTree" \
--product "OSTree Content" \
--organization "My_Organization"
```
# 12.3. コンテンツビューによる OSTREE コンテンツの管理

コンテンツビューを使用して、アプリケーションライフサイクルで OSTree ブランチを管理します。こ のプロセスでは、RPM および Puppet モジュールが使用するものと同じ公開とプロモーションのメソッ ドを使用します。

手順

OSTree のコンテンツビューを作成して、リポジトリーを追加するには、以下の手順を実行します。

- 1. Satellite Web UI で コンテンツ > コンテンツビューに移動して、新規ビューの作成をクリック します。
- 2. 名前 フィールドには、プレーンテキスト形式のビューの名前を入力します。これにより、自動 的に ラベル フィールドにデータが投入されます。
- 3. 説明 フィールドには、OSTree コンテンツビューの説明を加えます。
- 4. 複合コンテンツビューを使用する場合には、複合ビュー のチェックボックスを選択します。
- 5. 保存をクリックします。
- 6. OSTree コンテンツ タブに移動して、追加 をクリックします。
- 7. 使用するコンテンツの OSTree リポジトリーを選択します。リポジトリーの追加 をクリックし て、OSTree コンテンツをこのリポジトリーからコンテンツビューに追加します。
- 8. バージョン に移動して、新規バージョンの公開 をクリックします。
- 9. 説明 フィールドには、バージョンの説明を入力し、保存 をクリックします。

プロモート をクリックして、アプリケーションライフサイクルの環境でこのコンテンツビューをプロ モートすることもできます。

#### CLI をご利用の場合

1. リポジトリー ID の一覧を取得します。

# hammer repository list --organization " My Organization "

2. コンテンツビューを作成して、リポジトリーを追加します。

# hammer content-view create \ --name "**OSTree**" \ --description "**OSTree for Red Hat Enterprise Linux Atomic Host**" \ --repository-ids 5 \ --organization "**My\_Organization**"

3. ビューを公開します。

# hammer content-view publish \ --name "**OSTree**" \ --description "**Example Content View for the OSTree**" \ --organization "**My\_Organization**"

# 第13章 コンテナーイメージの管理

Red Hat Satellite 6 では、さまざまなソースからコンテナーイメージをインポートして、コンテンツ ビューを使用して外部コンテナーに分散できます。

[コンテナーに関する情報は、『](https://access.redhat.com/documentation/ja-jp/red_hat_enterprise_linux_atomic_host/7/)Red Hat Enterprise Linux Atomic Host Z の 「Getting Started with Containers」を参照してください。

## 13.1. コンテナーイメージのインポート

Red Hat レジストリーまたは他のイメージレジストリーからコンテナーイメージリポジトリーをイン ポートできます。

以下の手順では、リポジトリー検出を使用して、コンテナーイメージを検索し、リポジトリーとしてイ ンポートします。手動での製品とリポジトリーの作成方法は、6章[カスタムコンテンツのインポート](#page-34-0) を 参照してください。

#### 手順

コンテナーイメージリポジトリーをインポートして、製品を作成するか、製品と関連付けるには、以下 の手順を実行します。

- 1. Satellite Web UI で コンテンツ > 製品 に移動して、リポジトリーの作成 をクリックします。
- 2. リポジトリータイプ リストから コンテナーイメージ を選択します。
- 3. 検出するレジストリー フィールドには、イメージのインポート元となるレジストリーの URL を入力します。
- 4. レジストリーのユーザー名 フィールドには、コンテナーのイメージレジストリーのユーザ名に 対応する名前を入力します。
- 5. レジストリーのパスワード フィールドには、入力したユーザ名に対応するパスワードを入力し ます。
- 6. レジストリー検索パラメーター フィールドには、検索の絞り込みに使用する検索条件を入力し て、検出 をクリックします。
- 7. オプション: 検出されたリポジトリー リストをさらに絞り込むには、フィルター フィールド に、使用する追加の検索条件を入力します。
- 8. 検出されたリポジトリー リストからインポートするリポジトリーを選択して、選択項目の作成 クリックします。
- 9. オプション: 製品 リストから製品を作成するには、新しい製品 を選択します。
- 10. 名前 フィールドに製品名を入力します。
- 11. オプション: リポジトリー名 と リポジトリーラベル のコラムで、リポジトリー名とラベルを編 集できます。
- 12. リポジトリー作成の実行 をクリックします。
- 13. リポジトリーの作成が完了したら、各新規リポジトリーをクリックして詳細情報を確認できま す。

14. オプション: リポジトリーにインポートするコンテンツをフィルタリングするには、リポジト

- 14. オプション: リポジトリーにインポートするコンテンツをフィルタリングするには、リポジト リーをクリックして、同期タグの制限 に移動します。これをクリックし、Satellite への同期コ ンテンツを制限するタグを編集または追加します。
- 15. コンテンツ > 製品に移動し、製品名を選択します。
- 16. 新規リポジトリーを選択し、同期開始 をクリックして同期プロセスを開始します。

同期の進捗状況を表示するには、コンテンツ > 同期の状態 に移動して、リポジトリーツリーを展開しま す。

同期が完了したら、コンテナーイメージのマニフェスト をクリックして利用可能なマニフェストを一覧 表示します。また、必要のなくなったマニフェストは、このリストから削除できます。

#### CLI をご利用の場合

1. カスタムの **Red Hat Container Catalog** 製品を作成します。

# hammer product create \

- --name "Red Hat Container Catalog" \
- --sync-plan "Example Plan" \
- --description "Red Hat Container Catalog content" \
- --organization "**My\_Organization**"
- 2. コンテナーイメージ用のリポジトリーを作成します。
	- # hammer repository create \ --name "RHEL7" \ --content-type "docker" \ --url "http://registry.access.redhat.com/" \ --docker-upstream-name "rhel7" \ --product "Red Hat Container Catalog" \ --organization "**My\_Organization**"
- 3. リポジトリーを同期します。

# hammer repository synchronize \ --name "RHEL7" \ --product "Red Hat Container Catalog" \ --organization "**My\_Organization**"

# 13.2. コンテナー名のパターンの管理

Satellite を使用してコンテナーの作成や管理を行う場合には、コンテナーはコンテンツビューのバー ジョン間や異なるステージの Satellite ライフサイクル環境間を移動するので、コンテナー名はステージ ごとに変化します。たとえば、アップストリームのリポジトリーから、**ssh** 名を使用してコンテナーイ メージを同期する場合には、そのイメージを Satellite 製品と組織に追加してコンテンツビューの一部と して公開する時に、コンテナーイメージは my\_organization\_production-custom\_spin-my\_productcustom ssh という名前になる可能性があります。これが原因で、コンテナーイメージをプルする時に 問題が発生する可能性があります。理由は、コンテナーレジストリーに、コンテナー名のインスタンス が 1 つしか含まれていない可能性があるためです。Satellite の命名規則の問題を回避するには、デフォ ルト名を上書きするようにレジストリー名のパターンを設定して、コンテナー名が後で使用するときに 明確になるようにします。

#### 制限事項

レジストリー名のパターンを使用してコンテナーの命名規則を管理する場合には、レジストリーの命名 パターンが理由でグローバル一意名を生成する必要があるので、命名時に競合の問題が発生する可能性 があります。以下に例を示します。

- repository.docker upstream name のレジストリー名パターンを設定した場合 に、**Production** ライフサイクルと同じリポジトリー名のコンテナーコンテンツが含まれるコン テンツビューを公開またはプロモートできません。
- lifecycle environment.name のレジストリー名パターンを設定した場合には、同じ名前を指定 して 2 つ目のコンテナーリポジトリーを作成することができません。

コンテナーに対してレジストリーの命名パターンを定義する場合には、注意を払って進めて行く必要が あります。

#### 手順

レジストリー名パターンで、コンテナーの命名を管理するには、以下の手順を実行します。

- 1. Satellite Web UI で、コンテンツ > ライフサイクル環境 に移動して、ライフサイクル環境を作 成するか、編集するライフサイクル環境を選択します。
- 2. コンテナーイメージのレジストリー エリアで、レジストリー名のパターン の右側にある編集ア イコンをクリックします。
- 3. 変数一覧と例を使用して、必要とされるレジストリー名のパターンを判断します。
- 4. レジストリー名のパターン フィールドに、使用するレジストリー名のパターンを入力します。 たとえば、**repository.docker\_upstream\_name** を使用するには、以下を入力します。

<%= repository.docker\_upstream\_name %>

5. 保存 をクリックします。

### 13.3. コンテナーレジストリーの認証管理

デフォルトでは、Satellite のコンテナーイメージにアクセスするには認証が必要です。

ライフサイクル環境の Satellite イメージレジストリーに含まれるコンテナーイメージにアクセスするの にユーザーの認証をするかどうかを指定できます。たとえば、認証要件なしに **Production** ライフサイ クルからコンテナーイメージにアクセスできるようにしたり、認証済みのユーザーだけに **Development** および **QA** 環境へのアクセスを制限したりすることもできます。

#### 手順

Satellite からコンテナーイメージにアクセスするための認証設定を管理するには、以下の手順を実行し ます。

- 1. Satellite Web UI で、コンテンツ > ライフサイクル環境 に移動して、認証管理するライフサイ クル環境を選択します。
- 2. このライフサイクル環境に認証なしでアクセスできるようにするには、非認証のプル のチェッ クボックスを選択します。認証なしのアクセスを制限するには、非認証のプル チェックボック スのチェックを外します。
- 3. 保存 をクリックします。

# 第14章 ISO イメージの管理

Red Hat Satellite 6 を使用して、Red Hat のコンテンツ配信ネットワーク (CDN) または他のソースから の ISO イメージを保存できます。仮想マシンイメージなどの他のファイルをアップロードしたり、リポ ジトリーに公開したりすることも可能です。

# 14.1. RED HAT からの ISO イメージのインポート

Red Hat CDN では、特定製品の ISO イメージを提供しています。このコンテンツをインポートする手 順は、RPM コンテンツのリポジトリーを有効にする手順と似ています。

#### 手順

Red Hat ISO イメージをインポートするには、以下の手順を実行します。

- 1. Satellite Web UI で、コンテンツ > Red Hat リポジトリー に移動します。
- 2. 検索 フィールドで、**Red Hat Enterprise Linux 7 Server (ISOs)** などのイメージ名を入力しま す。
- 3. 利用可能なリポジトリーウィンドウで、Red Hat Enterprise Linux 7 Server (ISOs)を展開しま す。
- 4. x86 64 7.2 エントリーでは、有効化 アイコンをクリックして、対象のイメージのリポジト リーを有効にします。
- 5. コンテンツ > 製品 に移動して、Red Hat Enterprise Linux Serverをクリックします。
- 6. Red Hat Enterprise Linux Server ウィンドウの Repositories タブをクリックして、Red Hat Enterprise Linux 7 Server ISOs x86\_64 7.2 をクリックします。
- 7. Red Hat Enterprise Linux 7 Server ISOs x86\_647.2 ウィンドウの右上で、アクションの選択 を クリックして、同期開始 を選択します。

#### 同期のステータスの表示方法

● Web UI で、コンテンツ > 同期の状態 に移動し、たとえば、Red Hat Enterprise Linux Server を展開します。

#### CLI をご利用の場合

1. **file** リポジトリーの Red Hat Enterprise Linux Server 製品を特定します。

# hammer repository-set list \ --product "Red Hat Enterprise Linux Server" \ --organization "**My\_Organization**" | grep "file"

2. Red Hat Enterprise Linux 7.2 Server ISO の **file** リポジトリーを有効にします。

# hammer repository-set enable \ --product "Red Hat Enterprise Linux Server" \ --name "Red Hat Enterprise Linux 7 Server (ISOs)" \ --releasever 7.2 \ --basearch  $x86$  64  $\backslash$ --organization "**My\_Organization**"

3. 製品のリポジトリーの場所を特定し、同期します。

# hammer repository list  $\setminus$ --product "Red Hat Enterprise Linux Server" \ --organization "**My\_Organization**" # hammer repository synchronize \ --name "Red Hat Enterprise Linux 7 Server ISOs x86\_64 7.2" \ --product "Red Hat Enterprise Linux Server" \ --organization "**My\_Organization**"

### 14.2. 個別の ISO イメージとファイルのインポート

以下の手順を使用して、ISO コンテンツとその他のファイルを Satellite Server に手動でインポートし ます。ファイルをインポートするには、Web UI または Hammer CLI を使用して、以下の手順を実行し てください。ただし、アップロードするファイルのサイズが 15 MB よりも大きい場合は、Hammer CLI を使用してリポジトリーにアップロードする必要があります。

- 1. カスタム製品を作成します。
- 2. ファイルのリポジトリーを製品に追加します。
- 3. ファイルをリポジトリーにアップロードします。

#### 手順

- ISO イメージをインポートするには、以下の手順を実行します。
	- 1. Satellite Web UI で コンテンツ > 製品 に移動して、製品ウィンドウで 製品の作成 をクリックし ます。
	- 2. 名前 フィールドで製品を識別するための名前を入力します。この名前が ラベル フィールドに 投入されます。
	- 3. GPG キー フィールドには、製品の GPG キーを入力します。
	- 4. 同期プラン リストから製品の同期プランを選択します。
	- 5. 説明フィールドには、製品の説明を入力します。
	- 6. 保存 をクリックします。
	- 7. 製品ウィンドウで、新製品をクリックし、リポジトリーの作成 をクリックします。
	- 8. 名前 フィールドに、リポジトリーの名前を入力します。これにより、自動的に ラベル フィー ルドにデータが投入されます。
	- 9. タイプ の一覧から ファイル を選択します。
	- 10. アップストリーム URL フィールドに、ソースとして使用するレジストリーの URL を入力しま す。アップストリームのユーザー名 と アップストリームのパスワード フィールドには対応す るユーザー名とパスワードを追加します。
	- 11. 保存 をクリックします。
	- 12. 新しいリポジトリーをクリックします。
	- 13. ファイルのアップロード に移動し、参照 をクリックします。

14. **.iso** ファイルを選択して アップロード をクリックします。

#### CLI をご利用の場合

1. カスタム製品を作成します。

# hammer product create \ --name "**My\_ISOs**" \ --sync-plan "Example Plan" \ --description "**My\_Product**" \ --organization "**My\_Organization**"

2. リポジトリーを作成します。

# hammer repository create \ --name "**My\_ISOs**" \ --content-type "file" \ --product "**My\_Product**" \ --organization "**My\_Organization**"

3. ISO ファイルをリポジトリーにアップロードします。

```
# hammer repository upload-content \
--path ~/bootdisk.iso \
--id repo_ID \
--organization "My_Organization"
```
# 第15章 カスタムファイルタイプコンテンツの管理

Satellite で、SSH キーおよびソースコードファイル、仮想マシンイメージや ISO ファイルなどの大容 量ファイルの管理と配布が必要になる場合があります。これには、Red Hat Satellite のカスタム製品に カスタムファイルタイプのリポジトリーを追加します。こうすることで、製品に任意のファイルを組み 込む一般的な方法が提供されます。

リポジトリーにファイルをアップロードし、アップストリームの Satellite Server からファイルを同期 できます。ファイルをカスタムのファイルタイプリポジトリーに追加すると、特定のバージョンをコン テンツビューに追加して、さまざまな Capsule Server でファイルのリポジトリーを利用可能にするな ど、通常の Satellite 管理機能を使用できます。クライアントは、**curl -O** で、HTTP または HTTPS か らファイルをダウンロードする必要があります。

Satellite Server のファイルタイプリポジトリーはカスタム製品に対してのみ作成できますが、ファイル タイプのリポジトリーは柔軟に作成できます。Satellite がインストールされているシステム、またはリ モートの HTTP サーバーのディレクトリーに個別のファイルタイプリポジトリーを作成して、そのディ レクトリーのコンテンツを同期できます。この方法は、Satellite リポジトリーに追加するファイルが複 数ある場合に便利です。

# 15.1. RED HAT SATELLITE でのカスタムのファイルタイプリポジトリーの 作成

カスタムファイルタイプリポジトリーを作成する手順は、リポジトリー作成時に ファイル タイプを選 択する以外は、カスタムコンテンツの作成手順と同じです。製品を作成してから、カスタムリポジト リーを追加する必要があります。

#### 手順

カスタム製品を作成するには、以下の手順を行います。

- 1. Satellite Web UI で、コンテンツ > 製品 に移動し、製品の作成 をクリックして、以下の詳細情 報を入力します。
- 2. 名前 フィールドで、製品の名前を入力します。Satellite では、名前 に入力した内容に基づいて ラベル フィールドに自動的に入力されます。
- 3. オプション: GPG キー の一覧から、製品の GPG キーを選択します。
- 4. オプション: 同期プラン リストから製品の同期プランを選択します。
- 5. 説明 フィールドに、製品の説明を入力し、保存 をクリックします。

カスタム製品のリポジトリーを作成するには、以下の手順を行います。

- 1. 製品ウィンドウで、リポジトリーを作成する製品の名前を選択します。
- 2. リポジトリー タブをクリックして、新規リポジトリー をクリックします。
- 3. 名前 フィールドに、リポジトリーの名前を入力します。Satellite では、名前を基に ラベル フィールドに値が自動的に入力されます。
- 4. タイプ の一覧から ファイル を選択します。
- 5. アップストリーム URL フィールドに、ソースとして使用するアップストリームリポジトリーの URL を入力します。
- <span id="page-90-0"></span>6. アップストリームのリポジトリーの SSL 証明書が信頼できる CA によって署名されていること を確認する場合は、SSL の検証 チェックボックスを選択します。
- 7. アップストリームのユーザー名 フィールドに、認証に必要な場合にアップストリームリポジト リーのユーザー名を入力します。リポジトリーに認証が必要ない場合は、このフィールドをク リアします。
- 8. アップストリームのパスワード フィールドに、アップストリームリポジトリーのパスワードを 入力します。リポジトリーに認証が必要ない場合はこのフィールドを空にします。
- 9. 保存 をクリックします。

#### CLI をご利用の場合

1. カスタム製品を作成します。

# hammer product create \ --name "**My File Product**" \ --sync-plan "**Example Plan**" \ --description "**My files**" \ --organization "**My\_Organization**"

表15.1 **hammer product create** コマンドのオプションパラメーター

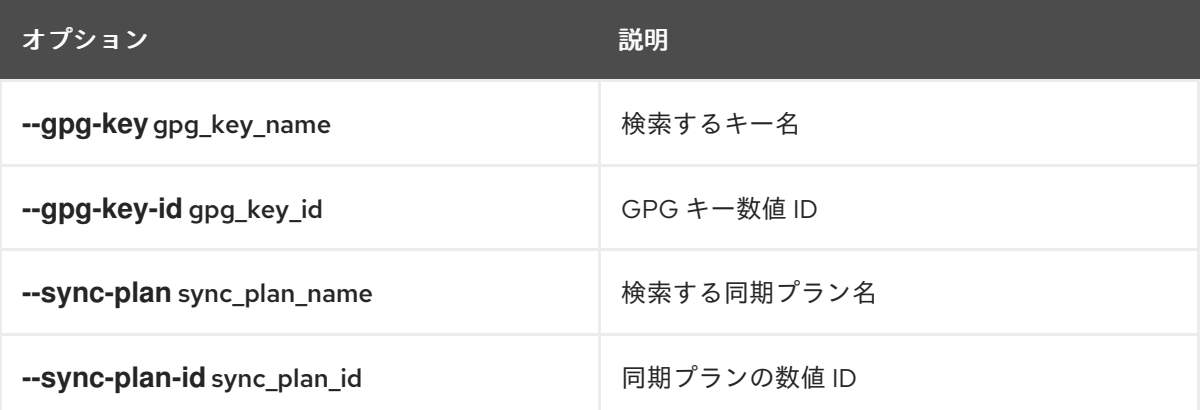

- 2. ファイルタイプリポジトリーの作成
	- # hammer repository create \ --name "My Files" \ --content-type "file" \ --product "My File Product" \ --organization "**My\_Organization**"

#### 表15.2 **hammer repository create** コマンドのオプションパラメーター

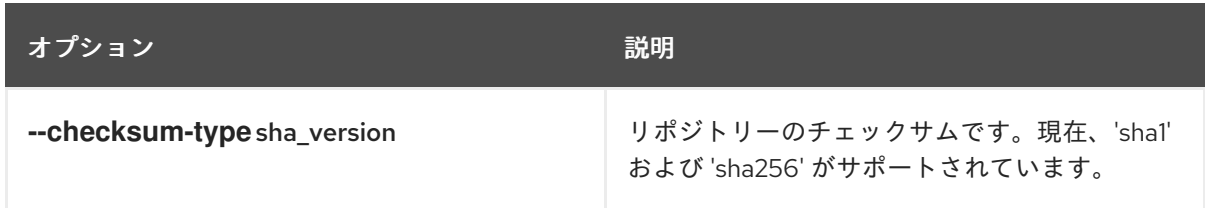

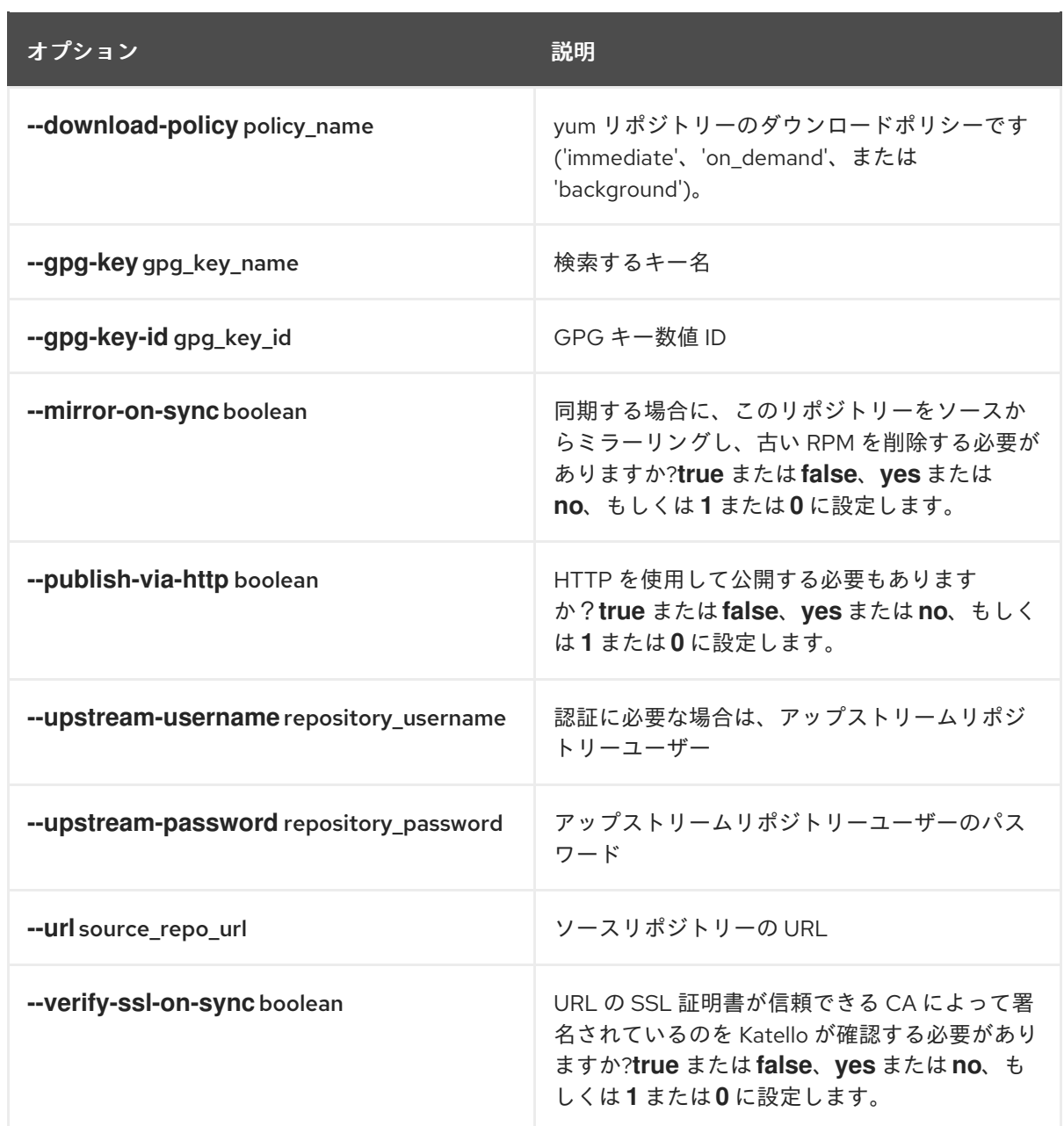

15.2. ローカルディレクトリーにカスタムのファイルタイプリポジトリーの 作成

Satellite が **pulp-manifest** コマンドを使用してインストールされているベースシステムで、ファイルの ディレクトリーから、カスタムファイルタイプリポジトリーを作成できます。その後、Satellite Server にファイルを同期します。ファイルタイプリポジトリーにファイルを追加すると、他のリポジトリーと 同じようにファイルを操作できます。

以下の手順を使用して、Satellite がインストールされているベースシステムのディレクトリーにリポジ トリーを設定します。リモートサーバーのディレクトリーにファイルタイプリポジトリーを作成するに は[、「リモートファイルタイプリポジトリーの作成」](#page-94-0) を参照してください。

#### 手順

ローカルディレクトリーにファイルタイプリポジトリーを作成するには、以下の手順を行います。

1. サーバーおよび Satellite Tools 6.7 リポジトリーが有効になっていることを確認します。

2. Pulp マニフェストパッケージをインストールします。

<span id="page-92-0"></span># satellite-maintain packages install python-pulp-manifest

3. HTTP サーバーのパブリックフォルダーのファイルタイプリポジトリーとして使用するディレ クトリーを作成します。

# mkdir **my\_file\_repo**

4. ディレクトリーにファイルを追加して、テストファイルを作成します。

#### # touch **my\_file\_repo**/**test.txt**

5. Pulp マニフェストコマンドを入力して、マニフェストを作成します。

# pulp-manifest **my\_file\_repo**

6. マニフェストが作成されたことを確認します。

# ls **my\_file\_repo** PULP\_MANIFEST test.txt

#### ファイルタイプリポジトリーからのファイルのインポート

ファイルタイプリポジトリーからファイルをローカルディレクトリーにインポートするには、以下の手 順を行います。

- 1. カスタム製品が Satellite Server に存在することを確認します。
- 2. Satellite Web UI で、コンテンツ > 製品 に移動します。
- 3. 製品の名前を選択します。
- 4. リポジトリー タブをクリックして、新規リポジトリー を選択します。
- 5. 名前 フィールドに、リポジトリーの名前を入力します。Satellite 6 では、 名前 に入力した内容 をもとに、このフィールドに値が自動的に入力されます。
- 6. タイプ リストから、リポジトリーのコンテンツタイプを選択します。
- 7. アップストリーム URL フィールドに、ソースとして使用するリポジトリーを使用したローカル ディレクトリーを入力します (**file:///my\_file\_repo** の形式)。
- 8. SSL の検証 チェックボックスを選択してリポジトリーの SSL 証明書をチェックするか、SSL の検証 チェックボックスの選択を解除します。
- 9. オプション: アップストリームのユーザー名 フィールドに、必要なアップストリームユーザー 名を入力します。
- 10. オプション: アップストリームのパスワード フィールドに、アップストリームユーザー名のパ スワードを入力します。
- 11. 保存 をクリックして、このリポジトリーエントリーを保存します。

#### ファイルタイプリポジトリーの更新

ファイルタイプリポジトリーを更新するには、以下の手順を行います。

- 1. Satellite Web UI で、コンテンツ > 製品 に移動します。
- 2. 製品の名前を選択します。
- 3. 更新するリポジトリーの名前を選択します。
- 4. アクションの選択 メニューから 同期開始 を選択します。
- 5. リポジトリーを公開した URL を開いて、ファイルを表示します。

### 15.3. リモートファイルタイプリポジトリーの作成

**pulp-manifest** を使用して、Satellite Server の外部にあるファイルのディレクトリーから、カスタム ファイルタイプリポジトリーを作成します。その後、HTTP または HTTPS 経由で Satellite Server に ファイルを同期します。ファイルタイプリポジトリーにファイルを追加すると、他のリポジトリーと同 じようにファイルを操作できます。

以下の手順を使用して、リモートサーバーのディレクトリーにリポジトリーを設定します。Satellite Server がインストールされているベースシステムのディレクトリーにファイルタイプリポジトリーを作 成するには[、「ローカルディレクトリーにカスタムのファイルタイプリポジトリーの作成」](#page-92-0) を参照して ください。

#### 前提条件

リモートファイルタイプリポジトリーを作成する前に、以下の条件が存在することを確認します。

- Red Hat Enterprise Linux 7 サーバーが Satellite または Red Hat CDN に登録されている。
- Red Hat Enterprise Linux Server および Satellite Tools 6.7 リポジトリーにエンタイトルメント がある。
- HTTP サーバーがインストールされている。Web サーバーの設定方法は『システム管理者のガ イド』における Red Hat Enterprise Linux 7 での「 Apache HTTP [サーバー」](https://access.redhat.com/documentation/ja-jp/red_hat_enterprise_linux/7/html/system_administrators_guide/ch-web_servers#s1-The_Apache_HTTP_Server)を参照してくださ い。

#### 手順

リモートディレクトリーにファイルタイプリポジトリーを作成するには、以下の手順を行います。

- 1. リモートサーバーで、サーバーおよび Satellite Tools 6.7 リポジトリーが有効になっていること を確認します。
- 2. Pulp マニフェストパッケージをインストールします。

# yum install python-pulp-manifest

3. HTTP サーバーのパブリックフォルダーのファイルタイプリポジトリーとして使用するディレ クトリーを作成します。

# mkdir /var/www/html/pub/**my\_file\_repo**

4. ディレクトリーにファイルを追加して、テストファイルを作成します。

# touch /var/www/html/pub/**my\_file\_repo/test.txt**

5. Pulp マニフェストコマンドを入力して、マニフェストを作成します。

<span id="page-94-0"></span># pulp-manifest /var/www/html/pub/**my\_file\_repo**

6. マニフェストが作成されたことを確認します。

# ls /var/www/html/pub/**my\_file\_repo** PULP\_MANIFEST test.txt

リモートファイルタイプリポジトリーからのファイルのインポート

リモートファイルタイプリポジトリーからファイルをインポートするには、以下の手順を行います。

- 1. カスタム製品が Satellite Server に存在することを確認します。または、カスタム製品を作成し ます。詳細はを参照してください。 「Red Hat Satellite [でのカスタムのファイルタイプリポジ](#page-90-0) トリーの作成」
- 2. Satellite Web UI で、コンテンツ > 製品 に移動します。
- 3. 製品の名前を選択します。
- 4. リポジトリー タブをクリックして、新規リポジトリー を選択します。
- 5. 名前 フィールドに、リポジトリーの名前を入力します。Red Hat Satellite 6 では、 名前 に入力 した内容をもとに、このフィールドに値が自動的に入力されます。
- 6. タイプ の一覧から ファイル を選択します。
- 7. アップストリーム URL フィールドに、ソースとして使用するアップストリームリポジトリーの URL を入力します。
- 8. アップストリームのリポジトリーの SSL 証明書が信頼できる CA によって署名されていること を確認する場合は、SSL の検証 チェックボックスを選択します。
- 9. アップストリームのユーザー名 フィールドに、認証に必要な場合にアップストリームリポジト リーのユーザー名を入力します。リポジトリーに認証が必要ない場合は、このフィールドをク リアします。
- 10. アップストリームのパスワード フィールドに、アップストリームリポジトリーのパスワードを 入力します。リポジトリーに認証が必要ない場合はこのフィールドを空にします。
- 11. 保存 をクリックします。
- 12. コンテンツ > 製品 に移動します。更新するリポジトリーが含まれる製品の名前を選択します。
- 13. 製品のウィンドウで、更新するリポジトリーの名前を選択します。
- 14. アクションの選択 メニューから 同期開始 を選択します。

リポジトリーを公開した URL を開いて、ファイルを表示します。

15.4. RED HAT SATELLITE へのカスタムファイルタイプリポジトリーへの ファイルのアップロード

#### 手順

ファイルをカスタムファイルタイプリポジトリーにアップロードするには、以下の手順を行います。

- 1. Satellite Web UI で、コンテンツ > 製品 に移動します。
- 2. カスタム製品の名前を選択します。
- 3. ファイルタイプリポジトリーの名前を選択します。
- 4. 参照 をクリックして、アップロードするファイルを選択します。
- 5. アップロード をクリックして、選択したファイルを Satellite Server にアップロードします。
- 6. リポジトリーを公開した URL を開いて、ファイルを表示します。

#### CLI をご利用の場合

```
# hammer repository upload-content \
--id repo_ID \
--organization "My_Organization" \
--path example_file
```
**--path** オプションは、ファイル、ファイルディレクトリー、またはファイルの glob 表現を示します。 glob は、一重引用符または二重引用符でエスケープする必要があります。

15.5. RED HAT SATELLITE のカスタムファイルタイプリポジトリーからホ ストにファイルをダウンロードする手順

**curl -O** を実行して、HTTPS (HTTP での公開 リポジトリーを選択している場合は HTTP でも可能) で クライアントにファイルをダウンロードします。

#### 前提条件

- [カスタムファイルタイプリポジトリーがある。詳細は、「](#page-90-0)Red Hat Satellite でのカスタムの ファイルタイプリポジトリーの作成」 を参照してください。
- ファイルタイプリポジトリーから、クライアントにダウンロードするファイル名を把握してお く。
- HTTPSを使用するには、クライアントで以下の証明書を用意しておく。
	- 1. **katello-server-ca.crt**。詳細は、『 Red Hat Satellite の管理』ガイドの「Katello ルート CA 証明書 [のインストール」を参照してください。](https://access.redhat.com/documentation/ja-jp/red_hat_satellite/6.7/html/administering_red_hat_satellite/chap-red_hat_satellite-administering_red_hat_satellite-accessing_red_hat_satellite#sect-Red_Hat_Satellite-Administering_Red_Hat_Satellite-Installing_the_Katello_Root_CA_Certificate)
	- 2. 組織のデバッグ証明書。詳細は[、「組織のデバッグ証明書の作成」](#page-10-0) を参照してください。

#### 手順

ファイルをカスタムファイルタイプリポジトリーからホストにダウンロードするには、以下の手順を行 います。

- 1. Satellite Web UI で、コンテンツ > 製品 に移動します。
- 2. カスタム製品の名前を選択します。
- 3. ファイルタイプリポジトリーの名前を選択します。
- 4. HTTP 経由での公開 が有効になっているかどうかを確認します。有効になっていない場合は、 HTTPS を使用するための証明書が必要です。

5. リポジトリーを公開した URL をコピーします。

#### CLI をご利用の場合

1. ファイルタイプリポジトリーを一覧表示します。

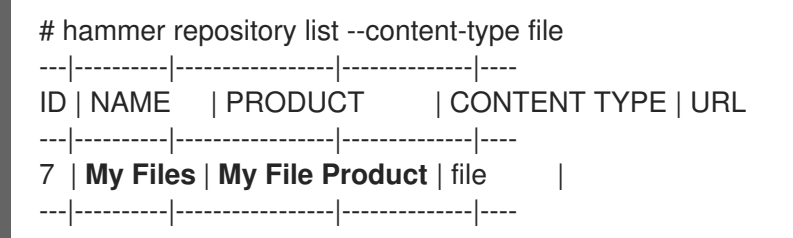

2. リポジトリー情報を表示します。

# hammer repository info --name "**My Files**" --product "**My File Product**" --organization-id 1

HTTP が有効になっている場合には、出力は次のようになります。

Publish Via HTTP: yes Published At: http://**satellite.example.com**/pulp/isos/**uuid**/

HTTP が有効になっていない場合には、出力は次のようになります。

Publish Via HTTP: no Published At: https://**satellite.example.com**/pulp/isos/**uuid**/

3. クライアントに、適切な HTTP または HTTPS の形式でコマンドを入力します。 HTTP の場合:

# curl -O **satellite.example.com**/pulp/isos/**uuid**/**my\_file**

HTTPS の場合:

# curl -O --cert **./Default\ Organization-key-cert.pem** --cacert katello-server-ca.crt **satellite.example.com**/pulp/isos/**uuid**/**my\_file**

# 第16章 PUPPET コンテンツの管理

Satellite で、Puppet モジュールを使用してホストの状態設定を組み込む場合は、Puppet モジュールが 状態設定を組み込むのに使用するリポジトリーで、カスタム製品を作成します。

## <span id="page-97-0"></span>16.1. PUPPET リポジトリーの作成

Puppet モジュールリポジトリーを作成する手順は、リポジトリー作成時に "strong">puppet タイプを 選択することを除き、カスタムコンテンツの作成手順と同じです。製品を作成してから、カスタムリポ ジトリーを追加する必要があります。

#### 手順

- 1. Satellite Web UI で、コンテンツ > 製品 に移動し、使用する製品をクリックします。
- 2. リポジトリーの作成 をクリックします。
- 3. 名前 フィールドに、リポジトリーの名前を入力します。Red Hat Satellite 6 では、 名前 に入力 した内容に基づいてラベルフィールドに値が自動的に入力されます。
- 4. タイプ の一覧から puppet を選択します。
- 5. URL フィールドに、ソースとして使用する外部リポジトリーの URL を入力します。Puppet モ ジュールの同期にはリポジトリーソースを使用できます。
- 6. 保存 をクリックします。

#### CLI をご利用の場合

1. 以下のコマンドを実行して Puppet モジュールリポジトリーを作成します。

# hammer repository create \ --name "PostgreSQL Puppet Modules" \ --content-type "puppet" \ --product "PostgreSQL" \ --organization "**My\_Organization**"

# 16.2. PUPPET モジュールの個別管理

RPM コンテンツと Puppet モジュールの両方が含まれるカスタム製品を作成して、カスタム RPM コン テンツを使用するサーバーをインストールして設定する場合には、「Puppet [リポジトリーの作成」](#page-97-0) の 手順を使用してから、以下の手順を使用して Puppet モジュールをアップロードします。

#### カスタム RPM のサポート

Red Hat では、Puppet Forge からのモジュールをサポートしていません。これらのモジュールに問題 がある場合は、モジュール開発者に連絡してください。

#### 前提条件

1. <https://forge.puppetlabs.com/puppetlabs/postgresql> など、Puppet Forge の Web サイトか ら、使用するモジュールをダウンロードしておく。

2. Web ブラウザーで、download latest tar.gzをクリックしてローカルのファイルシステムに保 存しておく。

#### 手順

- 1. Satellite Web UI で、コンテンツ > 製品 に移動し、管理する Puppet リポジトリーが含まれる製 品を選択します。
- 2. リポジトリーウィンドウで、新しい Puppet リポジトリーをクリックすると、そのリポジト リーの詳細ページが表示されます。
- 3. Puppet モジュールのアップロード エリアに移動し、参照 をクリックします。新たにダウン ロードして抽出された Puppet モジュールを選択し、アップロード をクリックします。

Puppet モジュールを管理し、製品から削除するには、以下の手順を行います。

- 1. Puppet モジュールリポジトリーのウィンドウで、ウィンドウの右上のコンテンツ数 エリアに 移動します。Puppet モジュール 行で、Puppet モジュールに表示されている数値をクリックし ます。
- 2. Puppet モジュールリポジトリーウィンドウの Puppet モジュールの管理で、管理するモ ジュールを選択して、アクションの選択 をクリックし、アクションを実行するか、Puppet モ ジュールの削除 を選択します。

#### CLI をご利用の場合

1. 以下のコマンドで、使用中の Satellite Server のファイルシステムに Puppet モジュールをコ ピーします。

\$ scp ~/**puppet\_module**.tar.gz root@satellite.example.com:~/.

2. Puppet モジュールを Puppet Modules リポジトリーにインポートします。

```
# hammer repository upload-content \
--path ~/puppet_module.tar.gz \
--id repo_ID \
--organization "My_Organization"
```
### 16.3. PUPPET リポジトリーの同期

Satellite Server は、アップロードした Puppet モジュールのリポジトリーを作成するだけでなく、完全 な Puppet モジュールリポジトリーの同期ができます。この例では、Satellite Server は Puppet Forge リポジトリー全体を同期します。

#### カスタム RPM のサポート

Red Hat では、Puppet Forge からのモジュールをサポートしていません。モジュールは、同期プロセ スのデモのために使用されています。これらのモジュールに問題がある場合は、モジュール開発者に連 絡してください。

2. 名前 フィールドで、製品の名前を入力します。Satellite では、名前 に入力した内容に基づいて

#### 手順

1. Satellite Web UI で コンテンツ > 製品 に移動して、製品の作成 をクリックします。

- 2. 名前フィールドで、製品の名前を入力します。Satellite では、名前に入力した内容に基づいて ラベル フィールドに自動的に入力されます。
- 3. オプション: GPG キー の一覧から、製品の GPG キーを選択します。
- 4. オプション: 同期プラン リストから製品の同期プランを選択します。
- 5. 説明フィールドには、製品の説明を入力します。
- 6. 保存 をクリックします。
- 7. リポジトリーの作成 をクリックすると、新しいリポジトリーのフォームが表示されます。
- 8. 名前 フィールドに、リポジトリーの名前を入力します。Red Hat Satellite 6 では、 名前 に入力 した名前をもとに、このフィールドに値が自動的に入力されます。
- 9. タイプ の一覧から puppet を選択します。
- 10. URL フィールドに、**<http://forge.puppetlabs.com/>** と入力します。
- 11. 保存 をクリックします。
- 12. 新しい Puppet リポジトリーを選択し、今すぐ同期 をクリックして、Puppet Forge から Satellite Server に全モジュールをインポートします。この処理には時間がかかることがありま す。

#### CLI をご利用の場合

- 1. 製品を作成します。
	- # hammer product create \ --name "Puppet Forge" \ --sync-plan "Example Plan" \ --description "All modules from Puppet Forge" \ --organization "**My\_Organization**"
- 2. Puppet Forge リポジトリーを作成します。

# hammer repository create \ --name "Puppet Forge Modules" \ --content-type "puppet" \ --product "Puppet Forge" \ --organization "**My\_Organization**" \ --url http://forge.puppetlabs.com/

3. リポジトリーを同期します。

# hammer repository synchronize \ --name "Puppet Forge Modules" \ --product "Puppet Forge" \ --organization "**My\_Organization**"

Puppet Forge リポジトリーには数千のモジュールが含まれてるため、同期には時間がかかる場合があ ります。

# 16.4. GIT リポジトリーからの PUPPET MODULES の同期

Red Hat Satellite 6 には **pulp-puppet-module-builder** と呼ばれるユーティリティーが含まれており、 これは **pulp-puppet-tools** RPM から他のシステムにインストールできます。このツールは Git リポジト リーをチェックアウトし、全モジュールをビルドして、それらを Satellite 6 が同期できる構造で公開し ます。一般的な方法の1つは、Satellite Server 上でこのユーティリティーを実行し、ローカルディレク トリーに公開して、そのディレクトリーに対して同期するというものです。以下に例を示します。

# mkdir /modules # chmod 755 /modules # pulp-puppet-module-builder \ --output-dir=/modules \ --url=git@mygitserver.com:mymodules.git \ --branch=develop

この例では、Git リポジトリーの **develop** ブランチを **git@mygitserver.com:mymodules.git** から チェックアウトし、**/modules** に公開します。このディレクトリーを Satellite Server の新規リポジト リーの URL (**<file:///modules>**) として追加します。

#### リモート HTTP サーバー上の Puppet モジュールの公開

リモートの HTTP サーバー上にモジュールを公開する場合でも同じプロセスを実行します。たとえば、 Puppet モジュールを公開する標準 Web ホストとして **webserver.example.com** を使用します。

# mkdir /var/www/html/modules/ # chmod 755 /var/www/html/modules/ # pulp-puppet-module-builder \ --output-dir=/var/www/html/modules/ \ --url=git@mygitserver.com:mymodules.git \ --branch=develop

Satellite Server では、リポジトリーの URL を **<http://webserver.example.com/modules/>** に設定しま す。

#### Web UI を使用した Git リポジトリーからの Puppet モジュールの同期

以下の手順を使用して、Git リポジトリーから Puppet モジュールを同期します。

#### 手順

- 1. カスタム製品を作成し、リポジトリーの作成 をクリックします。
- 2. タイプ の一覧から puppet を選択します。
- 3. URL フィールドに、ソースとして使用する外部 Git リポジトリーの URL を **<file:///modules>** の 形式で入力します。

#### CLI をご利用の場合

1. Puppet Forge リポジトリーを作成します。

# hammer repository create \ --name "Modules from Git" \ --content-type "puppet" \

--product "MyProduct" \ --organization "**My\_Organization**" \ --url file:///modules

# 付録A コンテンツストレージ向け NFS 共有の使用

使用する環境ではコンテンツのストレージに十分な容量のハードディスクが必要になります。場合に よっては、コンテンツのストレージに NFS 共有を使用することが便利なこともあります。本付録で は、Satellite Server のコンテンツ管理コンポーネントに NFS 共有をマウントする方法を説明します。

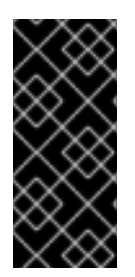

#### 重要

NFS 共有に、**/var/lib/pulp** すべてをマウントしないでください。**/var/lib/pulp** のファイ ルシステムには、帯域幅が高く、レイテンシーの低いストレージを使用してください。 Red Hat Satellite は I/O を大量に使用する操作が多数あるので、レイテンシーが高く、 帯域幅の低いストレージでは、パフォーマンスが低下する問題が発生する可能性があり ます。NFS 共有は、 **/var/lib/pulp/content** ディレクトリーにのみ使用してください。

- 1. NFS 共有を作成します。この例では、**nfs.example.com:/satellite/content** で共有を使用しま す。この共有で適切なパーミッションが Satellite Server とその **apache** ユーザーに提供される ようにしてください。
- 2. Satellite ホストで **satellite-maintain** サービスを停止します。

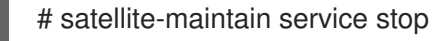

3. Satellite Server に **nfs-utils** パッケージがインストールされていることを確認します。

# satellite-maintain packages install nfs-utils

4. **/var/lib/pulp/content** の既存のコンテンツを NFS 共有にコピーします。まず、NFS 共有を一時 的なロケーションにマウントします。

# mkdir /mnt/temp # mount -o rw nfs.example.com:/satellite/content /mnt/temp

**/var/lib/pulp/content** の既存コンテンツを一時的な場所にコピーします。

# cp -r /var/lib/pulp/content/\* /mnt/temp/.

- 5. 共有上の全ファイルで **apache** ユーザーを使用するようにパーミッションを設定します。通 常、このユーザーの ID は 48 になります。
- 6. 一時的なストレージのロケーションをアンマウントします。

# umount /mnt/temp

7. **/var/lib/pulp/content** の既存コンテンツを削除します。

# rm -rf /var/lib/pulp/content/\*

8. **/etc/fstab** ファイルに以下の行を追加します。

nfs.example.com:/satellite/content /var/lib/pulp/content nfs rw,hard,intr,context="system\_u:object\_r:httpd\_sys\_rw\_content\_t:s0"

これでシステムの再起動後もマウントが維持されます。SELinux コンテキストを含めることを 忘れないでください。

9. マウントを有効にします。

# mount -a

10. NFS 共有が **var/lib/pulp/content** にマウントしていることを確認します。

# df Filesystem 1K-blocks Used Available Use% Mounted on ... nfs.example.com:/satellite/content 309506048 58632800 235128224 20% /var/lib/pulp/content ...

既存のコンテンツが **var/lib/pulp/content** のマウントにあることを確認します。

# ls /var/lib/pulp/content

11. Satellite ホストで **satellite-maintain** サービスを起動します。

# satellite-maintain service start

これで Satellite Server はコンテンツの保存に NFS 共有を使用します。コンテンツの同期を実行して NFS 共有が予想どおり機能することを確認してください。詳細は、[「コンテンツの同期の概要」](#page-21-0) を参 照してください。

# 付録B SATELLITE がローカルの CDN サーバーにコンテンツを同 期するように設定する手順

オフライン環境で、最新のセキュリティー更新、エラータ、パッケージをシステムにプロビジョニング するために必要なコンテンツが Satellite Server に含まれていることを確認する必要があります。これ には、Red Hat カスタマーポータルからコンテンツの ISO イメージをダウンロードして、ローカルの CDN サーバーにインポートする手順を実行してください。Satellite Server のベースオペレーティング システムか、HTTP 経由で Satellite にアクセス可能なシステムで、ローカル CDN サーバーをホストで きます。次に、Satellite Server がローカルの CDN サーバーとコンテンツを同期するように設定する必 要があります。

#### 手順

- 1. Red Hat カスタマーポータル <https://access.redhat.com> へ移動し、ログインします。
- 2. 画面の左上で、ダウンロード をクリックし、Red Hat Satellite を選択します。
- 3. コンテンツ ISO タブをクリックします。このページには、サブスクリプションで利用できるす べての製品が一覧表示されます。
- 4. Red Hat Enterprise Linux 7 Server (x86\_64)などの製品名のリンクをクリックして、ISO イ メージをダウンロードします。
- 5. すべての Satellite コンテンツ ISO イメージを、ローカル CDN サーバーとして使用するシステ ムにコピーします。たとえば、Satellite Server の **/root/isos** ディレクトリーなどです。 Satellite がインストールされているシステムにコンテンツを保存する必要はない点にご留意く ださい。CDN は、HTTP 経由で Satellite Server にアクセスできる限り、同じオフラインネッ トワーク内の別のシステムでホストできます。
- 6. ローカル CDN サーバーとして使用するシステムで、httpd 経由でアクセス可能なローカルディ レクトリーを作成します。(例: **/var/www/html/pub/sat-import/**)

# mkdir -p /var/www/html/pub/sat-import/

7. マウントポイントを作成し、その場所に ISO イメージを一時的にマウントします。

# mkdir /mnt/iso # mount -o loop /root/isos/first\_iso /mnt/iso

8. 最初の ISO イメージのコンテンツをローカルディレクトリーに再帰的にコピーします。

# cp -ruv /mnt/iso/\* /var/www/html/pub/sat-import/

9. マウントされたバイナリー DVD ISO イメージを使用する予定がない場合は、マウントポイント をアンマウントして削除します。

# umount /mnt/iso # rmdir /mnt/iso

- 10. 各 ISO で上記の作業を繰り返して、コンテンツ ISO イメージからすべてのデータを **/var/www/html/pub/sat-import/** にコピーします。
- 11. ディレクトリーに正しい SELinux コンテキストが設定されていることを確認します。

ı

# restorecon -rv /var/www/html/pub/sat-import/

- 12. Satellite Web UI で、コンテンツ > サブスクリプション に移動します。
- 13. マニフェストの管理 をクリックします。
- 14. 以下の例のように、ローカルの CDN サーバーとして使用するシステムのホスト名に、新規作 成したディレクトリーを指定して参照するように、Red Hat CDN URLフィールドを編集しま す。

**<http://server.example.com/pub/sat-import/>**

15. 更新 をクリックして、マニフェストを Satellite にアップロードします。

# 付録C キックスタートリポジトリーのインポート

キックスタートリポジトリーは、コンテンツ ISO イメージでは提供されません。オフラインの Satellite でキックスタートリポジトリーを使用するには、使用する Red Hat Enterprise Linux のバージョンのバ イナリー DVD ISO ファイルをダウンロードし、キックスタートファイルを Satellite にコピーする必要 があります。

Red Hat Enterprise Linux 7 [のキックスタートリポジトリーをインポートするには、「](#page-106-0)Red Hat Enterprise Linux7 キックスタートリポジトリーのインポート」 を実行します。

Red Hat Enterprise Linux 8 [のキックスタートリポジトリーをインポートするには、「](#page-109-0)Red Hat Enterprise Linux 8 のキックスタートリポジトリーのインポート」 を実行します。

# <span id="page-106-0"></span>C.1. RED HAT ENTERPRISE LINUX7 キックスタートリポジトリーのイン ポート

Red Hat Enterprise Linux 7 のキックスタートリポジトリーをインポートするには、Satellite で以下の手 順を実行します。

#### 手順

- 1. Red Hat カスタマーポータル <https://access.redhat.com/> へ移動し、ログインします。
- 2. ウィンドウの右上隅で ダウンロード をクリックします。
- 3. Red Hat Enterprise Linux 7の右側の Versions 7 and belowをクリックします。
- 4. Version 一覧から、7.7 など Red Hat Enterprise Linux 7 で必要なバージョンを選択します。
- 5. Red Hat Enterprise Linux のダウンロードウィンドウで、ISO イメージのバイナリー DVD バー ジョン (たとえば、Red Hat Enterprise Linux 7.7 バイナリー DVD) を見つけて、今すぐダウン ロード をクリックします。
- 6. ダウンロードが完了したら、ISO イメージを Satellite Server にコピーします。
- 7. Satellite Server で、マウントポイントを作成し、そのロケーションに ISO イメージを一時的に マウントします。

# mkdir /mnt/**iso** # mount -o loop **rhel-binary-dvd.iso** /mnt/**iso**

8. kickstart ディレクトリーを作成します。

# mkdir --parents \ /var/www/html/pub/sat-import/content/dist/rhel/server/7/7.7/x86\_64/kickstart/

9. ISO イメージから **kickstart** ファイルをコピーします。

# cp -a /mnt/**iso**/\* /var/www/html/pub/satimport/content/dist/rhel/server/7/7.7/x86\_64/kickstart/

#### 10. 次のエントリーをリストファイルに追加します。

**/var/www/html/pub/sat-import/content/dist/rhel/server/7/listing** ファイルで改行してバージョ ン番号を追加します。たとえば、RHEL 7.7 ISO の場合には、**7.7** を追記します。

**/var/www/html/pub/sat-import/content/dist/rhel/server/7/7.7/listing** ファイルで改行して、 アーキテクチャーを追加します。(例: **x86\_64**)

**/var/www/html/pub/sat-import/content/dist/rhel/server/7/7.7/x86\_64/listing** ファイルで改行 して **kickstart** を追加します。

11. ISO イメージから **.treeinfo** ファイルをコピーします。

# cp /mnt/**iso**/.treeinfo \ /var/www/html/pub/sat-import/content/dist/rhel/server/7/7.7/x86\_64/kickstart/treeinfo

12. マウントされたバイナリー DVD ISO イメージを使用する予定がない場合は、ディレクトリーを アンマウントして削除します。

# umount /mnt/**iso** # rmdir /mnt/**iso**

13. Satellite Web UI で、Kickstart リポジトリーを有効にします。

C.2. RED HAT ENTERPRISE LINUX 8 のキックスタートリポジトリーのイ ンポート

Red Hat Enterprise Linux 8 のキックスタートリポジトリーをインポートするには、Satellite で以下の手 順を実行します。

#### 手順

- 1. Red Hat カスタマーポータル <https://access.redhat.com/> へ移動し、ログインします。
- 2. ウィンドウの右上隅で ダウンロード をクリックします。
- 3. Red Hat Enterprise Linux 8をクリックします。
- 4. Red Hat Enterprise Linux のダウンロードウィンドウで、ISO イメージのバイナリー DVD バー ジョン (たとえば、Red Hat Enterprise Linux 8.1 バイナリー DVD) を見つけて、今すぐダウン ロード をクリックします。
- 5. ダウンロードが完了したら、ISO イメージを Satellite Server にコピーします。
- 6. Satellite Server で、マウントポイントを作成し、そのロケーションに ISO イメージを一時的に マウントします。

# mkdir /mnt/**iso** # mount -o loop **rhel-binary-dvd.iso** /mnt/**iso**

7. Red Hat Enterprise Linux 8 AppStream および BaseOS Kickstart リポジトリーのディレクト リーを作成します。

# mkdir --parents \ /var/www/html/pub/sat-import/content/dist/rhel8/8.1/x86\_64/appstream/kickstart

# mkdir --parents \ /var/www/html/pub/sat-import/content/dist/rhel8/8.1/x86\_64/baseos/kickstart
8. ISO イメージから **kickstart** ファイルをコピーします。

# cp -a /mnt/**iso**/AppStream/\* \ /var/www/html/pub/sat-import/content/dist/rhel8/8.1/x86\_64/appstream/kickstart

# cp -a /mnt/**iso**/BaseOS/\* /mnt/**iso**/images/ \ /var/www/html/pub/sat-import/content/dist/rhel8/8.1/x86\_64/baseos/kickstart

BaseOS の場合は、**/mnt/iso/images/** ディレクトリーのコンテンツもコピーする必要があるこ とに注意してください。

9. 次のエントリーをリストファイルに追加します。

**/var/www/html/pub/sat-import/content/dist/rhel8/8.1/x86\_64/appstream/listing** ファイルで 改行して **kickstart** を追加します。

**/var/www/html/pub/sat-import/content/dist/rhel8/8.1/x86\_64/baseos/listing** ファイルで改行 して **kickstart** を追加します。

**/var/www/html/pub/sat-import/content/dist/rhel8/listing** ファイルで改行してバージョン番号 を追加します。たとえば、RHEL 8.1 バイナリー ISO の場合は **8.1** を追加します。

10. ISO イメージから **.treeinfo** ファイルをコピーします。

# cp /mnt/**iso**/.treeinfo \ /var/www/html/pub/sat-import/content/dist/rhel8/8.1/x86\_64/appstream/kickstart/treeinfo

# cp /mnt/**iso**/.treeinfo \ /var/www/html/pub/sat-import/content/dist/rhel8/8.1/x86\_64/baseos/kickstart/treeinfo

- 11. **/var/www/html/pub/sat-import/content/dist/rhel8/8.1/x86\_64/baseos/kickstart/treeinfo** ファ イルを開いて編集します。
- 12. **[general]** セクションで、以下の変更を加えます。
	- **packagedir = AppStream/Packages** を **packagedir = Packages** に変更します。
	- **repository = AppStream** を **repository = .** に変更します。
	- **variant = AppStream** を **variant = BaseOS** に変更します。
	- **variants = AppStream,BaseOS** を **variants = BaseOS** に変更します。
- 13. **[tree]** セクションで、**variants = AppStream,BaseOS** を **variants = BaseOS** に変更します。
- 14. **[variant-BaseOS]** セクションで、以下の変更を加えます。
	- **packages = BaseOS/Packages** を**packages = Packages** に変更します。
	- **repository = BaseOS** を **repository = .** に変更します。
- 15. **[media]** および **[variant-AppStream]** のセクションを削除します。
- 16. ファイルを保存して閉じます。
- 17. **/var/www/html/pub/sat-import/content/dist/rhel8/8.1/x86\_64/baseos/kickstart/treeinfo** ファ イルが以下の形式であることを確認します。

[checksums] images/efiboot.img = sha256:9ad9beee4c906cd05d227a1be7a499c8d2f20b3891c79831325844c845262bb6 images/install.img = sha256:e246bf4aedfff3bb54ae9012f959597cdab7387aadb3a504f841bdc2c35fe75e images/pxeboot/initrd.img = sha256:a66e3c158f02840b19c372136a522177a2ab4bd91cb7269fb5bfdaaf7452efef images/pxeboot/vmlinuz = sha256:789028335b64ddad343f61f2abfdc9819ed8e9dfad4df43a2694c0a0ba780d16 [general] ; WARNING.0 = This section provides compatibility with pre-productmd treeinfos. ; WARNING.1 = Read productmd documentation for details about new format. arch =  $x86$  64 family = Red Hat Enterprise Linux name = Red Hat Enterprise Linux 8.1.0 packagedir = Packages platforms =  $x86$  64, $x$ en repository  $=$  . timestamp = 1571146127 variant = BaseOS variants = BaseOS version  $= 8.1.0$ [header] type = productmd.treeinfo version  $= 1.2$ [images-x86\_64] efiboot.img = images/efiboot.img initrd = images/pxeboot/initrd.img kernel = images/pxeboot/vmlinuz [images-xen] initrd = images/pxeboot/initrd.img kernel = images/pxeboot/vmlinuz [release] name = Red Hat Enterprise Linux  $short = RHEL$ version  $= 8.1.0$ [stage2] mainimage = images/install.img [tree] arch =  $x86$  64 build  $time stamp = 1571146127$ platforms =  $x86$  64, $xen$ variants = BaseOS [variant-BaseOS] id = BaseOS name = BaseOS packages = Packages repository  $=$  .

type = variant uid = BaseOS

- 18. **/var/www/html/pub/sat-import/content/dist/rhel8/8.1/x86\_64/appstream/kickstart/treeinfo** ファイルを開いて編集します。
- 19. **[general]** セクションで、以下の変更を加えます。
	- **packagedir = AppStream/Packages** を **packagedir = Packages** に変更します。
	- **repository = AppStream** を **repository = .** に変更します。
	- **variants = AppStream,BaseOS** を **variants = AppStream** に変更します。
- 20. **[tree]** セクションで、**variants = AppStream,BaseOS** を **variants = AppStream** に変更しま す。
- 21. **[variant-AppStream]** セクションで、以下の変更を加えます。
	- **packages = AppStream/Packages** を **packages = Packages** に変更します。
	- **repository = AppStream** を **repository = .** に変更します。
- 22. ファイルから次のセクションを削除します: **[checksums]**、**[images-x86\_64]**、**[imagesxen]**、**[media]**、**[stage2]**、**[variant-BaseOS]**。
- 23. ファイルを保存して閉じます。
- 24. **/var/www/html/pub/sat-import/content/dist/rhel8/8.1/x86\_64/appstream/kickstart/treeinfo** ファイルが以下の形式であることを確認します。

[general] ; WARNING.0 = This section provides compatibility with pre-productmd treeinfos. ; WARNING.1 = Read productmd documentation for details about new format. arch =  $x86$  64 family = Red Hat Enterprise Linux name = Red Hat Enterprise Linux 8.1.0 packagedir = Packages platforms =  $x86$  64, xen repository  $=$  . timestamp = 1571146127 variant = AppStream variants = AppStream  $version = 8.1.0$ [header] type = productmd.treeinfo version  $= 1.2$ [release] name = Red Hat Enterprise Linux  $short = RHEL$ version  $= 8.1.0$ [tree] arch =  $x86$  64 build timestamp =  $1571146127$ 

 $platforms = x86_64, xen$ variants = AppStream

- [variant-AppStream] id = AppStream name = AppStream packages = Packages repository = . type = variant uid = AppStream
- 25. マウントされたバイナリー DVD ISO イメージを使用する予定がない場合は、ディレクトリーを アンマウントして削除します。

# umount /mnt/**iso** # rmdir /mnt/**iso**

26. Satellite Web UI で、Kickstart リポジトリーを有効にします。

## 付録D RED HAT CDN からコンテンツをダウンロードするために SATELLITE を戻す

お使いの環境がオフラインからオンラインに変更された場合は、Red Hat CDN から直接コンテンツを ダウンロードするようにオフラインの Satellite を再設定することができます。

#### 手順

- 1. Satellite Web UI で、コンテンツ > サブスクリプション に移動します。
- 2. マニフェストの管理 をクリックします。
- 3. Red Hat CDN URLフィールドを編集して、Red Hat CDN URL をポイントします。 **<https://cdn.redhat.com>**
- 4. 保存 をクリックします。

これで Satellite Server は、次にリポジトリーを同期するときに CDN からコンテンツをダウンロードす るように設定されました。

# 付録E 接続済み SATELLITE SERVER へのコンテンツ ISO のイン ポート

Satellite Server が Red Hat カスタマーポータルに直接接続できる場合でも、初回同期はローカルにマ ウントされたコンテンツ ISO から実行することができます。この同期が完了すると、ネットワーク接続 でのコンテンツのダウンロードに切り替えることができます。これを実行するには、Red Hat Satellite 向けのコンテンツ ISO を Red Hat カスタマーポータルからダウンロードし、Satellite Server にこれを インポートします。帯域幅に制限がある場合は、オンデマンド または 背景 ダウンロードポリシーを使 用する方が、上記の方法よりも効率的な場合があります。

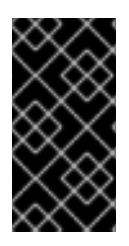

#### 重要

Red Hat Enterprise Linux 8 のコンテンツ ISO イメージのみをインポートできます。これ は、CDN のリポジトリーデータのチェックサムと、Red Hat Enterprise Linux 7 以前のコ ンテンツ ISO イメージからのリポジトリーデータのチェックサムが一致しないためで す。

Red Hat Enterprise Linux ISO を同期する場合には、Red Hat Enterprise Linux のすべてのマイナーバー ジョンも同期される点に注意します。このため、Satellite に十分なストレージが必要です。

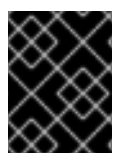

#### 重要

お使いの Satellite Server がインターネットに接続している場合は、本セクションは必要 ありません。

この例の手順では、コンテンツ ISO から Red Hat Enterprise Linux 8 リポジトリーを初めて同期する方 法を説明します。

### 手順

- 1. Red Hat カスタマーポータル [https://access.redhat.com](https://access.redhat.com/) にログインします。
- 2. 画面の左上で、ダウンロード をクリックし、Red Hat Satelliteを選択します。
- 3. コンテンツ ISOタブをクリックします。このページには、サブスクリプションで利用できるす べての製品が一覧表示されます。
- 4. RHEL 8 (x86 64) などの製品名のリンクをクリックして、ISO イメージのダウンロードリンク を表示します。
- 5. ISO イメージをダウンロードします。
- 6. Satellite で、必要な Satellite コンテンツ ISO イメージすべてを一時的に保存するディレクト リーを作成します。この例では、**/tmp/isos/rhel8** を使用します。

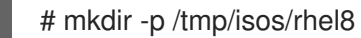

7. ワークステーションで、ISO ファイルを Satellite Server にコピーします。

\$ scp ~/Downloads/**iso\_file** root@**satellite.example.com**:/tmp/isos/rhel8

8. Satellite Server で、ISO のマウントポイントとなるディレクトリーを作成します。

# mkdir /mnt/iso

9. ISO イメージを格納する作業ディレクトリーを作成します。

# mkdir /mnt/rhel8

10. 最初の ISO イメージを一時的にマウントします。

# mount -o loop /tmp/isos/**iso\_file** /mnt/iso

11. 最初の ISO のコンテンツを作業ディレクトリーに再帰的にコピーします。

# cp -ruv /mnt/iso/\* /mnt/rhel8/

12. ISO イメージをアンマウントします。

# umount /mnt/iso

- 13. 各 ISO で上記の作業を繰り返して、コンテンツ ISO イメージから全データを **/mnt/rhel8** にコ ピーします。
- 14. 必要に応じて、マウントポイントに使用した空のディレクトリーを削除します。

# rmdir /mnt/iso

15. 必要に応じて、一時的な作業ディレクトリーとそのコンテンツを削除して、スペースを確保し ます。

# rm -rf /tmp/isos/

16. ディレクトリーの所有者、SELinux コンテキスト、そのコンテンツを **/var/lib/pulp** と同じもの にします。

# chcon -R --reference /var/lib/pulp /mnt/rhel8/ # chown -R apache:apache /mnt/rhel8/

17. **/etc/pulp/content/sources/conf.d/local.conf** ファイルを作成または編集します。次に、以下の テキストをファイルに追加します。

[rhel-8-server] enabled: 1 priority: 0 expires: 3d name: Red Hat Enterprise Linux 8 type: yum base\_url: file:///mnt/rhel8/content/dist/rhel/server/8/x86\_64/os/

**base\_url** のパスはコンテンツ ISO によって異なる場合があります。 **base\_url** で指定するディ レクトリー内に **repodata** ディレクトリーが必要です。これがないと、同期は失敗します。複 数のリポジトリーを同期するには、**/etc/pulp/content/sources/conf.d/local.conf** 設定ファイル で各リポジトリー向けの個別エントリーを作成します。

- 18. Satellite で、コンテンツ > Red Hat リポジトリーに移動し、以下のリポジトリーを有効にしま す。
	- Red Hat Enterprise Linux 8 for x86\_64 BaseOS RPMs 8
	- Red Hat Enterprise Linux 8 for x86\_64 AppStream RPMs 8
- 19. コンテンツ > 同期の状態 に移動して、同期するリポジトリーを選択し、今すぐ同期 をクリック します。

Satellite Web UI では、使用されているソースが表示されないことに留意してください。ローカルの ソースに問題がある場合は、Satellite はネットワーク経由でコンテンツをプルします。このプロセスを 監視するには、Satellite で以下のコマンドを入力します。

# journalctl -f -l SYSLOG\_IDENTIFIER=pulp | grep -v worker[\-,\.]heartbeat

上記のコマンドを実行すると対話的なログが表示されます。まず Satellite Server が Red Hat カスタ マーポータルに接続してリポジトリーのメタデータをダウンロードして処理します。次に、ローカルリ ポジトリーが読み込まれます。エラーが発生したら Satellite Web UI で同期をキャンセルして、設定を 確認してください。

同期が成功したら、**/etc/pulp/content/sources/conf.d/local.conf** からローカルソースのエントリーを 削除して、このソースの接続を解除します。